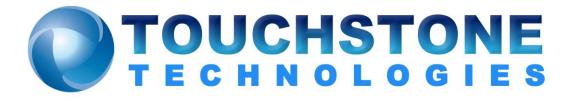

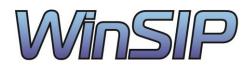

Touchstone Technologies, Inc. 225 N York Road, Rear Hatboro, PA 19040 Tel: 267-222-8687 Fax: 267-222-8697

www.touchstone-inc.com Copyright 2002 - 2020

#### Table of Contents

| Introduction                                                  | 7                      |
|---------------------------------------------------------------|------------------------|
| Installation Types                                            | .9                     |
| WinSIP on CD-ROM                                              |                        |
| WinSIP via E-Mail                                             |                        |
| WinSIP via the Internet                                       | .9                     |
| WinSIP Installation                                           | 10                     |
| Install Screen 1 - Preparing Setup Wizard                     | 10                     |
| Install Screen 2 - Beginning the Installation                 | 11                     |
| Install Screen 3 - Beginning the Installation                 | 12                     |
| Install Screen 4 - End-User License Agreement                 | 13                     |
| Install Screen 5 - Readme Information                         |                        |
| Install Screen 6 - Customer Information                       | 15                     |
| Install Screen 7 - Destination Folder                         |                        |
| Install Screen 8 - Ready to Install                           | 17                     |
| Install Screen 10 - Installation Complete                     | 19                     |
| CrypKey Installation                                          |                        |
| WinPcap Installation                                          | 21                     |
| WinPcap Install Screen 1 - Welcome to the Installation Wizard | 21                     |
| WinPcap Install Screen 2 - End-User License Agreement         | 22                     |
| WinPcap Install Screen 3 - Installation Progress              | 23                     |
| WinPcap Install Screen 4 - Installation Complete              | 24                     |
| Installation of Microsoft Visual C++ Redistributables         | 25                     |
| Redistributables Install Screen 1                             | 25                     |
| Redistributables Install Screen 2                             | 26                     |
| Redistributables Install Screen 3                             | 26                     |
| Running WinSIP for the First Time                             | 27                     |
| Obtaining the WinSIP Authorization Code                       |                        |
| Overview                                                      |                        |
| Edit View                                                     | 28                     |
| Main View                                                     | 29                     |
| Detail View                                                   | 30                     |
| File Descriptions                                             | 31                     |
| Setting up WinSIP                                             | 31                     |
| User Interface                                                |                        |
| Modes of operation                                            | 32                     |
| Initiate Calls                                                |                        |
| Answer Calls                                                  | 32                     |
| Unattended Answer Mode                                        |                        |
| Proxy Server                                                  |                        |
| Registration Test                                             |                        |
| Multi-line Initiate                                           |                        |
|                                                               | $\mathbf{v}\mathbf{v}$ |
| Multi-line Answer                                             |                        |
| Multi-line Answer<br>TestML Script                            | 34                     |

| The Detail View.       39         Call Trace Sub-View.       40         Call Metrics Sub-View.       41         Call Summary Sub-View.       42         Audio CoS Sub-View.       44         Video Summary Sub-View.       44         Audio CoS Sub-View.       44         Video Summary Sub-View.       44         MinSIP Menu Commands.       47         File       47         Edit.       49         Options.       50         Tools       51         Peering Fabric.       52         View       53         Help.       54         Creating Call Files.       55         Generating a Call File       55         Generating a Call File       55         Generating a Call File       55         Call Information.       61         Authentication Information.       63         Remote Information.       65         DTMF Events       67         Hol/Unhold       70         Call Transfer       71         Generating Partner Files       73         Settings.       74         SIP Options (Answer modes only)       75                                                                                          | The Main View          | .37 |
|----------------------------------------------------------------------------------------------------|------------------------|-----|
| Call Metrics Sub-View41Call Summary Sub-View42Audio QoS Sub-View43Audio QoS Sub-View44Video Summary Sub-View45Session Info Sub-View46WinSIP Menu Commands47File47Edit49Options50Tools51Peering Fabric52View53Help54Creating Call Files55Generating a Call File55Generating a Call File55Generating a Call File59Local Information61Authentication Information65DTMF Events67Hold/Unhold70Call Transfer71Generating Partner Files73Settings74UAC Options (Initiate modes only)75UAS Options (Answer modes only)75UAS Options (Answer modes only)75UAS Options (Domas76SiP DSCP/TOS Options78SiP DSCP/TOS Options78General80Start Media80Audio Codeces81                                                                                                    | The Detail View        | .39 |
| Call Summary Sub-View       42         Audio Summary Sub-View       43         Audio QoS Sub-View       44         Video Summary Sub-View       45         Session Info Sub-View       46         WinSIP Menu Commands       47         Edit       49         Options       50         Tools       51         Peering Fabric       52         View       53         Help       54         Creating Call Files       55         Generating a Call File       55         Generating a Call File       55         Generating a Call File       55         Docal Information       61         Authentication Information       63         Remote Information       65         DTMF Events       67         Hold/Unhold       70         Call Transfer       71         Generating Partner Files       73         Settings       74         SIP Options       74         UAC Options (Initiate modes only)       75         UAS Options (Answer modes only)       75         UAS Options (Initiate modes only)       75         UAS Options (Initiate modes only) <td< td=""><td>Call Trace Sub-View</td><td>.40</td></td<>   | Call Trace Sub-View    | .40 |
| Audio Summary Sub-View       43         Audio QoS Sub-View       44         Video Summary Sub-View       45         Session Info Sub-View       46         WinSIP Menu Commands       47         File       47         Edit       49         Options       50         Tools       51         Peering Fabric       52         View       53         Help       54         Creating Call Files       55         Generating a Call File       55         Generating a Call File       59         Local Information       61         Authentication Information       63         Remote Information       65         DTMF Events       67         Hold/Unhold       70         Call Transfer       71         Generating Partner Files       73         Settings       74         UAC Options (Initiate modes only)       75         UAS Options (Answer modes only)       75         UAS Options (Answer modes only)       75         UAC Options (Initiate modes only)       75         UAC Options (Initiate modes only)       75         UAC Request Options <td< td=""><td>Call Metrics Sub-View</td><td>.41</td></td<> | Call Metrics Sub-View  | .41 |
| Audio QoS Sub-View       44         Video Summary Sub-View       46         WinSIP Menu Commands       47         File       47         Edit       49         Options       50         Tools       51         Peering Fabric       52         View       53         Help       54         Creating Call Files       55         Generating a Call File       55         Generating a Call File       59         Local Information       61         Authentication Information       63         Remote Information       63         Remote Information       67         Hold/Unhold       70         Call Transfer       71         Generating Partner Files       73         Settings       74         SIP Options (Initiate modes only)       75         UAS Options (Answer modes only)       75         UAS Options (Initiate modes only)       75         UAS Options (Initiate modes only)       75         UAS Options (Answer modes only)       75         UAS Options (Initiate modes only)       75         UAS Qutentication       76         Session Timer                                                     | Call Summary Sub-View  | .42 |
| Audio QoS Sub-View       44         Video Summary Sub-View       46         WinSIP Menu Commands       47         File       47         Edit       49         Options       50         Tools       51         Peering Fabric       52         View       53         Help       54         Creating Call Files       55         Generating a Call File       55         Generating a Call File       59         Local Information       61         Authentication Information       63         Remote Information       63         Remote Information       67         Hold/Unhold       70         Call Transfer       71         Generating Partner Files       73         Settings       74         SIP Options (Initiate modes only)       75         UAS Options (Answer modes only)       75         UAS Options (Initiate modes only)       75         UAS Options (Initiate modes only)       75         UAS Options (Answer modes only)       75         UAS Options (Initiate modes only)       75         UAS Qutentication       76         Session Timer                                                     | Audio Summary Sub-View | .43 |
| Video Summary Sub-View       45         Session Info Sub-View       46         WinSIP Menu Commands       47         File       47         Edit       49         Options       50         Tools       51         Peering Fabric       52         View       53         Help       54         Creating Call Files       55         Generating a Call File       55         Generating a Call File       55         Generating a Call File       55         Generating a Call File       55         Jonal Information       61         Authentication Information       63         Remote Information       64         Authentication Information       65         DTMF Events       67         Hold/Unhold       70         Call Transfer       71         Generating Partner Files       73         Settings       74         VAC Options (Initiate modes only)       75         UAS Options (Answer modes only)       75         UAS Options (Answer modes only)       75         UAS Options (Answer modes only)       75         UAS Options       76                                                                 |                        |     |
| Session Info Súb-View       46         WinSIP Menu Commands       47         File       47         Edit       49         Options       50         Tools       51         Peering Fabric       52         View       53         Help       54         Creating Call Files       55         Generating a Call File       55         General Page       57         Call Timers       59         Local Information       61         Authentication Information       63         Remote Information       65         DTMF Events       67         Hold/Unhold       70         Call Transfer       71         Generating Partner Files       73         Settings       74         UAC Options (Initiate modes only)       75         UAS Options (Answer modes only)       75         UAS Options (Answer modes only)       75         UAS Options (Software modes only)       75         UAS Options (Initiate modes only)       75         UAS Options (Initiate modes only)       75         UAS Options (Software modes only)       75         UAS Options (Instate modes on                                              |                        |     |
| WinSIP Menu Commands       47         File       47         Edit       49         Options       51         Peering Fabric       52         View       53         Help       54         Creating Call Files       55         Generating a Call File       55         Generating a Call File       55         Generating a Call File       55         Generating a Call File       55         Generating a Call File       55         Generating a Call File       55         Generating a Call File       55         Generating Call File       55         Generating Call File       55         Generating Call File       55         Generating Call File       55         Generating Call Information       63         Remote Information       63         Remote Information       65         DTMF Events       67         Hold/Unhold       70         Call Transfer       71         Generating Partner Files       73         Settings       74         UAC Options (Initiate modes only)       75         UAS Options (Answer modes only)       75                                                                |                        |     |
| File       47         Edit       49         Options       50         Tools       51         Peering Fabric       52         View       53         Help       54         Creating Call Files       55         Generating a Call File       55         General Page       57         Call Timers       59         Local Information       61         Authentication Information       63         Remote Information       65         DTMF Events       67         Hold/Unhold       70         Call Transfer       71         Generating Partner Files       73         Settings       74         UAC Options (Initiate modes only)       75         UAS Quitons (Answer modes only)       75         UAS Options       76         Dialog Timers       76         Session Timer       77         UAC Request Options       78         Call Start/Stop Limits       78         Media Options       79         General       80         Start Media       80         Start Media       80         Call St                                                                                                    |                        |     |
| Edit       49         Options       50         Tools       51         Peering Fabric       52         View       53         Help       54         Creating Call Files       55         Generating a Call File       55         General Page       57         Call Timers       59         Local Information       61         Authentication Information       63         Remote Information       65         DTMF Events       67         Hold/Unhold       70         Call Transfer       71         Generating Partner Files       73         Settings       74         UAC Options (Initiate modes only)       75         UAS Options (Answer modes only)       75         UAS Options (Answer modes only)       75         UAS Options (Answer modes only)       75         UAS Options (Answer modes only)       75         UAS Options (Answer modes only)       75         UAS Options (Answer modes only)       75         UAC Options (Initiate modes only)       75         UAS Coptions (Answer modes only)       75         UAS Options (Answer modes only)       75      <                                  |                        |     |
| Options50Tools51Peering Fabric52View53Help54Creating Call Files55Generating a Call File55General Page57Call Timers59Local Information61Authentication Information63Remote Information65DTMF Events67Hold/Unhold70Call Transfer71Generating Partner Files73Settings74SIP Options (Initiate modes only)75UAS Options (Initiate modes only)75UAS Options (Inswer modes only)75UAS Options (Initiate modes only)75UAS Options (Initiate modes only)75UAS Options (Initiate modes only)75UAS Options (Inswer modes only)75UAS Options (Initiate modes only)75UAS Options (Initiate modes only)75UAS Options (Initiate modes only)75UAS Options (Initiate modes only)75UAS Options (Initiate modes only)75UAS Coptions (Initiate modes only)75UAS Coptions (Initiate modes only)75UAS Coptions (Initiate modes only)75UAS Options (Initiate modes only)75UAS Coptions (Initiate modes only)75UAS Coptions78General78SIP DSCP/TOS Options78Call Start/Stop Limits78Media Options79General80Au                                                                                                    |                        |     |
| Tools51Peering Fabric52View53Help54Creating Call Files55Generating a Call File55Generating a Call File55General Page57Call Timers59Local Information61Authentication Information63DTMF Events67Hold/Unhold70Call Transfer71Generating Partner Files73Settings74UAC Options (Initiate modes only)75UAS Options (Answer modes only)75UAS Authentication76SDP Options76Dialog Timers76SilP DSCP/TOS Options78SIP DSCP/TOS Options78Call Start/Stop Limits78Media Options79General80Start Media80Edit Audio Codecs81                                                                                                    |                        |     |
| Peering Fabric52View53Help54Creating Call Files55Generating a Call File55General Page57Call Timers59Local Information61Authentication Information63DTMF Events67Hold/Unhold70Call Transfer71Generating Partner Files73Settings74SIP Options74UAC Options (Initiate modes only)75UAS Options (Answer modes only)75UAS Authentication76Dialog Timers76Dialog Timers76SIP DSCP/TOS Options78SIP DSCP/TOS Options78SIP DSCP/TOS Options78SIP DSCP/TOS Options78SIP DSCP/TOS Options78SIP Media Options79General80Start Media80Edit Audio Codecs81                                                                                                    | I                      |     |
| View53Help.54Creating Call Files.55Generating a Call File55General Page57Call Timers.59Local Information61Authentication Information63Remote Information65DTMF Events67Hold/Unhold70Call Transfer71Generating Partner Files73Settings74UAC Options (Initiate modes only)75UAS Options (Answer modes only)75UAS Authentication76DP Options76DP Options76SLP Options76SLP Doptions76Setsion Timer77UAC Request Options78SIP DSCP/TOS Options78SLP DSCP/TOS Options78SLP DSCP/TOS Options78SLP DSCP/TOS Options78SLP DSCP/TOS Options78SLP DSCP/TOS Options78SLP DSCP/TOS Options78SLP DSCP/TOS Options78General80Start Media80Audio Capabilities80Edit Audio Codecs81                                                                                                    |                        |     |
| Help54Creating Call Files55Generating a Call File55General Page57Call Timers59Local Information61Authentication Information63Remote Information65DTMF Events67Hold/Unhold70Call Transfer71Generating Partner Files73Settings74SIP Options74UAC Options (Initiate modes only)75UAS Authentication75UAS Authentication76Dialog Timers76Dialog Timers76SIP Doptions78Call Start/Stop Limits78Media Options78Media Options78Call Start/Stop Limits80Autio Capabilities80Edit Audio Codecs81                                                                                                    | 0                      |     |
| Creating Call Files                                                                                                    |                        |     |
| Generating a Call File.55General Page57Call Timers59Local Information61Authentication Information63Remote Information65DTMF Events67Hold/Unhold70Call Transfer71Generating Partner Files73Settings74SIP Options74UAC Options (Initiate modes only)75UAS Options (Answer modes only)75UAS Options (Answer modes only)75UAS Options (Initiate modes only)75UAS Options (Answer modes only)75UAS Options (Initiate modes only)75UAS Options (Initiate modes only)75UAS Options (Answer modes only)75UAS Options (Answer modes only)75UAS Authentication75PRACK76SDP Options76SiP DSCP/TOS Options78Call Start/Stop Limits78Media Options78Media Options78Audio Capabilities80Edit Audio Codecs81                                                                                                    |                        |     |
| General Page57Call Timers59Local Information61Authentication Information63Remote Information65DTMF Events67Hold/Unhold70Call Transfer71Generating Partner Files73Settings74SIP Options74UAC Options (Initiate modes only)75UAS Options (Answer modes only)75UAS Options (Answer modes only)75UAS Options (Initiate modes only)75UAS Options (Answer modes only)75UAS Options (Answer modes only)75UAS Options (Answer modes only)75UAS Options (Answer modes only)75UAS Coptions (Initiate modes only)75UAS Coptions (Answer modes only)75UAS Authentication76SDP Options76SDP Options76SUP DSCP/TOS Options78Call Start/Stop Limits78Media Options79General80Audio Capabilities80Edit Audio Codecs81                                                                                                    | 5                      |     |
| Call Timers59Local Information61Authentication Information63Remote Information65DTMF Events67Hold/Unhold70Call Transfer71Generating Partner Files73Settings74SIP Options74UAC Options (Initiate modes only)75UAS Options (Answer modes only)75UAS Authentication75PRACK76SDP Options76Dialog Timers77UAC Request Options78Call Start/Stop Limits78Media Options79General80Start Media80Audio Capabilities80Edit Audio Codecs81                                                                                                    | 5                      |     |
| Local Information61Authentication Information63Remote Information65DTMF Events67Hold/Unhold70Call Transfer71Generating Partner Files73Settings74SIP Options74UAC Options (Initiate modes only)75UAS Options (Answer modes only)75UAS Options (Answer modes only)75UAS Options (Answer modes only)75UAS Options (Answer modes only)75UAS Options (Answer modes only)75UAS Coptions (Answer modes only)75UAS Authentication76Dialog Timers76SiP Options76Session Timer77UAC Request Options78SIP DSCP/TOS Options78Call Start/Stop Limits78Media Options79General80Start Media80Audio Capabilities80Edit Audio Codecs81                                                                                                    | 0                      |     |
| Authentication Information63Remote Information65DTMF Events67Hold/Unhold70Call Transfer71Generating Partner Files73Settings74SIP Options74UAC Options (Initiate modes only)75UAS Options (Answer modes only)75UAS Authentication75PRACK76SDP Options76Dialog Timers76Session Timer77UAC Request Options78Call Start/Stop Limits78Media Options79General80Audio Capabilities80Edit Audio Codecs81                                                                                                    |                        |     |
| Remote Information65DTMF Events67Hold/Unhold70Call Transfer71Generating Partner Files73Settings74SIP Options74UAC Options (Initiate modes only)75UAS Options (Answer modes only)75UAS Authentication75PRACK76SDP Options76Dialog Timers76SIP DSCP/TOS Options78Call Start/Stop Limits78Media Options79General80Audio Capabilities80Edit Audio Codecs81                                                                                                    |                        |     |
| DTMF Events67Hold/Unhold70Call Transfer71Generating Partner Files73Settings74SIP Options74UAC Options (Initiate modes only)75UAS Options (Answer modes only)75UAS Authentication75PRACK76SDP Options76Dialog Timers76SiP DSCP/TOS Options78Call Start/Stop Limits78Media Options79General80Audio Capabilities80Edit Audio Codecs81                                                                                                    |                        |     |
| Hold/Unhold70Call Transfer71Generating Partner Files73Settings74SIP Options74UAC Options (Initiate modes only)75UAS Options (Answer modes only)75UAS Authentication75PRACK76SDP Options76Dialog Timers76SIP DSCP/TOS Options78SIP DSCP/TOS Options78Call Start/Stop Limits78Media Options79General80Audio Capabilities80Edit Audio Codecs81                                                                                                    |                        |     |
| Call Transfer.71Generating Partner Files73Settings74SIP Options74UAC Options (Initiate modes only)75UAS Options (Answer modes only)75UAS Authentication75PRACK76SDP Options76Dialog Timers76Session Timer77UAC Request Options78SIP DSCP/TOS Options78Call Start/Stop Limits78Media Options79General80Audio Capabilities80Edit Audio Codecs81                                                                                                    |                        |     |
| Generating Partner Files73Settings74SIP Options74UAC Options (Initiate modes only)75UAS Options (Answer modes only)75UAS Authentication75PRACK76SDP Options76Dialog Timers76Session Timer77UAC Request Options78SIP DSCP/TOS Options78Call Start/Stop Limits78Media Options79General80Audio Capabilities80Edit Audio Codecs81                                                                                                    |                        |     |
| Settings74SIP Options74UAC Options (Initiate modes only)75UAS Options (Answer modes only)75UAS Authentication75PRACK76SDP Options76Dialog Timers76Session Timer77UAC Request Options78SIP DSCP/TOS Options78Call Start/Stop Limits78Media Options79General80Start Media80Audio Capabilities80Edit Audio Codecs81                                                                                                    |                        |     |
| SIP Options74UAC Options (Initiate modes only)75UAS Options (Answer modes only)75UAS Authentication75PRACK76SDP Options76Dialog Timers76Session Timer77UAC Request Options78SIP DSCP/TOS Options78Call Start/Stop Limits78Media Options79General80Start Media80Audio Capabilities80Edit Audio Codecs81                                                                                                    | 5                      |     |
| UAC Options (Initiate modes only)75UAS Options (Answer modes only)75UAS Authentication75UAS Authentication75PRACK76SDP Options76Dialog Timers76Session Timer77UAC Request Options78SIP DSCP/TOS Options78Call Start/Stop Limits78Media Options79General80Start Media80Audio Capabilities80Edit Audio Codecs81                                                                                                    | •                      |     |
| UAS Options (Answer modes only)75UAS Authentication75PRACK76SDP Options76Dialog Timers76Session Timer77UAC Request Options78SIP DSCP/TOS Options78Call Start/Stop Limits78Media Options79General80Start Media80Audio Capabilities80Edit Audio Codecs81                                                                                                    | I                      |     |
| UAS Authentication75PRACK76SDP Options76Dialog Timers76Session Timer77UAC Request Options78SIP DSCP/TOS Options78Call Start/Stop Limits78Media Options79General80Start Media80Audio Capabilities80Edit Audio Codecs81                                                                                                    |                        |     |
| PRACK76SDP Options76Dialog Timers76Session Timer77UAC Request Options78SIP DSCP/TOS Options78Call Start/Stop Limits78Media Options79General80Start Media80Audio Capabilities80Edit Audio Codecs81                                                                                                    |                        |     |
| SDP Options76Dialog Timers76Session Timer77UAC Request Options78SIP DSCP/TOS Options78Call Start/Stop Limits78Media Options79General80Start Media80Audio Capabilities80Edit Audio Codecs81                                                                                                    |                        |     |
| Dialog Timers.76Session Timer.77UAC Request Options78SIP DSCP/TOS Options78Call Start/Stop Limits78Media Options79General80Start Media80Audio Capabilities80Edit Audio Codecs81                                                                                                    |                        |     |
| Session Timer.77UAC Request Options78SIP DSCP/TOS Options78Call Start/Stop Limits78Media Options79General80Start Media80Audio Capabilities80Edit Audio Codecs81                                                                                                    |                        |     |
| UAC Request Options78SIP DSCP/TOS Options78Call Start/Stop Limits78Media Options79General80Start Media80Audio Capabilities80Edit Audio Codecs81                                                                                                    | •                      |     |
| SIP DSCP/TOS Options78Call Start/Stop Limits78Media Options79General80Start Media80Audio Capabilities80Edit Audio Codecs81                                                                                                    |                        |     |
| Call Start/Stop Limits                                                                                                    |                        |     |
| Media Options       79         General       80         Start Media       80         Audio Capabilities       80         Edit Audio Codecs       81                                                                                                    |                        |     |
| General                                                                                                    |                        |     |
| Start Media                                                                                                    |                        |     |
| Audio Capabilities                                                                                                    |                        |     |
| Edit Audio Codecs81                                                                                                    |                        |     |
|                                                                                                    |                        |     |
| Edit Dlavliet 02                                                                                                    |                        |     |
| ∟นเเ i iayiiอเ03                                                                                                    | Edit Playlist          | .83 |

| Edit Video Codecs.       84         Channel Attributes       85         Media DSCP/TOS Options       86         DTMF Events.       86         Proxy/Registrar Options       88         Proxy Options (SIMPLE)       90         Registration Options       90         Error Injection Options       91         Enable Error Injection       92         Parser/Transaction Matching Errors       92         UAC Errors       92         UAS Errors       92         Advanced       94         Media Path Confirmation       95         Media Recording       96         Call Rate Optimization       97         XML Templates       97         Tone Detect Confirmation       98         Calls Block Option       98         Calls Block Option       98         Custom Headers Options       101         Calls Summary Report       102         Logging Options       103         Log Level       104         Log Level       104         Log Log Level       104         Dump Statistics every       105         Preferences Options       105         Preferences Options<                                   | Video Capabilities                    | 84  |
|----------------------------------------------------------------------------------------------------|---------------------------------------|-----|
| Media DSCP/TOS Options       86         DTMF Events       86         Proxy/Registrar Options       88         Proxy Options (SIMPLE)       90         Registration Options       90         Error Injection Options       91         Enable Error Injection       92         Parser/Transaction Matching Errors       92         UAC Errors       92         UAS Errors       92         Advanced       94         Media Path Confirmation       95         Media Recording       96         Call Rate Optimization       97         XML Templates       97         Tone Detect Confirmation       98         Email Notification       98         Calls Block Option       98         Email Notification       98         Call Summary Report       100         Apply to       100         Reports Options       101         Call Summary Report       102         Log ging Options       103         Log File       104         Dump Statistics every       105         File Limitations       105         File Limitations       105         File Limitations                                               | Edit Video Codecs                     | 84  |
| Media DSCP/TOS Options       86         DTMF Events       86         Proxy/Registrar Options       88         Proxy Options (SIMPLE)       90         Registration Options       90         Error Injection Options       91         Enable Error Injection       92         Parser/Transaction Matching Errors       92         UAC Errors       92         UAS Errors       92         Advanced       94         Media Path Confirmation       95         Media Recording       96         Call Rate Optimization       97         XML Templates       97         Tone Detect Confirmation       98         Email Notification       98         Calls Block Option       98         Email Notification       98         Call Summary Report       100         Apply to       100         Reports Options       101         Call Summary Report       102         Logging Options       103         Log File       104         Dump Statistics every       105         File Limitations       105         File Limitations       106         Protocol       107 </td <td>Channel Attributes</td> <td>85</td> | Channel Attributes                    | 85  |
| DTMF Events       86         Proxy/Registrar Options       89         Proxy Options (SIMPLE)       90         Registrar       89         Proxy Options (SIMPLE)       90         Registration Options       90         Broin Injection Options       90         Error Injection Options       91         Enable Error Injection       92         Parser/Transaction Matching Errors       92         UAS Errors       92         Advanced       94         Media Path Confirmation       95         Media Path Confirmation       97         XML Templates       97         Tone Detect Confirmation       98         Calls Dick Option       98         Email Notification       98         Calls Dick Options       99         Custom Headers Options       99         Custom Header       100         Reports Options       101         Call Summary Report       102         Session Summary Report       102         Logging Options       103         Log File       104         Dump Statistics every       105         File Limitations       105         File Limi                                   |                                       |     |
| Proxy/Registrar Options       88         Proxy Server       89         Registrar       89         Registrar       89         Proxy Options (SIMPLE)       90         Registration Options       90         Error Injection Options       91         Enable Error Injection       92         VAC Errors       92         UAC Errors       92         Advanced       94         Media Path Confirmation       95         Media Recording       96         Call Rate Optimization       97         XML Templates       97         Tone Detect Confirmation       98         Calls Block Option       98         Calls Block Option       98         Calls Block Option       98         Calls Block Option       98         Custom Header       100         Apply to       100         Reports       101         Call Summary Report       102         Email Reports       102         Log Level       104         Dump Statistics every       105         File Limitations       105         File Limitations       105         File Limit                                                                      |                                       |     |
| Proxy Server         89           Registrar         89           Proxy Options (SIMPLE)         90           Registration Options         90           Error Injection Options         91           Enable Error Injection         92           Parser/Transaction Matching Errors         92           UAC Errors         92           UAS Errors         92           Advanced         94           Media Path Confirmation         95           Media Recording         96           Call Rate Optimization         97           XML Templates         97           Tone Detect Confirmation         98           Calls Block Option         98           Calls Block Option         98           Custom Header         100           Apply to         100           Reports Options         101           Call Summary Report         102           Logging Options         103           Log File         104           Log Level         104           Durp Statistics every         105           Freferences Options         106           Protocol         107           Reader         108          |                                       |     |
| Registrar89Proxy Options (SIMPLE)90Registration Options90Error Injection Options91Enable Error Injection92Parser/Transaction Matching Errors92UAC Errors92Advanced94Media Path Confirmation95Media Recording96Call Rate Optimization97XML Templates97Tone Detect Confirmation98Calls Block Option98Email Notification99Custom Header100Apply to100Reports Options101Call Summary Report102Logging Options103Log File104Log Level104Durp Statistics every105File Limitations105Preferences Options107Retransmission Times (t1 in milliseconds)107System107Calculate Call Rates108Automata108Automata108Automata108Autowas108Autowas108Auto View Switching108                                                                                                    |                                       |     |
| Proxy Options (SIMPLE)90Registration Options90Error Injection Options91Enable Error Injection92Parser/Transaction Matching Errors92UAC Errors92UAS Errors92Advanced94Media Path Confirmation95Media Recording96Call Rate Optimization97XML Templates97Tone Detect Confirmation98Calls Block Options98Calls Block Options99Custom Headers Options99Custom Headers Options100Apply to100Reports Options101Call Summary Report102Session Summary Report102Log File104Log Level104Dug Level104Call Sutaistics every105Preferences Options106Protocol107Retransmission Times (t1 in milliseconds)107Calculate Call Rates108Automata108Mutti-Line Emulation108Automata108Auto View Switching108Auto View Switching108                                                                                                    | •                                     |     |
| Registration Options90Error Injection Options91Enable Error Injection92Parser/Transaction Matching Errors92UAC Errors92UAS Errors92Advanced94Media Path Confirmation95Media Recording96Call Rate Optimization97XML Templates97Tone Detect Confirmation98Email Notification98Calls Block Option98Email Notification98Custom Headers Options99Custom Header100Reports Options101Call Summary Report102Session Summary Report102Log File104Log Level104Durg Statistics every105Preferences Options107Retransmission Times (t1 in milliseconds)107Calculate Call Rates108Automata108Mutti-Line Emulation108Automata108Auto View Switching108Auto View Switching108                                                                                                    | 0                                     |     |
| Error Injection Options.91Enable Error Injection92Parser/Transaction Matching Errors92UAC Errors92UAS Errors92Advanced94Media Path Confirmation95Media Recording.96Call Rate Optimization97Tone Detect Confirmation98Calls Block Option98Email Notification98Custom Headers Options99Custom Headers Options100Apply to100Reports Options101Call Reports102Session Summary Report102Email Reports102Logging Options103Log File104Log Level104Dump Statistics every105File Limitations107Retransmission Times (t1 in milliseconds)107Rystem107Call Analysis107Call Analysis108Automata108Automata108Auto View Switching108Auto View Switching108                                                                                                    |                                       |     |
| Enable Error Injection92Parser/Transaction Matching Errors92UAC Errors92UAS Errors92Advanced94Media Path Confirmation95Media Recording.96Call Rate Optimization97XML Templates.97Tone Detect Confirmation98Calls Block Option98Email Notification98Custom Headers Options99Custom Header Soptions101Call Summary Report102Session Summary Report102Logging Options103Log File104Durp Statistics every105File Limitations105Preferences Options106Protocol107Retransmission Times (t1 in milliseconds)107Call Analysis107Calculate Call Rates108Automata108Automata108Automata108Auto View Switching108Auto View Switching108                                                                                                    |                                       |     |
| Parser/Transaction Matching Errors92UAC Errors92UAS Errors92Advanced94Media Path Confirmation95Media Recording96Call Rate Optimization97XML Templates97Tone Detect Confirmation98Email Notification98Custom Headers Options99Custom Header100Apply to100Reports Options101Call Summary Report102Session Summary Report102Logging Options103Log File104Durp Statistics every105File Limitations107Retransmission Times (t1 in milliseconds)107Call Analysis107Calculate Call Rates108Automata108Automata108Autor View Switching108Auto View Switching108Auto View Switching108                                                                                                    | <i>,</i> ,                            |     |
| UAC Errors       92         UAS Errors       92         Advanced       94         Media Path Confirmation       95         Media Recording       96         Call Rate Optimization       97         XML Templates       97         Tone Detect Confirmation       98         Calls Block Option       98         Email Notification       98         Custom Headers Options       99         Custom Header Options       100         Apply to       100         Reports Options       101         Call Summary Report       102         Email Reports       102         Logging Options       103         Log File       104         Log Level       104         Dump Statistics every       105         File Limitations       106         Protocol       107         System       107         Call Analysis       107         Call Analysis       107         Automata       108         Autowata       108                                                                                                    |                                       |     |
| UAS Errors.92Advanced94Media Path Confirmation95Media Recording.96Call Rate Optimization97XML Templates97Tone Detect Confirmation98Calls Block Option98Email Notification98Custom Headers Options99Custom Header Options100Apply to100Reports Options101Call Summary Report102Session Summary Report102Logging Options103Log File104Log Level104Preferences Options107Retransmission Times (t1 in milliseconds)107System107Calculate Call Rates108Automata108Automata108Auto View Switching108Auto View Switching108                                                                                                    |                                       |     |
| Advanced94Media Path Confirmation95Media Recording.96Call Rate Optimization97XML Templates.97Tone Detect Confirmation98Calls Block Option98Email Notification98Custom Headers Options99Custom Header.100Apply to.100Reports Options101Call Summary Report102Session Summary Report.102Logging Options103Log File.104Log Level104Dump Statistics every105File Limitations.107Retransmission Times (t1 in milliseconds)107Call Analysis107Call Analysis108Mutti-Line Emulation108Auto wata108Auto View Switching108Auto View Switching108                                                                                                    |                                       |     |
| Media Path Confirmation95Media Recording.96Call Rate Optimization97XML Templates.97Tone Detect Confirmation98Calls Block Option98Email Notification98Custom Headers Options99Custom Header.100Apply to.100Reports Options101Call Summary Report102Session Summary Report102Logging Options103Log File104Log Level105File Limitations105Preferences Options106Protocol107Retransmission Times (t1 in milliseconds)107System107Call Analysis107Call Call Rates108Mutti-Line Emulation108Automata108Autowita108Auto View Switching108Auto View Switching108                                                                                                    |                                       |     |
| Media Recording.96Call Rate Optimization97XML Templates.97Tone Detect Confirmation98Calls Block Option98Email Notification98Custom Headers Options99Custom Header.100Apply to100Reports Options101Call Summary Report102Session Summary Report102Logging Options103Log File104Log Level104Dump Statistics every105File Limitations107Retransmission Times (t1 in milliseconds)107Call Analysis107Call Analysis108Mutti-Line Emulation108Mutti-Line Emulation108Auto wata108Auto View Switching108Auto View Switching108                                                                                                    |                                       |     |
| Call Rate Optimization97XML Templates97Tone Detect Confirmation98Calls Block Option98Email Notification98Custom Headers Options99Custom Header Options100Apply to100Reports Options101Call Summary Report102Session Summary Report102Logging Options103Log File104Log Level104Dump Statistics every105File Limitations107Retransmission Times (t1 in milliseconds)107System107Call Analysis107Call Analysis107Automata108Multi-Line Emulation108Auto View Switching108Auto View Switching108                                                                                                    |                                       |     |
| XML Templates.97Tone Detect Confirmation98Calls Block Option98Email Notification98Custom Headers Options99Custom Header.100Apply to100Reports Options101Call Summary Report102Session Summary Report102Email Reports102Logging Options103Log File104Log Level104Dump Statistics every105File Limitations107Retransmission Times (t1 in milliseconds)107System107Calculate Call Rates108Multi-Line Emulation108Auto View Switching108Auto View Switching108                                                                                                    | 0                                     |     |
| Tone Detect Confirmation98Calls Block Option98Email Notification98Custom Headers Options99Custom Header100Apply to100Reports Options101Call Summary Report102Session Summary Report102Logging Options103Log File104Log Level104Dump Statistics every105File Limitations105Preferences Options107Call Analysis107Call Analysis107Calculate Call Rates108Automata108Auto View Switching108Auto View Switching108                                                                                                    |                                       |     |
| Calls Block Option98Email Notification98Custom Headers Options99Custom Header100Apply to100Reports Options101Call Summary Report102Session Summary Report102Email Reports102Logging Options103Log File104Dump Statistics every105File Limitations105Preferences Options106Protocol107System107Call Analysis107Calculate Call Rates108Automata108Auto View Switching108                                                                                                    |                                       |     |
| Email Notification98Custom Headers Options99Custom Header100Apply to100Reports Options101Call Summary Report102Session Summary Report102Email Reports102Logging Options103Log File104Log Level104Dump Statistics every105File Limitations105Preferences Options107Retransmission Times (t1 in milliseconds)107System107Calculate Call Rates108Automata108Multi-Line Emulation108Auto View Switching108                                                                                                    |                                       |     |
| Custom Headers Options       .99         Custom Header.       100         Apply to       .100         Reports Options       .101         Call Summary Report       .102         Session Summary Report       .102         Email Reports       .102         Logging Options       .103         Log File       .104         Log Level       .104         Dump Statistics every       .105         File Limitations       .105         Preferences Options       .106         Protocol       .107         Retransmission Times (t1 in milliseconds)       .107         System       .107         Call Analysis       .107         Calculate Call Rates       .108         Automata       .108         Multi-Line Emulation       .108         Error Options       .108                                                                                                    |                                       |     |
| Custom Header       100         Apply to       100         Reports Options       101         Call Summary Report       102         Session Summary Report       102         Email Reports       102         Logging Options       103         Log File       104         Log Level       104         Dump Statistics every       105         File Limitations       105         Preferences Options       106         Protocol       107         Retransmission Times (t1 in milliseconds)       107         System       107         Calculate Call Rates       108         Automata       108         Automata       108         Auto View Switching       108                                                                                                    |                                       |     |
| Apply to                                                                                                    |                                       |     |
| Reports Options101Call Summary Report102Session Summary Report102Email Reports102Logging Options103Log File104Log Level104Dump Statistics every105File Limitations105Preferences Options106Protocol107Retransmission Times (t1 in milliseconds)107Call Analysis107Calculate Call Rates108Automata108Error Options108Auto View Switching108                                                                                                    |                                       |     |
| Call Summary Report102Session Summary Report102Email Reports102Logging Options103Log File104Log Level104Dump Statistics every105File Limitations105Preferences Options106Protocol107Retransmission Times (t1 in milliseconds)107System107Call Analysis107Calculate Call Rates108Automata108Error Options108Auto View Switching108                                                                                                    |                                       |     |
| Session Summary Report102Email Reports102Logging Options103Log File104Log Level104Dump Statistics every105File Limitations105Preferences Options106Protocol107Retransmission Times (t1 in milliseconds)107System107Call Analysis107Calculate Call Rates108Multi-Line Emulation108Error Options108Auto View Switching108                                                                                                    |                                       |     |
| Email Reports102Logging Options103Log File104Log Level104Dump Statistics every105File Limitations105Preferences Options106Protocol107Retransmission Times (t1 in milliseconds)107System107Call Analysis107Calculate Call Rates108Multi-Line Emulation108Error Options108Auto View Switching108                                                                                                    |                                       |     |
| Logging Options103Log File104Log Level104Dump Statistics every105File Limitations105Preferences Options106Protocol107Retransmission Times (t1 in milliseconds)107System107Call Analysis107Calculate Call Rates108Automata108Error Options108Auto View Switching108                                                                                                    |                                       |     |
| Log File104Log Level104Dump Statistics every105File Limitations105Preferences Options106Protocol107Retransmission Times (t1 in milliseconds)107System107Call Analysis107Calculate Call Rates108Automata108Error Options108Auto View Switching108                                                                                                    | I I I I I I I I I I I I I I I I I I I |     |
| Log Level104Dump Statistics every105File Limitations105Preferences Options106Protocol107Retransmission Times (t1 in milliseconds)107System107Call Analysis107Calculate Call Rates108Automata108Error Options108Auto View Switching108                                                                                                    |                                       |     |
| Dump Statistics every105File Limitations105Preferences Options106Protocol107Retransmission Times (t1 in milliseconds)107System107Call Analysis107Calculate Call Rates108Automata108Multi-Line Emulation108Auto View Switching108                                                                                                    | 0                                     |     |
| File Limitations105Preferences Options106Protocol107Retransmission Times (t1 in milliseconds)107System107Call Analysis107Calculate Call Rates108Automata108Multi-Line Emulation108Error Options108Auto View Switching108                                                                                                    |                                       |     |
| Preferences Options.106Protocol107Retransmission Times (t1 in milliseconds).107System.107Call Analysis107Calculate Call Rates108Automata108Multi-Line Emulation108Error Options108Auto View Switching108                                                                                                    |                                       |     |
| Protocol107Retransmission Times (t1 in milliseconds)107System107Call Analysis107Calculate Call Rates108Automata108Multi-Line Emulation108Error Options108Auto View Switching108                                                                                                    |                                       |     |
| Retransmission Times (t1 in milliseconds)107System107Call Analysis107Calculate Call Rates108Automata108Multi-Line Emulation108Error Options108Auto View Switching108                                                                                                    |                                       |     |
| System.107Call Analysis107Calculate Call Rates108Automata108Multi-Line Emulation108Error Options108Auto View Switching108                                                                                                    |                                       |     |
| Call Analysis107Calculate Call Rates108Automata108Multi-Line Emulation108Error Options108Auto View Switching108                                                                                                    |                                       |     |
| Calculate Call Rates108Automata108Multi-Line Emulation108Error Options108Auto View Switching108                                                                                                    | System                                | 107 |
| Automata108Multi-Line Emulation108Error Options108Auto View Switching108                                                                                                    |                                       |     |
| Multi-Line Emulation                                                                                                    | Calculate Call Rates                  | 108 |
| Error Options                                                                                                    |                                       |     |
| Auto View Switching108                                                                                                    |                                       |     |
| •                                                                                                    |                                       |     |
| Directories Options109                                                                                                    |                                       |     |
|                                                                                                    | Directories Options                   | 109 |

| Support Options                                             | 111 |
|-------------------------------------------------------------|-----|
| SMTP Options                                                | 113 |
| Peer Options                                                | 115 |
| Local Identity                                              | 116 |
| Options                                                     |     |
| Database                                                    |     |
| Peering Details                                             |     |
| Peer Filter                                                 |     |
| Add New                                                     |     |
| Configure                                                   |     |
| Subscriptions                                               |     |
| Publications                                                |     |
| Send Message                                                |     |
| New TestML Script Wizard                                    |     |
| TestML File Information                                     |     |
| TestML Script Preferences                                   |     |
| TestML Script Type                                          |     |
| TestML Script Options                                       |     |
| XML Script Editor                                           |     |
| CODEC(s)                                                    |     |
|                                                             |     |
| Audio                                                       |     |
|                                                             |     |
| Create New CODEC                                            | 121 |
| WinSIP Command Line Automation                              |     |
| "Rolling" log files                                         |     |
| FAQ                                                         |     |
| Appendix A                                                  |     |
| Transferring a License                                      |     |
| Step One - Import License, Media Initialization             |     |
| Step Two - Export License                                   |     |
| Step Three - Install exported license                       |     |
| License Transfer Instruction Chart                          |     |
| Appendix B - Installing WinSIP for Limited Users            |     |
| Prior to Installation of any Touchstone Software            |     |
| Procedure                                                   |     |
| Changing a User's Rights                                    |     |
| Important Note                                              |     |
| Appendix C - Choosing a Network Card                        |     |
| Custom Driver Settings                                      |     |
| Appendix D - MySQL Installation                             |     |
| MySQL Install Screen 1 - Welcome to the installation Wizard |     |
| MySQL Install Screen 2 - Setup Type1                        | 154 |
| MySQL Install Screen 3 - Ready to Install                   |     |
| MySQL Install Screen 4 - Installing                         | 156 |
| MySQL Install Screen 5 - Installing                         | 157 |
| MySQL Install Screen 6 - Installing                         | 158 |

| MySQL Install Screen 7 - Setup Wizard Complete                    | 159  |
|-------------------------------------------------------------------|------|
| MySQL Install Screen 8 - Welcome to the Server service Setup      | 160  |
| MySQL Install Screen 9 - Configuration Selection                  | 161  |
| MySQL Install Screen 10 - Server Instance Configuration           | 162  |
| MySQL Install Screen 11 - Database Type Selection                 |      |
| MySQL Install Screen 12 - Connection Configuration Selection      |      |
| MySQL Install Screen 13 - Connection Type Selection               | 165  |
| MySQL Install Screen 14 - Character Set Selection                 |      |
| MySQL Install Screen 15 - Setup Type                              |      |
| MySQL Install Screen 16 - MySQL Server Instance Configuration .   |      |
| MySQL Install Screen 17 - Execute the Configuration Settings      |      |
| MySQL Install Screen 18 - Configuration Progress                  | 170  |
| Installing the MySQL Tools                                        |      |
| MySQL Tools Install Screen 1 - Welcome to the installation Wizard | ±172 |
| MySQL Tools Install Screen 2 - License Agreement                  |      |
| MySQL Tools Install Screen 3 - Destination Folder                 | 174  |
| MySQL Tools Install Screen 4 - Setup Type Selection               | 175  |
| MySQL Tools Install Screen 5 - Ready to Install                   |      |
| MySQL Tools Install Screen 6 - Installation Status                |      |
| MySQL Tools Install Screen 7 - Enterprise                         |      |
| MySQL Tools Install Screen 8 - Enterprise                         |      |
| MySQL Tools Install Screen 9 - Wizard Complete                    |      |
| Post-Installation Activities                                      |      |
| Configuring MySQL Schema                                          | 181  |

# **Introduction**

The WinSIP Bulk Call Generator is a high-performance SIP signaling and media load generator that is fully compliant with the IETF SIP specification RFC 3261, providing precision voice and video call emulation with live signaling and real-time media to test and verify system capacity, functionality, performance, and stability. WinSIP is capable of generating thousands of simultaneous calls using commercial off the shelf (COTS) hardware. Using a standard single processor desktop computer or virtual machine in the cloud, WinSIP's performance rivals that of much more expensive solutions that require highly specialized hardware to achieve similar results.

WinSIP goes one step above the others by providing real-time call flow analysis of SIP signaling, tracking errors over extended periods of testing, and allowing you to control the level of verbosity of logged events. These capabilities are invaluable in determining endpoint compliance, detecting network failures and latency and generally troubleshooting SIP network paths.

WinSIP allows you to construct test scenarios which model the real-world environment by giving you the flexibility to control all aspects of your calls. WinSIP's intuitive user interface allows you to generate test scripts (call files) containing thousands of calls in less than one minute. Call files and individual call attributes can easily be modified or fine-tuned using a simple, familiar spreadsheet type interface. WinSIP call files can also be exported to your favorite spreadsheet program, which could allow advanced users to generate their own templates to further refine or model testing scenarios.

WinSIP is the ideal tool for generating SIP and media traffic loads without requiring special hardware investments. WinSIP has proven to be an invaluable tool to aid in the testing and debugging of new or recently deployed SIP networks as well as performing post-deployment tests on your network infrastructure for ongoing quality assurance and stability. Best of all, WinSIP users can begin generating real world scenarios within minutes of installing the software!

The WinSIP software is copy protected and is licensed for use on a single machine. Please make sure that you install WinSIP on the machine you intend to use it on. Installation of WinSIP on multiple machines is not possible without authorization from Touchstone.

The following pages will demonstrate how to install, setup, and get started with WinSIP. Please read the following pages carefully. They are the keys to your success.

<u>Note</u>: WinSIP is designed for the advanced 32 bit/ 64 bit Windows operating systems. WinSIP supports any Windows OS including Windows10 and Windows server 2016.

# Version 4.5 Summary

#### **Enhancements:**

- Email Notification for Failure calls.
- Email Notification for Test Completion Reports.
- SMTP options

#### **Bug Fixes:**

- Connection counters in TCP/IP mode
- Crash fix if the codec is changed in media option but not in Call file.

# **Installation Types**

### WinSIP on CD-ROM

If you received WinSIP on CD-ROM, please follow the following procedure:

- Insert the WinSIP CD in your CD-ROM drive.
- The installation program should start automatically. If it does not, use Windows Explorer to browse the CD and double-click the Setup.exe file.
- Continue to the next section.

## WinSIP via E-Mail

If you received WinSIP via E-Mail, please follow the following procedure:

- Double-click on the e-mail attachment.
- Select "Save to Disk" option and select a temporary folder to store the self-extracting file.
- Use Windows Explorer to browse to the folder you saved the selfextracting file in.
- Double-click the self-extracting file. Select a folder to extract the files to.
- Use Windows Explorer to browse to the folder you extracted the files in and double-click the Setup.exe file.
- Continue to the next section in this document.

## WinSIP via the Internet

If you downloaded WinSIP via the internet, please use the following procedure:

- WinSIP's setup.exe is compressed using WinZip. Download winsip.zip and extract the setup.exe to a temporary location on the destination computer.
- Double-click on the Setup.exe file.
- Continue to the next section in this document.

# WinSIP Installation

**Note:** To install WinSIP with a "Limited User" account please follow instructions in Appendix A.

The following screens will appear during the installation process. Please follow the directions carefully using the "Next" button to navigate forward and the "Back" button to return to a previous page.

## **Install Screen 1 - Preparing Setup Wizard**

Wait for the wizard to complete or press the "Cancel" to quit the installation.

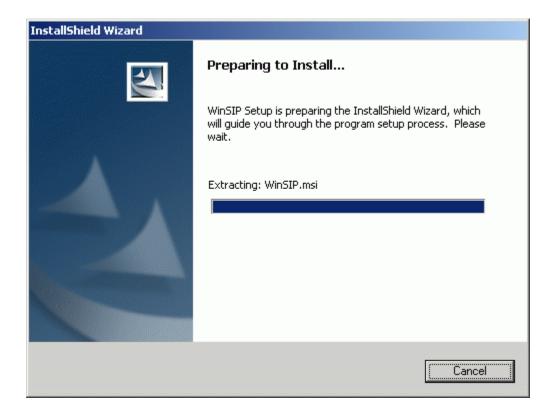

## Install Screen 2 - Beginning the Installation

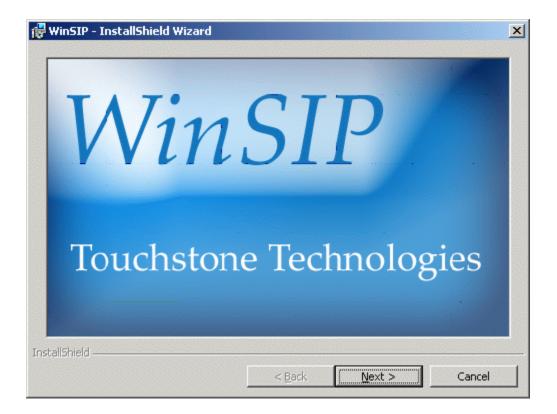

# Install Screen 3 - Beginning the Installation

| 🙀 WinSIP - InstallShield Wiza | ard                                                                                           | × |
|-------------------------------|-----------------------------------------------------------------------------------------------|---|
|                               | Welcome to the InstallShield Wizard for<br>WinSIP                                             |   |
|                               | The InstallShield(R) Wizard will install WinSIP on your<br>computer. To continue, click Next. |   |
|                               | WARNING: This program is protected by copyright law and international treaties.               |   |
|                               | < <u>B</u> ack <u>Next</u> Cancel                                                             |   |

## Install Screen 4 - End-User License Agreement

Carefully read the End-User License Agreement. If you accept the terms, select the "I Accept" option, if you do not; select the "I do not accept" option.

| 🙀 WinSIP - InstallShield Wizard                                                                                                    |                                                                                                    |                                                                                                    | ×                                                                                     |
|----------------------------------------------------------------------------------------------------|----------------------------------------------------------------------------------------------------|----------------------------------------------------------------------------------------------------|---------------------------------------------------------------------------------------|
| License Agreement<br>Please read the following license agree                                                                                                    | ment carefully.                                                                                                    |                                                                                                    | 4                                                                                     |
| END-USER LICENSE AGREEMENT F                                                                                                    | OR Winsip                                                                                                    |                                                                                                    | -                                                                                     |
| IMPORTANT - READ CAREFULLY: This<br>legal agreement between you (eithe<br>Touchstone Technologies, Inc. ("Tou<br>identified above, which includes com<br>media, printed materials, and "onlin<br>PRODUCT"). The SOFTWARE PRODUC<br>supplements to the original SOFTWA<br>Technologies. Any software provide<br>associated with a separate end-use<br>the terms of that license agreement | er an individual<br>uchstone") for<br>oputer software<br>e"or electronic<br>T also includes<br>ARE PRODUCT p<br>ed along with th<br>r license agree<br>t. By installing, | or a single entity<br>the software proc<br>and may include<br>documentation (<br>any updates and<br>rovided to you by<br>SOFTWARE PRO<br>ment is licensed t | ) and<br>fuct<br>associated<br>"SOFTWARE<br>Touchstone<br>DUCT that is<br>o you under |
| • I accept the terms in the license agreer                                                                                                    | ment                                                                                                    |                                                                                                    |                                                                                       |
| $\bigcirc$ I do not accept the terms in the license                                                                                                    | agreement                                                                                                    |                                                                                                    |                                                                                       |
| InstallShield                                                                                                    |                                                                                                    |                                                                                                    |                                                                                       |
|                                                                                                    | < <u>B</u> ack                                                                                                    | <u>N</u> ext >                                                                                                    | Cancel                                                                                |

## **Install Screen 5 - Readme Information**

| 🔂 WinSIP - InstallShield Wizard                                                                                                    | _ 🗆 🗙          |
|----------------------------------------------------------------------------------------------------|----------------|
| Readme Information<br>Please read the following readme information carefully.                                                                                                    | 44             |
|                                                                                                    | <b>_</b>       |
| Thank you for your interest Touchstone Technologies' WinSIP.                                                                                                    |                |
| <ul> <li>WinSIP is an RFC 3261 compliant voice and video over IP SIP call gener<br/>WinSIP includes support for RFC 2833 Section 3 'Named Telephony Even<br/>events).</li> </ul>                                                                   | 10 300 US5 555 |
| <ul> <li>WinSIP was designed to allow system engineers and quality control spe<br/>quickly and easily generate SIP-based traffic modeling real world scenari<br/>testing implementations in a heterogeneous communications environment.</li> </ul> | os when        |
| <ul> <li>WinSIP provides the ability to generate thousands of calls simultaneously<br/>up to 500 calls per second.</li> </ul>                                                                                                    | /atrates       |
| <ul> <li>WinSIP allows you to observe, trace and capture call signaling, monitor r<br/>quality and network usage, and provides detailed information for tracking</li> </ul>                                                                        |                |
| InstallShield                                                                                                    |                |
| < <u>B</u> ack <u>Next</u> >                                                                                                    | ⊆ancel         |

## **Install Screen 6 - Customer Information**

Please fill in your customer information.

| 🙀 WinSIP - InstallShield Wizard | ×             |
|---------------------------------|---------------|
| Customer Information            |               |
| Please enter your information.  |               |
| User Name:                      |               |
| User Name                       |               |
| Organization:                   |               |
|                                 |               |
|                                 |               |
|                                 |               |
|                                 |               |
|                                 |               |
|                                 |               |
| InstallShield                   |               |
| < <u>B</u> ack                  | Next > Cancel |
|                                 |               |

# Install Screen 7 - Destination Folder

Please select the folder that you would like to install WinSIP and its components in.

| 🙀 WinSIP - InstallShield Wizard                                                |                |                          | ×              |
|--------------------------------------------------------------------------------|----------------|--------------------------|----------------|
| <b>Destination Folder</b><br>Click Next to install to this folder, or click Ch | ange to insta  | all to a different folde |                |
| Install WinSIP to:<br>C:\WinSIP\                                               |                |                          | <u>C</u> hange |
| InstallShield                                                                  | < <u>B</u> ack | Next >                   | Cancel         |

## Install Screen 8 - Ready to Install

Press the Install button to continue the installation or Cancel to quit.

| WinSIP - InstallShield Wizard                                             |                                                           | X |
|---------------------------------------------------------------------------|-----------------------------------------------------------|---|
| Ready to Install the Program<br>The wizard is ready to begin installation | п.                                                        | - |
| If you want to review or change any of exit the wizard.                   | f your installation settings, click Back. Click Cancel to |   |
| Current Settings:                                                         |                                                           |   |
| Setup Type:                                                               |                                                           |   |
|                                                                           |                                                           |   |
| Destination Folder:                                                       |                                                           |   |
| C:\WinSIP\                                                                |                                                           |   |
| User Information:                                                         |                                                           |   |
| Name: User Name                                                           |                                                           |   |
| Company: Touchstone-Inc.com                                               |                                                           |   |
|                                                                           |                                                           |   |
| tallShield                                                                |                                                           |   |
|                                                                           | < <u>B</u> ack <u>Install</u> Cancel                      |   |
|                                                                           |                                                           |   |

Please select "All Users" and press Install.

| 🚼 WinSIP - InstallShield Wiza                                   | rd X                                                             |
|-----------------------------------------------------------------|------------------------------------------------------------------|
| Ready to Install the Program<br>The wizard is ready to begin in |                                                                  |
| If you want to review or chan<br>exit the wizard.               | ge any of your installation settings, dick Back. Click Cancel to |
| Install this application for:                                   |                                                                  |
| Anyo                                                            | ne who uses this computer (all users)                            |
|                                                                 | Only for me (User Name)                                          |
|                                                                 |                                                                  |
| InstallShield                                                   |                                                                  |
|                                                                 | < Back Install Cancel                                            |

## Install Screen 9 - Installing WinSIP

This screen will appear during the installation to inform you of the progress. Typically, this screen will only appear for a very brief period of time.

| 👹 WinSIP -             | InstallShield Wizard                                                                       | _ 🗆 🗙 |
|------------------------|--------------------------------------------------------------------------------------------|-------|
| Installing<br>The prog | gram features you selected are being installed.                                            | 2     |
| 13                     | Please wait while the InstallShield Wizard installs WinSIP. This may take several minutes. |       |
|                        | Status:                                                                                    |       |
|                        |                                                                                            |       |
|                        |                                                                                            |       |
|                        |                                                                                            |       |
|                        |                                                                                            |       |
| InstallShield –        | <back next=""> C</back>                                                                    | ancel |

### **Install Screen 10 - Installation Complete**

This screen will appear at the completion of the installation process. Any errors that may have occurred will be reported at this time. Should you encounter any errors, please contact Touchstone for technical assistance at +267.222.8687 or support@touchstone-inc.com.

Press the "Finish" button to complete the installation.

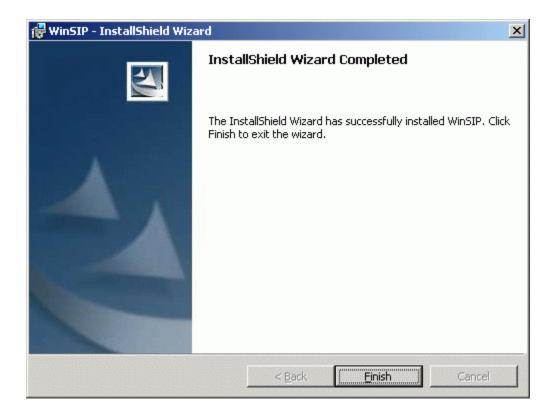

## **CrypKey Installation**

After you press Finish button, CrypKey will automatically get installed your machine. Once it gets installed below screen will popup. Hit OK to Proceed.

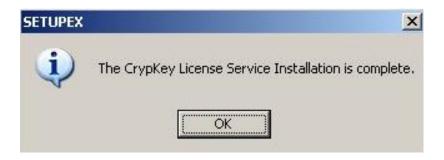

In future, if you want to transfer the license to another machine, please see Appendix A, which gives you the step by step procedure for the license transfer.

#### WinPcap Installation

Before the installation is complete, it is necessary to install the WinPcap driver. If you have installed other products that use this driver (such as Ethereal), you will probably need to restart the computer after installation. The following screens will appear during the WinPcap installation process. Please follow the directions carefully using the "Next" button to navigate forward and the "Back" button to return to a previous page.

If you get below pop up, please press OK to force install the WinPcap Driver.

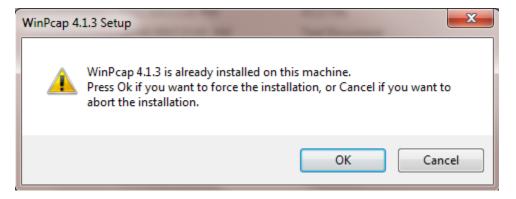

#### WinPcap Install Screen 1 - Welcome to the Installation Wizard

Press the "Next" button to continue or the "Cancel" to quit the installation.

| 6 | WinPcap 4.1.3 Setup – 🗆 🗙                                                                                                    |
|---|----------------------------------------------------------------------------------------------------|
|   | Welcome to the WinPcap 4.1.3<br>Setup Wizard<br>This Wizard will guide you through the entire WinPcap<br>installation.<br>For more information or support, please visit the WinPcap<br>home page.<br>http://www.winpcap.org |
|   | Next > Cancel                                                                                                    |

#### WinPcap Install Screen 2 - End-User License Agreement

Carefully read the License Agreement. If you accept the terms, press the "I Agree" button, if you do not, press the "Cancel" button.

| 6                                                                     | WinPcap 4.1.3 Setup                                                                                              | - 🗆 🗙                     |  |  |  |  |  |
|-----------------------------------------------------------------------|----------------------------------------------------------------------------------------------------|---------------------------|--|--|--|--|--|
|                                                                       | nse Agreement<br>ase review the license terms before                                                             | installing WinPcap 4.1.3. |  |  |  |  |  |
| Press Page Down to see the rest of the agreement.                     |                                                                                                    |                           |  |  |  |  |  |
| Copyright (c) 2005 - 2010 CACE                                        | oup, Politecnico di Torino (Italy).<br>Technologies, Davis (California).<br>Ded Technology, San Francisco (Calif | fornia).                  |  |  |  |  |  |
| Redistribution and use in source<br>permitted provided that the follo | and binary forms, with or without m<br>wing conditions are met:                                                  | odification, are          |  |  |  |  |  |
| conditions and the following disc                                     | e must retain the above copyright no<br>laimer.<br>must reproduce the above copyrigh                             |                           |  |  |  |  |  |
| If you accept the terms of the ag<br>agreement to install WinPcap 4.1 | greement, click I Agree to continue.<br>.3.                                                                      | You must accept the       |  |  |  |  |  |
| Nullsoft Install System v2.46                                         |                                                                                                    |                           |  |  |  |  |  |
|                                                                       | < <u>B</u> ack I į                                                                                               | Agree Cancel              |  |  |  |  |  |

## WinPcap Install Screen 3 - Installation Progress

This screen will appear during the installation process.

| 6                               | WinPcap 4.1.3 Setup 🚽 🗖 🗙                                                                             |
|---------------------------------|----------------------------------------------------------------------------------------------------|
| Win Pcap                        | <b>Installation options</b><br>Please review the following options before installing WinPcap<br>4.1.3 |
|                                 | e WinPcap driver at boot time                                                                         |
| Nullsoft Install System v2,46 - | < <u>B</u> ack <u>I</u> nstall Cancel                                                                 |

## WinPcap Install Screen 4 - Installation Complete

The following screen will appear at the completion of the WinPcap installation.

| 6 | WinPcap 4.1.3 Setup – 🗆 🗙                                                                                                    |
|---|----------------------------------------------------------------------------------------------------|
|   | Completing the WinPcap 4.1.3<br>Setup Wizard<br>An old version of WinPcap was present on the system. You<br>should reboot the system in order for the new version to<br>work properly.<br>Reboot now           I want to manually reboot later |
|   | < <u>B</u> ack <b><u>F</u>inish</b> Cancel                                                                                                    |

Press the Finish button to complete the installation.

### Installation of Microsoft Visual C++ Redistributables

After the WinSIP installation has finished a pop-up window will be display prompting for the installation of the Microsoft Visual C++ Redistributables.

### **Redistributables Install Screen 1**

Make sure the check box to accept the terms is checked then click on the "Install" button.

| come to Microsoft Visual C++ 2010 x86 Redistr                  | ributable Setup          |       |
|----------------------------------------------------------------|--------------------------|-------|
| Please, accept the license terms to continue.                  |                          | C     |
| MICROSOFT SOFTWARE LICENSE TERMS                               |                          |       |
| MICROSOFT VISUAL C++ 2010 RUNTIME L                            | IBRARIES                 | •     |
| ✓ I have read and accept the license terms.                    | 3                        |       |
|                                                                |                          |       |
|                                                                |                          |       |
|                                                                |                          |       |
| □ Yes, send information about my setup experiences t           | to Microsoft Corporation |       |
| For more information, read the <u>Data Collection Policy</u> . |                          |       |
|                                                                |                          |       |
|                                                                | (Trackall )              | Cance |

## **Redistributables Install Screen 2**

Installation Progress window is now displayed.

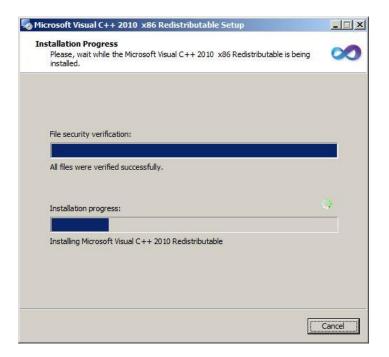

## **Redistributables Install Screen 3**

Click the "Finish" button to continue.

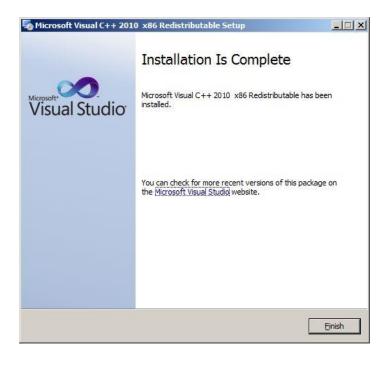

# **Running WinSIP for the First Time**

WinSIP software is copy protected and is licensed for use on a single machine. The first time you run WinSIP, you will be provided with a site code. You must contact Touchstone in order to obtain the authorization code to enable the software.

Once the software is authorized, it may not be installed on any other machines without a new authorization code from Touchstone. If you have installed the software on a machine in error, do not authorize that installation. Re-install it on the appropriate machine prior to contacting Touchstone for the authorization code.

## **Obtaining the WinSIP Authorization Code**

| Authorizing WinSIP |                                   |                                                                                                    | × |
|--------------------|-----------------------------------|----------------------------------------------------------------------------------------------------|---|
|                    | Site Code:<br>Authorization Code: | 2F61 3CFC 8705 6E98 43E1 C096 0BAC                                                                                                    |   |
|                    |                                   | Authorize WinSIP                                                                                                    |   |
|                    |                                   | To authorize this application, please copy the<br>site code above and visit the key request page<br>provided in the e-mail you received when you<br>purchased the product or contact<br>sales@touchstone-inc.com for more<br>information on obtaining your code.<br>Please note that we must validate your<br>transaction prior to issuing your permanent<br>code. |   |
|                    |                                   | Advanced >>)                                                                                                    |   |

When you first run WinSIP the following authorization dialog will appear:

In the field labeled "Site Code" a series of numbers and letters will appear. To authorize the application, contact Touchstone with the <u>exact</u> value of the site code field. Touchstone will provide the code to enter in the "Authorization Code" field. You must enter this <u>exactly</u> as it is provided to you in order to enable the software. Once you have enabled the software, you are just moments away from being able to construct your first test scenarios!

# **Overview**

WinSIP's main user-interface is divided into three main components:

- Edit View
- Main View
- Detail View

### **Edit View**

This spreadsheet-like view allows quick, intuitive editing of fields, columns or blocks of data.

| 🗃 🖬 🕺              | Pa 💼 🕰 🕰       |                  |               |           |             |          |          |                  |                |           |                            |                        |
|--------------------|----------------|------------------|---------------|-----------|-------------|----------|----------|------------------|----------------|-----------|----------------------------|------------------------|
| ode: Initiate Call |                | Enable Profiling |               |           |             |          |          |                  |                |           |                            |                        |
|                    | Status         | Local ID/Number  | Local Address | Loc. Port | Local Alias | Username | Password | Remote ID/Number | Remote Address | Rem. Port | Remote Alias               | Frequency              |
| 1                  | Ready          | 20000            | 192.168.1.111 | 5060      | WinSIP      | test     | password | 10000            | 192.168.1.113  | 5060      | "Device 1"                 | Repeating              |
| dl 2               | 🔛 Ready        | 20001            | 192.168.1.111 | 5060      | WinSIP      | test     | password | 10001            | 192.168.1.113  | 5060      | "Device 2"                 | Repeating              |
| il 3               | Ready<br>Ready | 20002            | 192.168.1.111 | 5060      | WinSIP      | test     | password | 10002            | 192.168.1.113  | 5060      | "Device 3"                 | Repeating              |
| ill 4              | 🛄 Ready        | 20003            | 192.168.1.111 | 5060      | WinSIP      | test     | password | 10003            | 192.168.1.113  | 5060      | "Device 4"                 | Repeating              |
| il 5               | 🔢 Ready        | 20004            | 192.168.1.111 | 5060      | WinSIP      | test     | password | 10004            | 192.168.1.113  | 5060      | "Device 5"                 | Repeating              |
| ill 6              | Ready          | 20005            | 192.168.1.111 | 5060      | WinSIP      | test     | password | 10005            | 192.168.1.113  | 5060      | "Device 6"                 | Repeating              |
| dl 7               |                | 20006            | 192.168.1.111 | 5060      | WinSIP      | test     | password | 10006            | 192.168.1.113  | 5060      | "Device 7"                 | Repeating              |
| 18                 | 🔢 Ready        | 20007            | 192.168.1.111 | 5060      | WinSIP      | test     | password | 10007            | 192.168.1.113  | 5060      | "Device 8"                 | Repeating              |
| il 9               | Ready<br>Ready | 20008            | 192.168.1.111 | 5060      | WinSIP      | test     | password | 10008            | 192.168.1.113  | 5060      | "Device 9"                 | Repeating              |
| ill 10             | 🔢 Ready        | 20009            | 192.168.1.111 | 5060      | WinSIP      | test     | password | 10009            | 192.168.1.113  | 5060      | "Device 10"                | Repeating              |
| ill 11             | Ready<br>Ready | 20010            | 192.168.1.111 | 5060      | WinSIP      | test     | password | 10010            | 192.168.1.113  | 5060      | "Device 11"                | Repeating              |
| ll 12              |                | 20011            | 192.168.1.111 | 5060      | WinSIP      | test     | password | 10011            | 192.168.1.113  | 5060      | "Device 12"                | Repeating              |
| ill 13             | Ready          | 20012            | 192.168.1.111 | 5060      | WinSIP      | test     | password | 10012            | 192.168.1.113  | 5060      | "Device 13"                | Repeating              |
| ll 14              | Ready          | 20013            | 192.168.1.111 | 5060      | WinSIP      | test     | password | 10013            | 192.168.1.113  | 5060      | "Device 14"                | Repeating              |
| il 15              | Ready          | 20014            | 192.168.1.111 | 5060      | WinSIP      | test     | password | 10014            | 192.168.1.113  | 5060      | "Device 15"                | Repeating              |
| ll 16              | Ready          | 20015            | 192.168.1.111 | 5060      | WinSIP      | test     | password | 10015            | 192.168.1.113  | 5060      | "Device 16"                | Repeating              |
| il 17              | Ready          | 20016            | 192.168.1.111 | 5060      | WinSIP      | test     | password | 10016            | 192.168.1.113  | 5060      | "Device 17"                | Repeating              |
| ll 18              | Ready          | 20017            | 192.168.1.111 | 5060      | WinSIP      | test     | password | 10017            | 192.168.1.113  | 5060      | "Device 18"                | Repeating              |
| ll 19              | Ready          | 20018            | 192.168.1.111 | 5060      | WinSIP      | test     | password | 10018            | 192.168.1.113  | 5060      | "Device 19"                | Repeating              |
| 1 20               | Ready          | 20019            | 192.168.1.111 | 5060      | WinSIP      | test     | password | 10019            | 192.168.1.113  | 5060      | "Device 20"                | Repeating              |
| 21                 | Ready          | 20020            | 192.168.1.111 | 5060      | WinSIP      | test     | password | 10020            | 192.168.1.113  | 5060      | "Device 21"                | Repeating              |
| 1 22               | Ready          | 20021            | 192.168.1.111 | 5060      | WinSIP      | test     | password | 10021            | 192.168.1.113  | 5060      | "Device 22"                | Repeating              |
| II 23              | Ready          | 20022            | 192.168.1.111 | 5060      | WinSIP      | test     | password | 10022            | 192.168.1.113  | 5060      | "Device 23"                | Repeating              |
| 124                | Ready          | 20023            | 192.168.1.111 | 5060      | WinSIP      | test     | password | 10023            | 192.168.1.113  | 5060      | "Device 24"                | Repeating              |
| 125                | Ready          | 20024            | 192.168.1.111 | 5060      | WinSIP      | test     | password | 10024            | 192.168.1.113  | 5060      | "Device 25"                | Repeating              |
| ll 26              | Ready          | 20025            | 192.168.1.111 | 5060      | WinSIP      | test     | password | 10025            | 192.168.1.113  | 5060      | "Device 26"                | Repeating              |
| II 27              | Ready          | 20026            | 192.168.1.111 | 5060      | WinSIP      | test     | password | 10026            | 192.168.1.113  | 5060      | "Device 27"                | Repeating              |
| II 28              | Ready          | 20027            | 192.168.1.111 | 5060      | WinSIP      | test     | password | 10027            | 192.168.1.113  | 5060      | "Device 28"                | Repeating              |
| ll 29              | Ready          | 20028            | 192.168.1.111 | 5060      | WinSIP      | test     | password | 10028            | 192.168.1.113  | 5060      | "Device 29"                | Repeating              |
| il 30              | Ready<br>Ready | 20029            | 192.168.1.111 | 5060      | WinSIP      | test     | password | 10029            | 192.168.1.113  | 5060      | "Device 30"                | Repeating              |
| ill 31             | Ready          | 20030            | 192.168.1.111 | 5060      | WinSIP      | test     | password | 10025            | 192.168.1.113  | 5060      | "Device 31"                | Repeating              |
| ll 32              | Ready          | 20031            | 192.168.1.111 | 5060      | WinSIP      | test     | password | 10031            | 192.168.1.113  | 5060      | "Device 32"                | Repeating              |
| II 33              | Ready          | 20032            | 192.168.1.111 | 5060      | WinSIP      | test     | password | 10032            | 192.168.1.113  | 5060      | "Device 33"                | Repeating              |
| il 34              | Ready Ready    | 20032            | 192.168.1.111 | 5060      | WinSIP      | test     | password | 10032            | 192.168.1.113  | 5060      | "Device 34"                | Repeating              |
| ili 35             | Ready<br>Ready | 20033            | 192.168.1.111 | 5060      | WINSIP      | test     | password | 10033            | 192.168.1.113  | 5060      | "Device 35"                | Repeating              |
| ill 36             | Ready          | 20035            | 192.168.1.111 | 5060      | WinSIP      | test     | password | 10035            | 192.168.1.113  | 5060      | "Device 36"                | Repeating              |
| 11 36<br>11 37     | Ready Ready    | 20035            | 192.168.1.111 | 5060      | WINSIP      | test     | password | 10035            | 192.168.1.113  | 5060      | "Device 36                 | Repeating              |
| iii 37<br>iil 38   | Ready<br>Ready | 20036            | 192.168.1.111 | 5060      | WINSIP      | test     | password | 10036            | 192.168.1.113  | 5060      | "Device 37                 | Repeating              |
| II 39              | Ready          | 20037            | 192.168.1.111 | 5060      | WinSIP      | test     | password | 10037            | 192.168.1.113  | 5060      | "Device 38                 | Repeating              |
| II 39<br>II 40     | Ready Ready    | 20039            | 192.168.1.111 | 5060      | WINSIP      | test     | password | 10039            | 192.168.1.113  | 5060      | "Device 39                 |                        |
| ∥ 40<br>   41      | Ready          | 20039            | 192.168.1.111 | 5060      | WinSIP      | test     | password | 10039            | 192.168.1.113  | 5060      | "Device 40<br>"Device 41"  | Repeating<br>Repeating |
| 41<br>   42        | Ready          | 20040            | 192.168.1.111 | 5060      | WinSIP      | test     |          | 10040            | 192.168.1.113  | 5060      | "Device 41"<br>"Device 42" |                        |
| 42<br>   43        | Ready          | 20041            | 192.168.1.111 | 5060      | WINSIP      |          | password | 10041            | 192.168.1.113  | 5060      | "Device 42<br>"Device 43"  | Repeating              |
| 43<br>   44        |                | 20042            |               |           |             | test     | password |                  |                |           |                            | Repeating              |
|                    | Ready          |                  | 192.168.1.111 | 5060      | WinSIP      | test     | password | 10043            | 192.168.1.113  | 5060      | "Device 44"                | Repeating              |
| ll 45<br>⊪l 46     | Ready          | 20044            | 192.168.1.111 | 5060      | WinSIP      | test     | password | 10044            | 192.168.1.113  | 5060      | "Device 45"                | Repeating              |
|                    |                | 20045            | 192.168.1.111 | 5060      | WinSIP      | test     | password | 10045            | 192.168.1.113  | 5060      | "Device 46"                | Repeating              |
| ill 47             | Ready          | 20046            | 192.168.1.111 | 5060      | WinSIP      | test     | password | 10046            | 192.168.1.113  | 5060      | "Device 47"                | Repeating              |
| ill 48<br>ill 49   | Ready          | 20047            | 192.168.1.111 | 5060      | WinSIP      | test     | password | 10047            | 192.168.1.113  | 5060      | "Device 48"                | Repeating              |
|                    | 📓 Ready        | 20048            | 192.168.1.111 | 5060      | WinSIP      | test     | password | 10048            | 192.168.1.113  | 5060      | "Device 49"                | Repeating              |

### **Main View**

This multi-column view is the main control panel for defining the contents of a session (i.e. selecting the calls to be run) and launching additional or stopping calls within that session.

| de: Initi      | ate Calls          | Enable Profilin                | ng 🐺         | • × 🛛                          |              | 2        |           |         |               |           |                |               |      |
|----------------|--------------------|--------------------------------|--------------|--------------------------------|--------------|----------|-----------|---------|---------------|-----------|----------------|---------------|------|
| inSIP          |                    |                                |              |                                |              |          |           |         |               |           |                |               |      |
| stone Technolo | ngies              |                                |              |                                |              |          |           |         |               |           |                |               |      |
|                |                    |                                |              |                                |              |          |           |         |               |           |                |               |      |
| Select:        | 26 to 100          | $\geq$                         |              |                                | Available (  | Calls: 7 | 5 Select: | 1 to 25 | _<<           |           |                | Selected Call |      |
| ex (           | Call               | Local Address                  | Port         | Remote Address                 | Port         |          | Index     | Call    | Local Address | Port      | Remote Address | Port          | o. j |
| 00026          | Call 26            | 192.168.1.111                  | 5060         | 192.168.1.113                  | 5060         |          | 00001     | Call 1  | 192.168.1.111 | 5060      | 192.168.1.113  | 5060          |      |
|                | Call 27            | 192.168.1.111                  | 5060         | 192.168.1.113                  | 5060         |          |           | Call 2  | 192.168.1.111 | 5060      | 192.168.1.113  | 5060          |      |
| 00027<br>00028 | Call 28            | 192,168,1,111                  | 5060         | 192.168.1.113                  | 5060         |          | 00002     | Call 3  | 192,168,1,111 | 5060      | 192.168.1.113  | 5060          |      |
| 00029          | Call 29            | 192.168.1.111                  | 5060         | 192.168.1.113                  | 5060         |          | 00004     | Call 4  | 192.168.1.111 | 5060      | 192.168.1.113  | 5060          |      |
| 00030          | Call 30            | 192.168.1.111                  | 5060         | 192.168.1.113                  | 5060         |          | 00005     | Call 5  | 192.168.1.111 | 5060      | 192.168.1.113  | 5060          |      |
| 00031          | Call 31            | 192.168.1.111                  | 5060         | 192.168.1.113                  | 5060         |          | 00006     | Call 6  | 192.168.1.111 | 5060      | 192.168.1.113  | 5060          |      |
| 00032          | Call 32            | 192.168.1.111                  | 5060         | 192.168.1.113                  | 5060         |          | 00007     | Call 7  | 192.168.1.111 | 5060      | 192.168.1.113  | 5060          |      |
|                | Call 33            | 192.168.1.111                  | 5060         | 192.168.1.113                  | 5060         |          | 00008     | Call 8  | 192.168.1.111 | 5060      | 192.168.1.113  | 5060          |      |
| 00034          | Call 34            | 192.168.1.111                  | 5060         | 192.168.1.113                  | 5060         |          | 00009     | Call 9  | 192.168.1.111 | 5060      | 192.168.1.113  | 5060          |      |
|                | Call 35            | 192.168.1.111                  | 5060         | 192.168.1.113                  | 5060         |          | 00010     | Call 10 | 192.168.1.111 | 5060      | 192.168.1.113  | 5060          |      |
|                | Call 36            | 192.168.1.111                  | 5060         | 192.168.1.113                  | 5060         |          | 00011     | Call 11 | 192.168.1.111 | 5060      | 192.168.1.113  | 5060          |      |
| 00037          | Call 37            | 192.168.1.111                  | 5060         | 192.168.1.113                  | 5060         |          | 00012     | Call 12 | 192.168.1.111 | 5060      | 192.168.1.113  | 5060          |      |
|                | Call 38            | 192.168.1.111                  | 5060         | 192.168.1.113                  | 5060         |          | 00013     | Call 13 | 192.168.1.111 | 5060      | 192.168.1.113  | 5060          |      |
|                | Call 39            | 192.168.1.111                  | 5060         | 192.168.1.113                  | 5060         |          | 00014     | Call 14 | 192.168.1.111 | 5060      | 192.168.1.113  | 5060          |      |
|                | Call 40            | 192.168.1.111                  | 5060         | 192.168.1.113                  | 5060         |          | 00015     | Call 15 | 192.168.1.111 | 5060      | 192.168.1.113  | 5060          |      |
| 00041          | Call 41            | 192.168.1.111                  | 5060         | 192.168.1.113                  | 5060         |          | 00016     | Call 16 | 192.168.1.111 | 5060      | 192.168.1.113  | 5060          |      |
|                | Call 42            | 192.168.1.111                  | 5060         | 192.168.1.113                  | 5060         |          | 00017     | Call 17 | 192.168.1.111 | 5060      | 192.168.1.113  | 5060          |      |
|                | Call 43            | 192.168.1.111                  | 5060         | 192.168.1.113                  | 5060         |          | 00018     | Call 18 | 192.168.1.111 | 5060      | 192.168.1.113  | 5060          |      |
| 00044          | Call 44            | 192.168.1.111                  | 5060         | 192.168.1.113                  | 5060         |          | 00019     | Call 19 | 192.168.1.111 | 5060      | 192.168.1.113  | 5060          |      |
|                | Call 45            | 192.168.1.111                  | 5060         | 192.168.1.113                  | 5060         |          | 00020     | Call 20 | 192.168.1.111 | 5060      | 192.168.1.113  | 5060          |      |
|                | Call 46            | 192.168.1.111                  | 5060         | 192.168.1.113                  | 5060         |          | 00021     | Call 21 | 192.168.1.111 | 5060      | 192.168.1.113  | 5060          |      |
| 00047          | Call 47            | 192.168.1.111                  | 5060         | 192.168.1.113                  | 5060         |          | 00022     | Call 22 | 192.168.1.111 | 5060      | 192.168.1.113  | 5060          |      |
|                | Call 48            | 192.168.1.111                  | 5060         | 192.168.1.113                  | 5060         |          | 00023     | Call 23 | 192.168.1.111 | 5060      | 192.168.1.113  | 5060          |      |
|                | Call 49            | 192.168.1.111                  | 5060         | 192.168.1.113                  | 5060         |          | 00024     | Call 24 | 192.168.1.111 | 5060      | 192.168.1.113  | 5060          |      |
|                | Call 50            | 192.168.1.111                  | 5060         | 192.168.1.113                  | 5060         |          | 00025     | Call 25 | 192.168.1.111 | 5060      | 192.168.1.113  | 5060          |      |
| 00051          | Call 51            | 192.168.1.111                  | 5060         | 192.168.1.113                  | 5060         |          |           |         |               |           |                |               |      |
|                | Call 52            | 192.168.1.111                  | 5060         | 192.168.1.113                  | 5060         |          |           |         |               |           |                |               |      |
|                | Call 53            | 192.168.1.111                  | 5060         | 192.168.1.113                  | 5060         |          |           |         |               |           |                |               |      |
| 00054          | Call 54            | 192.168.1.111                  | 5060         | 192.168.1.113                  | 5060         |          |           |         |               |           |                |               |      |
|                | Call 55            | 192.168.1.111                  | 5060         | 192.168.1.113                  | 5060         |          | II        |         |               |           |                |               |      |
| 00056<br>00057 | Call 56            | 192.168.1.111                  | 5060         | 192.168.1.113                  | 5060         |          |           |         |               |           |                |               |      |
|                | Call 57            | 192.168.1.111                  | 5060         | 192.168.1.113                  | 5060         |          |           |         |               |           |                |               |      |
| 00058<br>00059 | Call 58            | 192.168.1.111                  | 5060         | 192.168.1.113                  | 5060         |          |           |         |               |           |                |               |      |
|                | Call 59<br>Call 60 | 192.168.1.111 192.168.1.111    | 5060<br>5060 | 192.168.1.113                  | 5060<br>5060 |          |           |         |               |           |                |               |      |
| JUUGU<br>JOOG1 | Call 60<br>Call 61 |                                | 5060         | 192.168.1.113                  | 5060         |          |           |         |               |           |                |               |      |
| 00061          | Call 62            | 192.168.1.111<br>192.168.1.111 | 5060         | 192.168.1.113<br>192.168.1.113 | 5060         |          |           |         |               |           |                |               |      |
|                | Call 63            | 192.168.1.111                  | 5060         | 192.168.1.113                  | 5060         |          |           |         |               |           |                |               |      |
|                | Call 64            | 192.168.1.111                  | 5060         | 192.168.1.113                  | 5060         |          |           |         |               |           |                |               |      |
| 00064          | Call 65            | 192.168.1.111                  | 5060         | 192.168.1.113                  | 5060         |          |           |         |               |           |                |               |      |
| 00065          | Call 66            |                                | 5060         |                                | 5060         |          |           |         |               |           |                |               |      |
|                | Call 67            | 192.168.1.111 192.168.1.111    | 5060         | 192.168.1.113<br>192.168.1.113 | 5060         |          |           |         |               |           |                |               |      |
| 10067          | Call 68            | 192.168.1.111                  |              | 192.168.1.113                  | 5060         |          | 1         |         |               |           |                |               |      |
| - UDO          | 1 00 00            |                                | All>>        | 102.100.1.1.3                  |              |          | 1         |         |               | emove All |                |               |      |

## **Detail View**

This view presents the session detail information. Active calls, call flows and media stream QoS details are provided within its tabular style interface.

| nSIP                   |                  | <u> </u> | nable Pro  | ofiling 🐺 鉔        | X      |           | B>       |                 |                |       |           |                                    |                     |                    |          |
|------------------------|------------------|----------|------------|--------------------|--------|-----------|----------|-----------------|----------------|-------|-----------|------------------------------------|---------------------|--------------------|----------|
| mon                    | Completed:       |          | 0 Ch       | annels Available:  |        |           |          | 25 of 25 (100.  | )0%)           | Low   | est Rate: | 0.00                               | calls/hour          | Per Ho<br>C Per Se |          |
| hatone Technologies    | Successful:      |          | 0 Cu       | rrently Connected: |        |           |          | 25 of 25 (100.  | )0%)           | High  | est Rate: | 0.00                               | calls/hour          |                    |          |
| 00:00:16               | Unsuccessful:    |          | 0 Err      | ors Detected:      |        |           | 0        | Details         | 1              | Curr  | ent Rate: | 0.00                               | calls/hour          | Avera              |          |
|                        | 1                |          |            |                    | 1      |           |          | _               | J              |       | STRTTBRD. | 1                                  |                     | C Instan           | ltaneous |
| atus                   | Call Name        | Use      |            |                    | Passed | Failed    | Started  |                 | Audio          | Video | Call ID   | <b>•</b>                           | <u>Remove</u> Selec | ction Mark         |          |
| Connected              | Call 1           | 200      |            |                    |        |           | 12:37:07 |                 | Tx/Bx          |       |           | 27216-0001-Call1                   | - Session Infor     | rmation —          |          |
| Connected              | Call 2           | 200      |            |                    |        |           | 12:37:07 |                 | Tx/Rx          |       |           | 27216-0001-Call2                   | Started:            | 01/06/11           | 12:37:07 |
| Connected<br>Connected | Call 3<br>Call 4 | 200      |            |                    |        |           | 12:37:07 |                 | Tx/Bx<br>Tx/Bx |       |           | 7216-0001-Call3<br>7216-0001-Call4 | Stopped:            |                    |          |
| Connected              | Call 5           | 200      |            |                    |        |           | 12:37:07 |                 | Tx/Bx          |       |           | 27216-0001-Call4                   | Registered:         |                    | 0        |
| Connected              | Call 6           | 200      |            |                    |        |           | 12:37:07 |                 | Tx/Bx          |       |           | 27216-0001-Call6                   | Presentation        | Bate (cns):        | 1.56     |
| Connected              | Call 7           | 200      |            |                    |        |           | 12:37:07 |                 | Tx/Bx          |       |           | 7216-0001-Call7                    |                     |                    |          |
| Connected              | Call 8           | 200      |            |                    |        |           | 12:37:07 |                 | Tx/Bx          |       |           | 27216-0001-Call8                   | Call Rate Op        | timization —       |          |
| Connected              | Call 9           | 200      |            |                    |        |           | 12:37:07 |                 | Tx/Bx          |       |           | 27216-0001-Call9                   | Current Bate        | c                  | Disabled |
| Connected              | Call 10          | 200      |            |                    |        |           | 12:37:07 |                 | Tx/Bx          |       |           | 7232-0001-Call1(                   | Status:             |                    | Disabled |
| Connected              | Call 11          | 200      |            |                    |        |           | 12:37:07 |                 | Tx             |       |           | 7232-0001-Call1                    |                     | e                  |          |
| Connected              | Call 12          | 200      |            |                    |        |           | 12:37:07 |                 | Tx             |       |           | 27232-0001-Call1                   | ····· Results I     |                    |          |
| Connected              | Call 13          | 200      |            |                    |        |           | 12:37:07 |                 | Ts.            |       |           | 27232-0001-Call1                   | Calls Monitor       | ed:                | N/A      |
| Connected              | Call 14          | 200      |            |                    |        |           | 12:37:07 |                 | Tx             |       |           | 27232-0001-Call1 🖵                 | Errors Detect       | ted:               | N/A      |
|                        | Request          | 1        |            | <b>.</b> .         |        |           |          | 12:3            |                |       |           |                                    |                     |                    | <u> </u> |
| INVITE                 | Request          | 1        |            |                    | UDP    | 00:00:00: |          | Time  Asci 12:3 | 01             | 1011  |           |                                    |                     |                    |          |
|                        | Response         | 1        | 100        | Trying             | UDP    | 00:00:00: | 069728   | 12:3            |                |       |           |                                    |                     |                    |          |
|                        |                  |          |            |                    |        |           |          | 1.0.0           |                |       |           |                                    |                     |                    |          |
|                        | Response         | 1        | 180        | Ringing            | UDP    | 00:00:00: |          | 12:3            |                |       |           |                                    |                     |                    |          |
| > INVITE               | Response         | 1        | 180<br>200 |                    | UDP    | 00:00:00: | 072436   | 12:3            |                |       |           |                                    |                     |                    |          |
| > INVITE               |                  |          |            |                    |        |           | 072436   |                 |                |       |           |                                    |                     |                    |          |
| > INVITE               | Response         | 1        |            |                    | UDP    | 00:00:00: | 072436   | 12:3            |                |       |           |                                    |                     |                    |          |
| > INVITE               | Response         | 1        |            |                    | UDP    | 00:00:00: | 072436   | 12:3            |                |       |           |                                    |                     |                    |          |
| > INVITE               | Response         | 1        |            |                    | UDP    | 00:00:00: | 072436   | 12:3            |                |       |           |                                    |                     |                    |          |
| INVITE                 | Response         | 1        |            |                    | UDP    | 00:00:00: | 072436   | 12:3            |                |       |           |                                    |                     |                    |          |
| INVITE                 | Response         | 1        |            |                    | UDP    | 00:00:00: | 072436   | 12:3            |                |       |           |                                    |                     |                    |          |
| INVITE                 | Response         | 1        |            |                    | UDP    | 00:00:00: | 072436   | 12:3            |                |       |           |                                    |                     |                    |          |
| INVITE                 | Response         | 1        |            |                    | UDP    | 00:00:00: | 072436   | 12:3            |                |       |           |                                    |                     |                    |          |
| INVITE                 | Response         | 1        |            |                    | UDP    | 00:00:00: | 072436   | 12:3            |                |       |           |                                    |                     |                    |          |
| INVITE                 | Response         | 1        |            |                    | UDP    | 00:00:00: | 072436   | 12:3            |                |       |           |                                    |                     |                    |          |
| > INVITE               | Response         | 1        |            |                    | UDP    | 00:00:00: | 072436   | 12:3            |                |       |           |                                    |                     |                    |          |
| INVITE                 | Response         | 1        |            |                    | UDP    | 00:00:00: | 072436   | 12:3            |                |       |           |                                    |                     |                    |          |
| > INVITE               | Response         | 1        |            |                    | UDP    | 00:00:00: | 072436   | 12:3            |                |       |           |                                    |                     |                    |          |
| > INVITE               | Response         | 1        |            |                    | UDP    | 00:00:00: | 072436   | 12:3            |                |       |           |                                    |                     |                    |          |
| > INVITE               | Response         | 1        |            |                    | UDP    | 00:00:00: | 072436   | 12:3            |                |       |           |                                    |                     |                    |          |
| > INVITE               | Response         | 1        |            |                    | UDP    | 00:00:00: | 072436   | 12:3            |                |       |           |                                    |                     |                    |          |
| > INVITE               | Response         | 1        |            |                    | UDP    | 00:00:00: | 072436   | 12:3            |                |       |           |                                    |                     |                    |          |
| > INVITE               | Response         | 1        |            |                    | UDP    | 00:00:00: | 072436   | 12:3            |                |       |           |                                    |                     |                    | ×        |

### File Descriptions

<u>Call Files</u>: Typically, call files are generated and edited via the Edit View. WinSIP call files are ASCII text files with field value separated by tab characters. This format allows users desiring so to use commercial spreadsheets, word processors or scripting tools such as PERL to generate call files that match their specific scenario requirements. Call files represent the individually controllable attributes of calls within a session.

<u>Parameter Files</u>: Parameter files contain the system settings that are common from call to call. The attributes of the parameter file in conjunction with the call file determine the characteristics of a session.

<u>Session Settings</u>: These settings include the session and user-defined preferences as well as application state information.

# Setting up WinSIP

WinSIP's factory defaults are set to allow you to get up-and-running quickly in point-to-point mode. You should review these settings by accessing the Options | Settings menu option and reviewing each of the tabs. The online help provides specific information on the each of the fields. We highly recommend that you run calls between two WinSIPs to ensure that the network connections are functioning and that the settings are configured properly.

In order to run WinSIP with a proxy server (or device providing proxy-type services), you will need to configure the Proxy/Registration settings from the Options | Settings menu. In addition, the remote address of the call file should coincide with the initial target, not the eventual endpoint.

When you enter WinSIP for the first time or when you select "New Call File", WinSIP provides the call generation screens to allow you to define the call file properties. This is the quickest and easiest way to enter thousands of calls in just a few minutes. You may of course, cancel out of this screen and enter the information freeform if desired.

## **User Interface**

#### Modes of operation

The first step in preparing to run WinSIP is to determine which mode you would like to operate in.

WinSIP offers the following modes of operation:

#### **Initiate Calls**

This mode initiates (places) calls during the session. The selected calls are placed in a start queue which can have a 'garden hose' effect on call start-up. This queue can run wide-open, without putting any limit on the number of calls which can start simultaneously or it can let a prescribed number start in any given second.

Calls may also have their own individual start delays to form a more random pattern, simulating real-world conditions.

In initiate mode, each call will run its prescribed amount of repetitions (or indefinitely until stopped by the user) for the duration you have entered.

You may stop or terminate the calls at any time.

#### **Answer Calls**

This mode responds to inbound calls during the session. The selected calls are started immediately and look for inbound INVITEs with IDs that match the scripted Local ID field.

In answer mode, each call will run its prescribed amount of repetitions (or indefinitely until stopped by the user) for the duration you have entered.

You may stop or terminate the calls at any time.

#### **Unattended Answer Mode**

This mode responds to unscripted inbound calls arriving on the well-know port for the currently selected IP address. No scripted calls may be selected during this time.

You may stop or terminate the calls at any time.

#### **Proxy Server**

This mode serves as a simple proxy server/registrar on the well-known port for the currently selected IP address.

#### **Registration Test**

In registration test mode, each call will register/unregister its prescribed amount of repetitions (or indefinitely until stopped by the user) for the duration you have entered.

#### **Multi-line Initiate**

This mode initiates (places) calls during the session. The selected calls are placed in a start queue which can have a 'garden hose' effect on call start-up. This queue can run wide-open, without putting any limit on the number of calls which can start simultaneously or it can let a prescribed number start in any given second.

Calls may also have their own individual start delays to form a more random pattern, simulating real-world conditions.

In multi-line initiate mode, each call will run its prescribed amount of repetitions (or indefinitely until stopped by the user) for the duration you have entered.

This mode allows both the answer and initiate side to have the same Call ID's. Also, calls going through multi-line initiate/answer use a proxy serve and only the first call is registered.

You may stop or terminate the calls at any time.

#### **Multi-line Answer**

This mode responds to inbound calls during the session. The selected calls are started immediately and look for inbound INVITEs with IDs that match the scripted Local ID field.

In multi-line answer mode, each call will run its prescribed amount of repetitions (or indefinitely until stopped by the user) for the duration you have entered.

This mode allows both the answer and initiate side to have the same Call ID's. Also, calls going through multi-line initiate/answer use a proxy serve and only the first call is registered.

You may stop or terminate the calls at any time.

#### **TestML Script**

This mode selects the TestML scripting engine instead of the internal engine. This mode does not have the concept of "Initiator" or "Answerer" but rather relies on the script for statefulness and awareness.

# The Edit View

This is the view designed to facilitate editing individual call parameters and manipulating call files. This view has a spreadsheet style interface.

|                  | ( <b>B B</b>   <u>S S</u> |                 |               |           |             |          |          |                  |                |           |              |           |
|------------------|---------------------------|-----------------|---------------|-----------|-------------|----------|----------|------------------|----------------|-----------|--------------|-----------|
| ode: Initiate C  |                           |                 |               |           |             |          |          |                  |                |           | (            |           |
|                  | Status                    | Local ID/Number | Local Address | Loc. Port | Local Alias | Username | Password | Remote ID/Number | Remote Address | Rem. Port | Remote Alias | Frequency |
| all 1            | Ready                     | 20000           | 192.168.1.111 | 5060      | WinSIP      | test     | password | 10000            | 192.168.1.113  | 5060      | "Device 1"   | Repeating |
| all 2            | Ready                     | 20001           | 192.168.1.111 | 5060      | WinSIP      | test     | password | 10001            | 192.168.1.113  | 5060      | "Device 2"   | Repeating |
| all 3            | Ready                     | 20002           | 192.168.1.111 | 5060      | WinSIP      | test     | password | 10002            | 192.168.1.113  | 5060      | "Device 3"   | Repeating |
| all 4            | Ready                     | 20003           | 192.168.1.111 | 5060      | WinSIP      | test     | password | 10003            | 192.168.1.113  | 5060      | "Device 4"   | Repeating |
| all 5            | Ready<br>Ready            | 20004           | 192.168.1.111 | 5060      | WinSIP      | test     | password | 10004            | 192.168.1.113  | 5060      | "Device 5"   | Repeating |
| all 6            | and ready                 | 20005           | 192.168.1.111 | 5060      | WinSIP      | test     | password | 10005            | 192.168.1.113  | 5060      | "Device 6"   | Repeating |
| all 7            | Ready                     | 20006           | 192.168.1.111 | 5060      | WinSIP      | test     | password | 10006            | 192.168.1.113  | 5060      | "Device 7"   | Repeating |
| all 8            | Ready                     | 20007           | 192.168.1.111 | 5060      | WinSIP      | test     | password | 10007            | 192.168.1.113  | 5060      | "Device 8"   | Repeating |
| all 9            | 🔛 Ready                   | 20008           | 192.168.1.111 | 5060      | WinSIP      | test     | password | 10008            | 192.168.1.113  | 5060      | "Device 9"   | Repeating |
| all 10           | Ready                     | 20009           | 192.168.1.111 | 5060      | WinSIP      | test     | password | 10009            | 192.168.1.113  | 5060      | "Device 10"  | Repeating |
| all 11           | 📓 Ready                   | 20010           | 192.168.1.111 | 5060      | WinSIP      | test     | password | 10010            | 192.168.1.113  | 5060      | "Device 11"  | Repeating |
| all 12           | Ready                     | 20011           | 192.168.1.111 | 5060      | WinSIP      | test     | password | 10011            | 192.168.1.113  | 5060      | "Device 12"  | Repeating |
| all 13           | Ready                     | 20012           | 192.168.1.111 | 5060      | WinSIP      | test     | password | 10012            | 192.168.1.113  | 5060      | "Device 13"  | Repeating |
| all 14           | 🔢 Ready                   | 20013           | 192.168.1.111 | 5060      | WinSIP      | test     | password | 10013            | 192.168.1.113  | 5060      | "Device 14"  | Repeating |
| all 15           | Ready                     | 20014           | 192.168.1.111 | 5060      | WinSIP      | test     | password | 10014            | 192.168.1.113  | 5060      | "Device 15"  | Repeating |
| all 16           | 🔛 Ready                   | 20015           | 192.168.1.111 | 5060      | WinSIP      | test     | password | 10015            | 192.168.1.113  | 5060      | "Device 16"  | Repeating |
| all 17           | 🔢 Ready                   | 20016           | 192.168.1.111 | 5060      | WinSIP      | test     | password | 10016            | 192.168.1.113  | 5060      | "Device 17"  | Repeating |
| all 18           | 🔛 Ready                   | 20017           | 192.168.1.111 | 5060      | WinSIP      | test     | password | 10017            | 192.168.1.113  | 5060      | "Device 18"  | Repeating |
| all 19           | 📓 Ready                   | 20018           | 192.168.1.111 | 5060      | WinSIP      | test     | password | 10018            | 192.168.1.113  | 5060      | "Device 19"  | Repeating |
| all 20           | 🔛 Ready                   | 20019           | 192.168.1.111 | 5060      | WinSIP      | test     | password | 10019            | 192.168.1.113  | 5060      | "Device 20"  | Repeating |
| all 21           | 🔢 Ready                   | 20020           | 192.168.1.111 | 5060      | WinSIP      | test     | password | 10020            | 192.168.1.113  | 5060      | "Device 21"  | Repeating |
| all 22           | 🔛 Ready                   | 20021           | 192.168.1.111 | 5060      | WinSIP      | test     | password | 10021            | 192.168.1.113  | 5060      | "Device 22"  | Repeating |
| all 23           | 🔛 Ready                   | 20022           | 192.168.1.111 | 5060      | WinSIP      | test     | password | 10022            | 192.168.1.113  | 5060      | "Device 23"  | Repeating |
| all 24           | 🔢 Ready                   | 20023           | 192.168.1.111 | 5060      | WinSIP      | test     | password | 10023            | 192.168.1.113  | 5060      | "Device 24"  | Repeating |
| all 25           | Ready                     | 20024           | 192.168.1.111 | 5060      | WinSIP      | test     | password | 10024            | 192.168.1.113  | 5060      | "Device 25"  | Repeating |
| all 26           | 📓 Ready                   | 20025           | 192.168.1.111 | 5060      | WinSIP      | test     | password | 10025            | 192.168.1.113  | 5060      | "Device 26"  | Repeating |
| all 27           | 🔛 Ready                   | 20026           | 192.168.1.111 | 5060      | WinSIP      | test     | password | 10026            | 192.168.1.113  | 5060      | "Device 27"  | Repeating |
| all 28           | 📓 Ready                   | 20027           | 192.168.1.111 | 5060      | WinSIP      | test     | password | 10027            | 192.168.1.113  | 5060      | "Device 28"  | Repeating |
| all 29           | 🔛 Ready                   | 20028           | 192.168.1.111 | 5060      | WinSIP      | test     | password | 10028            | 192.168.1.113  | 5060      | "Device 29"  | Repeating |
| all 30           | Ready                     | 20029           | 192.168.1.111 | 5060      | WinSIP      | test     | password | 10029            | 192.168.1.113  | 5060      | "Device 30"  | Repeating |
| all 31           | Ready                     | 20030           | 192.168.1.111 | 5060      | WinSIP      | test     | password | 10030            | 192.168.1.113  | 5060      | "Device 31"  | Repeating |
| all 32           | 🖫 Ready                   | 20031           | 192.168.1.111 | 5060      | WinSIP      | test     | password | 10031            | 192.168.1.113  | 5060      | "Device 32"  | Repeating |
| all 33           | 📓 Ready                   | 20032           | 192.168.1.111 | 5060      | WinSIP      | test     | password | 10032            | 192.168.1.113  | 5060      | "Device 33"  | Repeating |
| all 34           | Ready                     | 20033           | 192.168.1.111 | 5060      | WinSIP      | test     | password | 10033            | 192.168.1.113  | 5060      | "Device 34"  | Repeating |
| all 35           | Ready                     | 20034           | 192.168.1.111 | 5060      | WinSIP      | test     | password | 10034            | 192.168.1.113  | 5060      | "Device 35"  | Repeating |
| all 36           | 📓 Ready                   | 20035           | 192.168.1.111 | 5060      | WinSIP      | test     | password | 10035            | 192.168.1.113  | 5060      | "Device 36"  | Repeating |
| all 37           | Ready                     | 20036           | 192.168.1.111 | 5060      | WinSIP      | test     | password | 10036            | 192.168.1.113  | 5060      | "Device 37"  | Repeating |
| all 38           | III Ready                 | 20037           | 192.168.1.111 | 5060      | WinSIP      | test     | password | 10037            | 192.168.1.113  | 5060      | "Device 38"  | Repeating |
| all 39           | Ready                     | 20038           | 192.168.1.111 | 5060      | WinSIP      | test     | password | 10038            | 192.168.1.113  | 5060      | "Device 39"  | Repeating |
| all 40           | Ready                     | 20039           | 192.168.1.111 | 5060      | WinSIP      | test     | password | 10039            | 192.168.1.113  | 5060      | "Device 40"  | Repeating |
| all 41           | Ready                     | 20040           | 192.168.1.111 | 5060      | WinSIP      | test     | password | 10040            | 192.168.1.113  | 5060      | "Device 41"  | Repeating |
| all 42           | Ready                     | 20041           | 192.168.1.111 | 5060      | WinSIP      | test     | password | 10041            | 192.168.1.113  | 5060      | "Device 42"  | Repeating |
| all 43           | Ready                     | 20042           | 192.168.1.111 | 5060      | WinSIP      | test     | password | 10042            | 192.168.1.113  | 5060      | "Device 43"  | Repeating |
| all 44           | Ready                     | 20043           | 192.168.1.111 | 5060      | WinSIP      | test     | password | 10043            | 192.168.1.113  | 5060      | "Device 44"  | Repeating |
| all 45           | Ready                     | 20044           | 192.168.1.111 | 5060      | WinSIP      | test     | password | 10044            | 192.168.1.113  | 5060      | "Device 45"  | Repeating |
| all 46           | Ready                     | 20045           | 192.168.1.111 | 5060      | WinSIP      | test     | password | 10045            | 192.168.1.113  | 5060      | "Device 46"  | Repeating |
| all 47           | Ready Ready               | 20046           | 192.168.1.111 | 5060      | WinSIP      | test     | password | 10046            | 192.168.1.113  | 5060      | "Device 47"  | Repeating |
| all 48           | Ready Ready               | 20040           | 192.168.1.111 | 5060      | WinSIP      | test     | password | 10040            | 192.168.1.113  | 5060      | "Device 48"  | Repeating |
| all 40<br>all 49 | Ready                     | 20047           | 192.168.1.111 | 5060      | WinSIP      | test     | password | 10047            | 192.168.1.113  | 5060      | "Device 49"  | Repeating |
| an 17            | As reary                  | 20070           | 192.100.1.111 | 3000      | AAB IDIL    | LESL     | password | 10070            | 172,100,1,113  | 5060      | DOVILO TO    | Repeauity |

To enter 'edit mode', position your cursor over a data cell (any cell except 'Status'), hold down the 'Alt' key and press the left mouse button. You may now edit the value within that field. To move between fields, you may use the following keys:

<u>Tab</u>: This moves one column to the right (wrapping to the next line at the end).

<u>Shift + Tab</u>: This moves one column to the left (wrapping to the previous line at the beginning).

Down Arrow: This moves one row down (wrapping to the first line at the end).

<u>Up Arrow</u>: This moves one row up (wrapping to the last line at the top).

Any of the previous actions validate (and if successful, update) the data in the current cell prior to navigation.

To exit edit mode and validate and update the data, press the enter key.

To exit edit mode and discard the data, press the escape (Esc) key.

To edit an entire column of data, press the column-heading button. To edit selected values within a column, select the desired rows and press the column-heading button.

To insert a new row, highlight a row that you want the new row inserted BEFORE and press the insert (Ins) key.

To delete a row or rows, highlight the item(s) to be deleted and press the delete (Del) key.

All editing actions are supported by full multi-level undo and redo functions.

The following menu of options is available by right-clicking the mouse anywhere within the spreadsheet:

| Generate Call File<br>Generate Partner File            |                                                 |
|--------------------------------------------------------|-------------------------------------------------|
| Cut<br>Copy<br>Paste<br>Delete                         | Shift + Del<br>Ctrl + Ins<br>Shift + Ins<br>Del |
| Insert Blank Call Before<br>Insert Blank Call After    |                                                 |
| Import Calls<br>Export Calls                           |                                                 |
| Preview INVITE<br>Ping Remote<br>Trace Route to Remote |                                                 |
| Properties                                             |                                                 |

# The Main View

This is the view designed to facilitate starting and stopping call sessions. This view has two main columns, available calls and selected calls. When you first load WinSIP, all calls in the call file will be in the left most column (available calls).

| ode: Initiate Calls            | ▼             | ng 🕃 💿 🗙 🔲          |                  | 2  |         |         |               |          |                |             |       |
|--------------------------------|---------------|---------------------|------------------|----|---------|---------|---------------|----------|----------------|-------------|-------|
|                                |               |                     |                  |    |         |         |               |          |                |             |       |
| Chattarie Technologies         |               |                     |                  |    |         |         |               |          |                |             |       |
|                                |               |                     |                  |    |         |         |               |          |                |             |       |
| Select 26 to 100               | $\geq$        |                     | Available Calls: | 75 | Select: | 1 to 25 | <u> </u>      |          |                | Selected Ca | alls: |
| dex Call                       | Local Address | Port Remote Address | Port             |    | Index   | Call    | Local Address | Port     | Remote Address | Port        |       |
| 00026 Call 26                  | 192.168.1.111 | 5060 192.168.1.113  | 5060             |    | 00001   | Call 1  | 192.168.1.111 | 5060     | 192.168.1.113  | 5060        |       |
| 00027 Call 27                  | 192.168.1.111 | 5060 192.168.1.113  | 5060             |    | 00002   | Call 2  | 192.168.1.111 | 5060     | 192.168.1.113  | 5060        |       |
| 00028 Call 28                  | 192.168.1.111 | 5060 192.168.1.113  | 5060             | _  | 🔢 00003 | Call 3  | 192.168.1.111 | 5060     | 192.168.1.113  | 5060        |       |
| 00029 Call 29                  | 192.168.1.111 | 5060 192.168.1.113  | 5060             | _  | 00004   | Call 4  | 192.168.1.111 | 5060     | 192.168.1.113  | 5060        |       |
| 00030 Call 30                  | 192.168.1.111 | 5060 192.168.1.113  | 5060             |    | 00005   | Call 5  | 192.168.1.111 | 5060     | 192.168.1.113  | 5060        |       |
| 00031 Call 31                  | 192.168.1.111 | 5060 192.168.1.113  | 5060             | _  | 00006   | Call 6  | 192.168.1.111 | 5060     | 192.168.1.113  | 5060        |       |
| 00032 Call 32                  | 192.168.1.111 | 5060 192.168.1.113  | 5060             |    | 00007   | Call 7  | 192.168.1.111 | 5060     | 192.168.1.113  | 5060        |       |
| 00033 Call 33                  | 192.168.1.111 | 5060 192.168.1.113  | 5060             |    | 100008  | Call 8  | 192.168.1.111 | 5060     | 192.168.1.113  | 5060        |       |
| 00034 Call 34                  | 192.168.1.111 | 5060 192.168.1.113  | 5060             |    | 00009   | Call 9  | 192.168.1.111 | 5060     | 192.168.1.113  | 5060        |       |
| 00035 Call 35                  | 192.168.1.111 | 5060 192.168.1.113  | 5060             |    | 00010   | Call 10 | 192.168.1.111 | 5060     | 192.168.1.113  | 5060        |       |
| 00036 Call 36                  | 192.168.1.111 | 5060 192.168.1.113  | 5060             |    | 00011   | Call 11 | 192.168.1.111 | 5060     | 192.168.1.113  | 5060        |       |
| 00037 Call 37                  | 192.168.1.111 | 5060 192.168.1.113  | 5060             |    | 00012   | Call 12 | 192.168.1.111 | 5060     | 192.168.1.113  | 5060        |       |
| 00038 Call 38                  | 192.168.1.111 | 5060 192.168.1.113  | 5060             |    | 00013   | Call 13 | 192.168.1.111 | 5060     | 192.168.1.113  | 5060        |       |
| 00039 Call 39                  | 192.168.1.111 | 5060 192.168.1.113  | 5060             |    | 00014   | Call 14 | 192.168.1.111 | 5060     | 192.168.1.113  | 5060        |       |
| 00040 Call 40                  | 192.168.1.111 | 5060 192.168.1.113  | 5060             |    | 00015   | Call 15 | 192.168.1.111 | 5060     | 192.168.1.113  | 5060        |       |
| 00041 Call 41                  | 192.168.1.111 | 5060 192.168.1.113  | 5060             |    | 00016   | Call 16 | 192.168.1.111 | 5060     | 192.168.1.113  | 5060        |       |
| 00042 Call 42                  | 192.168.1.111 | 5060 192.168.1.113  | 5060             |    | 00017   | Call 17 | 192.168.1.111 | 5060     | 192.168.1.113  | 5060        |       |
| 00043 Call 43                  | 192.168.1.111 | 5060 192.168.1.113  | 5060             |    | 00018   | Call 18 | 192.168.1.111 | 5060     | 192.168.1.113  | 5060        |       |
| 00044 Call 44                  | 192.168.1.111 | 5060 192.168.1.113  | 5060             |    | 00019   | Call 19 | 192.168.1.111 | 5060     | 192.168.1.113  | 5060        |       |
| 00045 Call 45                  | 192.168.1.111 | 5060 192.168.1.113  | 5060             |    | 00020   | Call 20 | 192.168.1.111 | 5060     | 192.168.1.113  | 5060        |       |
| 00046 Call 46                  | 192.168.1.111 | 5060 192.168.1.113  | 5060             |    | 00021   | Call 21 | 192.168.1.111 | 5060     | 192.168.1.113  | 5060        |       |
| 00047 Call 47                  | 192.168.1.111 | 5060 192.168.1.113  | 5060             |    | 00022   | Call 22 | 192.168.1.111 | 5060     | 192.168.1.113  | 5060        |       |
| 00048 Call 48                  | 192.168.1.111 | 5060 192.168.1.113  | 5060             |    | 00023   | Call 23 | 192.168.1.111 | 5060     | 192.168.1.113  | 5060        |       |
| 00049 Call 49                  | 192.168.1.111 | 5060 192.168.1.113  | 5060             | _  | 00024   | Call 24 | 192.168.1.111 | 5060     | 192.168.1.113  | 5060        |       |
| 00050 Call 50                  | 192.168.1.111 | 5060 192.168.1.113  | 5060             |    | 00025   | Call 25 | 192.168.1.111 | 5060     | 192.168.1.113  | 5060        |       |
| 00051 Call 51                  | 192.168.1.111 | 5060 192.168.1.113  | 5060             |    |         |         |               |          |                |             |       |
| 00052 Call 52                  | 192.168.1.111 | 5060 192.168.1.113  | 5060             |    |         |         |               |          |                |             |       |
| 00053 Call 53                  | 192.168.1.111 | 5060 192.168.1.113  | 5060             |    |         |         |               |          |                |             |       |
| 00054 Call 54                  | 192.168.1.111 | 5060 192.168.1.113  | 5060             |    |         |         |               |          |                |             |       |
| 00055 Call 55                  | 192.168.1.111 | 5060 192.168.1.113  | 5060             |    |         |         |               |          |                |             |       |
| 00056 Call 56                  | 192.168.1.111 | 5060 192.168.1.113  | 5060             |    |         |         |               |          |                |             |       |
| 00057 Call 57                  | 192.168.1.111 | 5060 192.168.1.113  | 5060             |    |         |         |               |          |                |             |       |
| 00058 Call 58                  | 192.168.1.111 | 5060 192.168.1.113  | 5060             |    |         |         |               |          |                |             |       |
| 00059 Call 59                  | 192.168.1.111 | 5060 192.168.1.113  | 5060             |    |         |         |               |          |                |             |       |
| 00060 Call 60                  | 192.168.1.111 | 5060 192.168.1.113  | 5060             |    |         |         |               |          |                |             |       |
| 00061 Call 61                  | 192.168.1.111 | 5060 192.168.1.113  | 5060             |    |         |         |               |          |                |             |       |
| 00062 Call 62                  | 192.168.1.111 | 5060 192.168.1.113  | 5060             |    |         |         |               |          |                |             |       |
| 00063 Call 63                  | 192.168.1.111 | 5060 192.168.1.113  | 5060             |    |         |         |               |          |                |             |       |
| 00064 Call 64                  | 192.168.1.111 | 5060 192.168.1.113  | 5060             |    |         |         |               |          |                |             |       |
| 00065 Call 65                  | 192.168.1.111 | 5060 192.168.1.113  | 5060             |    |         |         |               |          |                |             |       |
| 00066 Call 66<br>00067 Call 67 | 192.168.1.111 | 5060 192.168.1.113  | 5060             |    |         |         |               |          |                |             |       |
| 00067 Call 67                  | 192.168.1.111 | 5060 192.168.1.113  | 5060             |    |         |         |               |          |                |             |       |
| 00068 Call 68                  | 192 168 1 111 | 5060 1921681113     | 5060             |    |         |         |               |          |                |             |       |
|                                | Add           | d All >>            |                  |    |         |         | << <u>B</u> e | move All |                |             |       |

To move all calls to the selected column, you may simply press the [>>] or [Add All] buttons. There are a number of ways to move individual or groups of calls, each user will have their own personal preference, but here they are.

<u>Drag and Drop</u>: Select one or more calls from either list and 'drag and drop' them onto the target list.

Double click the selected calls: This moves the entire group to the opposing list.

<u>Select a sequence of calls</u>: Enter the call range you would like to move in the 'Select: [x] to [y]' fields and press the [>>] or [<<] buttons.

Both columns offer extended selection (i.e. you may select a disjoint group of calls by holding down the control (Ctrl) key and pressing the left mouse button). When you have the appropriate calls for your session in the selected list and have set the application mode to 'Initiate' or 'Answer', you are ready to begin your session.

The available calls column offers the following options when you right click within it:

| Select: | 1 to 200 ≥           | >            |    |      |
|---------|----------------------|--------------|----|------|
| Index   | Call                 | Local Addres | ss | Port |
| 00001   | Call 1               | 120.249.49.1 | 10 | 5060 |
| 00002   | Ca Start Selected Ca | ll(s)        | 10 | 5060 |
| 00003   | Ca                   |              | 10 | 5060 |
| 00004   | Ca Preview INVITE    |              | 10 | 5060 |
| 00005   | Ca Ping Remote       |              | 10 | 5060 |
| 00006   | Ca Trace Route to R  | emote        | 10 | 5060 |
| 00007   | Ca Properties        |              | 10 | 5060 |
| 00008   | Caire                | 120.249.49.  | 10 | 5060 |

The selected calls column offers the following options when you right click within it:

| Select: | 1 to 10 🔬 | <                |             |                | Selected C |
|---------|-----------|------------------|-------------|----------------|------------|
| Index   | Call      | Local Address    | Port        | Remote Address | Port       |
| 00001   | Call 1    |                  | <u>госо</u> | 192.168.1.113  | 5060       |
| 00002   | Call 2    | Run Selected Cal |             | 92.168.1.113   | 5060       |
| 00003 🎆 | Call 3    | Pause Selected C |             | 92.168.1.113   | 5060       |
| 00004 🎆 | Call 4    | HangUp Selected  | i Call(s)   | 92.168.1.113   | 5060       |
| 00005 🎆 | Call 5    | Stop Selected Ca | ll(s)       | 92.168.1.113   | 5060       |
| 00006 🎆 | Call 6    | Terminate Select | ed Call(s)  | 92.168.1.113   | 5060       |
| 10000 🎆 | Call 7    | 192.168.1.111    | 5060        | 192.168.1.113  | 5060       |
| 80000 🌃 | Call 8    | 192.168.1.111    | 5060        | 192.168.1.113  | 5060       |

# The Detail View

This is the view designed to facilitate monitoring individual call elements and overall session status. To view the details on a specific call click on the desired call and the details will then be displayed in the lower half of the window. The values on this screen are updated once every second.

| de: Initiate                                              | Calls                                                                         | 💌 🗌 Enabl                                     | Profili              | ing 🐉 鉔                   | ×                                    |                                                        | EÞ                                                    |                                             |                |        |           |                                    |                         |                      |  |
|-----------------------------------------------------------|-------------------------------------------------------------------------------|-----------------------------------------------|----------------------|---------------------------|--------------------------------------|--------------------------------------------------------|-------------------------------------------------------|---------------------------------------------|----------------|--------|-----------|------------------------------------|-------------------------|----------------------|--|
| VinSIP                                                    | Completed:                                                                    | 0                                             | Chan                 | nnels Available:          |                                      |                                                        |                                                       | 25 of 25 (100.                              | 00%)           | Lowe   | st Rate:  | 0.00                               |                         | er Hour<br>er Second |  |
| istone Technologies                                       | Successful:                                                                   | 0                                             | Curre                | ently Connected:          |                                      |                                                        |                                                       | 25 of 25 (100.                              | 00%1           | Highe  | est Rate: | 0.00                               | calls/hour              | er second            |  |
| 00:00:1                                                   | 6<br>Unsuccessful:                                                            | 0                                             | Errors               | s Detected:               |                                      |                                                        | 0                                                     | Details                                     | 1              | -      | nt Rate:  | 0.00                               |                         | verage               |  |
|                                                           | Unsuccession.]                                                                |                                               |                      |                           | 1                                    |                                                        |                                                       | <u>P</u> overs                              |                | Lurrei | nt Hate:  | 1 0.00                             | Calles Tible C In       | stantaneous          |  |
| atus                                                      | Call Name                                                                     | User ID                                       |                      | [                         | Passed                               | Failed                                                 | Started                                               | d Duration                                  | Audio          | Video  | Call ID   | <b>^</b>                           | Remove Selection Ma     | rk                   |  |
| Connected                                                 |                                                                               | 20000                                         |                      |                           |                                      |                                                        | 12:37:07                                              |                                             |                |        |           | 27216-0001-Call1                   | - Session Information - |                      |  |
| Connected                                                 |                                                                               | 20001                                         |                      |                           |                                      |                                                        | 12:37:07                                              |                                             |                |        |           | 27216-0001-Call2                   |                         | /11 12:37:07         |  |
| Connected                                                 |                                                                               | 20002                                         |                      |                           |                                      |                                                        | 12:37:07                                              |                                             |                |        |           | 216-0001-Call3                     | Stopped:                | 11 12.57.07          |  |
| Connected                                                 |                                                                               | 20003                                         |                      |                           |                                      |                                                        | 12:37:07                                              |                                             |                |        |           | 7216-0001-Call4                    | Registered:             | 0                    |  |
| Connected                                                 | Call 5                                                                        | 20004                                         |                      |                           |                                      |                                                        | 12:37:07                                              |                                             | Tx/Rx          |        |           | 7216-0001-Call5                    | Presentation Rate (c)   |                      |  |
| Connected<br>Connected                                    | Call 6<br>Call 7                                                              | 20005                                         |                      |                           |                                      |                                                        | 12:37:07                                              |                                             | Tx/Rx<br>Tx/Rx |        |           | 27216-0001-Call6<br>216-0001-Call7 | coontation nate (c)     | 1.30                 |  |
| Connected                                                 | Call 8                                                                        | 20006                                         |                      |                           |                                      |                                                        | 12:37:07                                              |                                             | Tx/Bx          |        |           | 276-0001-Call?                     | Call Rate Optimization  | n                    |  |
| Connected                                                 | Call 9                                                                        | 20007                                         |                      |                           |                                      |                                                        | 12:37:07                                              |                                             | Tx/Bx          |        |           | 7216-0001-Call9                    | Current Rate:           | Disabled             |  |
| Connected                                                 | Call 10                                                                       | 20000                                         |                      |                           |                                      |                                                        | 12:37:07                                              |                                             | Tx/Bx          |        |           | 7232-0001-Call1(                   | Status:                 | Disabled             |  |
| Connected                                                 | Call 11                                                                       | 20010                                         |                      |                           |                                      |                                                        | 12:37:07                                              |                                             | Tx             |        |           | 7232-0001-Call1                    | Results for the c       |                      |  |
| Connected                                                 | Call 12                                                                       | 20011                                         |                      |                           |                                      |                                                        | 12:37:07                                              |                                             | Tx             |        |           | 27232-0001-Call1                   |                         |                      |  |
| Connected                                                 | Call 13                                                                       | 20012                                         |                      |                           |                                      |                                                        | 12:37:07                                              |                                             | Tx             |        |           | 27232-0001-Call1                   | Calls Monitored:        | N/A                  |  |
|                                                           |                                                                               |                                               |                      |                           |                                      |                                                        |                                                       |                                             |                |        |           |                                    |                         |                      |  |
| ethod                                                     | all Metrics Call St                                                           | Seq.# C                                       | ummar<br>de   T      |                           | Protocol                             | Offset                                                 |                                                       | Time · Asci                                 | Tx             |        | bd8c-4542 | 27232-0001-Call1 V                 | Errors Detected:        | N/A                  |  |
| all Trace C<br>lethod<br>™INVITE<br>> INVITE              | all Metrics Call Su<br>Type<br>Request<br>Response                            | ummary Audio 5<br>Seq.# C<br>1<br>1           | de T<br>00 T         | rext<br>Frying            | Protocol<br>UDP<br>UDP               | Offset<br>00:00:00<br>00:00:00                         | ion Info  <br>000000<br>069728                        | Time • Asci<br>12:3                         |                |        | bd8c-4542 | 27232-0001-Call1 V                 | Errors Detected:        | N/A                  |  |
| all Trace C<br>lethod<br>INVITE<br>> INVITE<br>> INVITE   | all Metrics Call St<br>Type Request<br>Response<br>Response                   | ummary Audio 5<br>Seq.# C<br>1<br>1<br>1      | de T<br>00 T<br>80 R | Fext<br>Frying<br>Ringing | Protocol<br>UDP<br>UDP<br>UDP        | Offset<br>00:00:00<br>00:00:00<br>00:00:00             | ion Info<br>0000000<br>:069728<br>:071431             | Time • Asci<br>12:3<br>12:3<br>12:3         |                |        | bd8c-4542 | ?7232-0001-Call1 ▼                 | Errors Detected:        | N/A                  |  |
| all Trace C<br>lethod<br>™INVITE<br>> INVITE              | all Metrics Call Su<br>Type<br>Request<br>Response                            | ummary Audio 5<br>Seq.# C<br>1<br>1<br>1      | de T<br>00 T         | Fext<br>Frying<br>Ringing | Protocol<br>UDP<br>UDP               | Offset<br>00:00:00<br>00:00:00                         | ion Info<br>:0000000<br>:069728<br>:071431<br>:072436 | Time • Asci<br>12:3                         |                |        | bd8c-4542 | ?7232-0001-Call1 ▼                 | Errors Detected:        | N/A                  |  |
| s<br>lethod<br>INVITE<br>NVITE<br>NVITE<br>NVITE<br>NVITE | all Metrics Call St<br>Type Request<br>Response Response<br>Response Response | ummary Audio 5<br>Seq.# C<br>1<br>1<br>1<br>1 | de T<br>00 T<br>80 R | Fext<br>Frying<br>Ringing | Protocol<br>UDP<br>UDP<br>UDP<br>UDP | Offset<br>00:00:00<br>00:00:00<br>00:00:00<br>00:00:00 | ion Info<br>:0000000<br>:069728<br>:071431<br>:072436 | Time • Asci<br>12:3<br>12:3<br>12:3<br>12:3 |                |        |           | 7232-0001-Call y                   | Errors Detected:        | N/A                  |  |

The main display sheet shows the calls currently being run. The call name, user ID, physical address, address of record, successful calls, unsuccessful call attempts audio packets sent/received and video packets sent/received. Also, it shows the highest, lowest, and average call rate. This can be set to display in hourly mode or up to the second as well as an instantaneous or cumulative view.

The tabs below are individual call elements, such as SIP messages sent/received, audio media jitter and packet/frame/byte counts and video media jitter and packet/picture/byte counts. Also included is a call monitor, which is a graphical representation of the calls active at each time 'sampling'.

The following menu of options is available by right-clicking the mouse anywhere within the grid:

| Status      | Call Name | User ID |                                   | Passed  | Failed |
|-------------|-----------|---------|-----------------------------------|---------|--------|
| 🔛 Connected | Call 1    | 20000   |                                   |         |        |
| 🔚 Connected | Call 2    | 20001   |                                   |         |        |
| Connected   | Call 3    | 20002   | Run Selected Call                 |         |        |
| 🚂 Connected | Call 4    | 20003   | Pause Selected Call               |         |        |
| 🔚 Connected | Call 5    | 20004   | HangUp Selected Ca                | all lle |        |
| 🔚 Connected | Call 6    | 20005 - |                                   |         |        |
| 🔚 Connected | Call 7    | 20006   | Stop Selected Call                | ~ "     |        |
| 🔚 Connected | Call 8    | 20007   | Terminate Selected                | Call    |        |
| 🔚 Connected | Call 9    | 20008   | Send Instant Messa                | ge      |        |
| Connected   | Call 10   | 20005   | Hold/Unhold                       | -       |        |
|             |           |         | Ping Remote<br>Trace Route to Rem | ote     |        |
|             |           |         |                                   |         |        |

### **Call Trace Sub-View**

This sub-view allows the user to view the request and response messages sent and received by the selected call.

| Call Trace ( | Call Metrics Call | Summary Au | udio Sumr | nary Audio ( | QoS Video Sum | mary Session Info |                                                                                                    |
|--------------|-------------------|------------|-----------|--------------|---------------|-------------------|----------------------------------------------------------------------------------------------------|
| Method       | Туре              | Seq.#      | Code      | Text         | Protocol      | Offset            | Time Ascii C Hex                                                                                                    |
| INVITE       | Request           | 1          |           |              | UDP           | 00:00:00:000000   | 10:3 INVITE sip:20003@120.249.5.11:5060;transport=UDP SIP/2.0                                                                                                    |
| ···> INVITE  | Response          | 1          | 180       | Ringing      | UDP           | 00:00:00:021023   | 10:3 Via: SIP/2.0/UDP 120.249.47.151:5060;branch=z9h64bK12d4c784e242433f6d505b4ac5dete                                                                                                    |
| ···> INVITE  | Response          | 1          | 200       | OK           | UDP           | 00:00:00:022090   | 10:3 Max-Forwards: 70<br>From: "WinSIP 4" < sip:10003@120.249.47.151:5060>;tag=949f-4bd6-8eb7-0fe9                                                                                                    |
| *- ACK       | Request           |            |           |              | UDP           | 00:00:022455      | 10:3       Tro: Tro: Vevice 4* (sip: 2003) 20:243.47.151.3060/349544606-667.465         User-Agent: WrisIP4.0       Callel: Coloradia 20:243.47.151.3060/3406-667.465         User-Agent: WrisIP4.0       Callel: Coloradia 20:243.47.151.5060/stransport=UDP>         Calle: Coloradia 4* (sip: 2003) 21:22.49.47.151.5060/stransport=UDP>         Allow: INVITE ACK BYE CANCEL_OPTIONS.UPDATE.REFER.SUBSCRIBE.NOTIFY.MESSAGE         Accept: application/sdp         Content-Length: 203         v=0         o=10003.37561581 1 IN IP4 120.249.47.151         s-WmSIP Media         i=Media Data         c=IN IP4 120.249.47.151         i=0         m=audia 40012 RTP/AVP 18         a=trpmap.18 G723/8000         a=sertifies.0         a=trpmap.18 annext=rpo |
|              |                   |            |           |              |               |                   |                                                                                                    |
| 4            |                   |            |           |              |               |                   |                                                                                                    |

### **Call Metrics Sub-View**

This sub-view displays the various durations and delays regarding audio, video, ring time, time to answer, time to register, response time, etc.

| Call Trace Call Metrics Cal | ll Summary 🛛 Audio Sum |
|-----------------------------|------------------------|
| Metric                      | Value                  |
| Time To Register            |                        |
|                             |                        |
| First Response Time         | 00:00:00:022659        |
| Post-Dial Delay             | 00:00:00:022722        |
| Ring Duration               | 00:00:00:001179        |
| Time To Answer              | 00:00:00:001179        |
| Time To Connect             | 00:00:00:024728        |
| Inbound Audio Delay         | 00:00:00:024142        |
| Outbound Audio Delay        | 00:00:00:000000        |
| Outbound Audio Duration     | 00:00:15:270760        |
|                             |                        |
| Inbound Video Delay         |                        |
| Outbound Video Delay        |                        |
| Outbound Video Duration     |                        |
| Tear-down Time              |                        |
| Time Connected              | 00:00:15               |
| Signaling Latency           | 00:00:00:022722        |
| End-to-End Time             |                        |
| Time To Un-Register         |                        |
|                             |                        |
| Media Path Confirmation     | N/A                    |
|                             |                        |
|                             |                        |
|                             |                        |
|                             |                        |

The following metrics are displayed in this sub-view:

- Time To Register
- First Response Time
- Post-Dial Delay
- Ring Duration
- Time To Answer
- Time To Connect
- Inbound Audio Delay
- Outbound Audio Delay
- Outbound Audio Duration
- Inbound Video Delay
- Outbound Video Delay
- Outbound Video Duration
- Tear-Down Time
- Time Connected
- Signaling Latency
- End-to-End Time
- Time To Un-Register
- Media Path Confirmation

### **Call Summary Sub-View**

This sub-view displays the quantities and types of requests and responses sent, received, and retransmitted.

| II Trace   Call Metric: | s Call Summary | Audio Sumr | nary   Audio QoS | ) Video Summar | y Session Info |        |         |        |      |         |           |        |
|-------------------------|----------------|------------|------------------|----------------|----------------|--------|---------|--------|------|---------|-----------|--------|
|                         | INVITE         | ACK        | BYE              | REGISTER       | PRACK          | CANCEL | MESSAGE | UPDATE | INFO | OPTIONS | SUBSCRIBE | NOTIFY |
| equests Received        | 0              | 0          | 0                | 0              | 0              | 0      | 0       | 0      | 0    | 0       | 0         | 0      |
| equests Sent            | 1,025          | 1,024      | 1,024            | 0              | 0              | 0      | 0       | 0      | 0    | 0       | 0         | 0      |
| xx Responses            | 1,024          |            | 0                | 0              | 0              | 0      | 0       | 0      | 0    | 0       | 0         | 0      |
| xx Responses            | 1,024          |            | 1,024            | 0              | 0              | 0      | 0       | 0      | 0    | 0       | 0         |        |
| xx Responses            | 0              |            | 0                | 0              | 0              | 0      | 0       | 0      | 0    | 0       | 0         | (      |
| xx Responses            | 0              |            | 0                | 0              | 0              | 0      | 0       | 0      | 0    | 0       | 0         | 0      |
| xx Responses            | 0              |            | 0                | 0              | 0              | 0      | 0       | 0      | 0    | 0       | 0         | 0      |
| xx Responses            | 0              |            | 0                | 0              | 0              | 0      | 0       | 0      | 0    | 0       | 0         | (      |
| eg. Retransmits         | 0              | 0          | 0                | 0              | 0              | 0      | 0       | 0      | 0    | 0       | 0         | (      |
| sp. Retransmits         | 0              |            | 0                | 0              | 0              | 0      | 0       | 0      | 0    | 0       | 0         |        |
|                         |                |            |                  |                |                |        |         |        |      |         |           |        |

The following transmissions are quantified in this sub-view:

- Requests Received
- Requests Sent
- Responses (1xx, 2xx, . . ., 6xx)
- Request Retransmits
- Response Retransmits

### **Audio Summary Sub-View**

This sub-view displays a variety of information regarding the audio transmissions including jitter; inter-packet interval; packets sent, received, and lost; audio frames; path configuration; codec type; bytes transmitted; stream address; status and bandwidth.

|                                               |                   | Inbound                   | Outbound            |
|-----------------------------------------------|-------------------|---------------------------|---------------------|
|                                               | Stream Address    | 120.249.5.11:40200        | 120.249.47.151:4000 |
|                                               | Media Type        | G.729                     | G.72                |
|                                               | Packets           | 7,832                     | 7,83                |
|                                               | Bytes             | 469,920                   | 469,98              |
| 50                                            | Packets Lost      | 0                         | N                   |
|                                               | Avg. Bandwidth    | (kb/s) 7.999              | 8.0                 |
|                                               | Cur. Bandwidth    |                           | 7.9                 |
|                                               | 4.2 DTMF Events   |                           |                     |
|                                               | Status            | Receiving                 | Transmitti          |
| e Audio Latency                               | Lowest Jitter(ms  | .) 0.154                  |                     |
|                                               | Highost Jittor/m  |                           |                     |
| 10                                            | Current Jitter(m  |                           |                     |
|                                               | Lowest Inter-Pa   | cket Interval(ms) 0.577   |                     |
|                                               | Highest Inter-Pa  | cket Interval(ms) 300.812 |                     |
|                                               | Current Inter-Pa  | acket Interval(ms) 46.576 |                     |
| <u>, , , , , , , , , , , , , , , , , , , </u> | Media Path Conf   | irmation N/A              | N                   |
|                                               | Tone Confirmation | 00                        |                     |
|                                               | 1000 Hz           |                           |                     |
|                                               |                   |                           |                     |
|                                               | 46.6 1500 Hz      |                           |                     |

The following metrics are listed for both inbound and outbound transmissions:

- Stream Address
- Media Type
- Packets
- Bytes
- Packets Lost
- Average Bandwidth
- Current Bandwidth
- DTMF Events
- Status
- Lowest, Highest, and Current Jitter
- Lowest, Highest, and Current Inter-Packet Interval
- Media Path Confirmation
- Tone Confirmation

### Audio QoS Sub-View

This sub-view provides a real-time display of the R-factor and MOS scores for each stream. The R-factor/MOS scoring feature is a non-intrusive measurement technique available for the WinSIP Application. WinSIP passively measures the characteristics of live VoIP calls and reports quality scores in real-time. The algorithm used to obtain the R-Factor/MOS quality scores accurately models the way that time-varying impairments, most notably burst packet loss and possible jitter buffer discards, affect perceived speech quality.

|          | Metric                      | Valu      |
|----------|-----------------------------|-----------|
|          | Media Type                  | G.72      |
|          |                             |           |
|          | Optimal Listening R Factor  | 8         |
|          | Actual Listening R Factor   | 8         |
| 50       | Conversational R Factor     | 8         |
|          | Optimal Listening MOS Score | 3.9       |
|          | Actual Listening MOS Score  | 3.9       |
|          | Conversational MOS Score    | 3.8       |
|          | P.862 Raw MOS Score         | 3.8       |
|          | Stream Quality Index (SQI)  | A+ (100.0 |
| OS Score | Packet Loss Rate (%)        | 0.0       |
| 5.0      | Burst Packet Loss Rate (%)  | 0.3       |
|          | Good Packets                | 8,90      |
|          | Lost Packets                | 0,70      |
|          | Discarded Packets           | 1         |
|          | Discal dea Facheca          | 1         |
| 3.0      |                             |           |
| J.0      |                             |           |
|          |                             |           |
|          |                             |           |
|          |                             |           |
|          |                             |           |

The following transmissions are quantified in this sub-view:

- Media Type
- Optimal Listening R Factor
- Actual Listening R Factor
- Conversational R Factor
- Optimal Listening MOS Score
- Actual Listening MOS Score
- Conversational MOS Score
- P.862 Raw MOS Score
- Stream Quality Index (SQI)
- Packet Loss Rate
- Burst Packet Loss Rate
- Good Packets
- Lost Packets
- Discarded Packets

#### **Video Summary Sub-View**

This sub-view displays a variety of information regarding the video transmissions including jitter; latency; packets sent, received, and lost; video pictures; path configuration; codec type; bytes transmitted; status and bandwidth.

|                                        | 100   |                             | Inbound            | Outbour            |
|----------------------------------------|-------|-----------------------------|--------------------|--------------------|
|                                        |       | Stream Address              | 120.249.5.11:41654 | 120.249.47.151:400 |
|                                        |       | Media Type                  | H.263              | H.2                |
|                                        |       | Packets                     | 2,536              | 2,9                |
|                                        |       | Bytes                       | 290,790            | 342,2              |
|                                        | 50    | Packets Lost                | 65,535             | N                  |
|                                        | ວບ    | Video Pictures              | 2,502              | 2,9                |
|                                        |       | Picture Rate (per second)   | 12.636             | 15.0               |
|                                        |       | Bandwidth (kb/s)            | 11.748             | 13.6               |
|                                        |       | 12.1 Status                 | Receiving          | Transmitt          |
|                                        | 0     | Lowest Jitter(ms)           | 0.858              |                    |
|                                        |       | Highest Jitter(ms)          | 12.677             |                    |
| te Video Latency                       |       | Current Jitter(ms)          | 12.086             |                    |
|                                        | 100   | Lowest Inter-Packet Interv  | al(ms) 68.753      |                    |
|                                        |       | Highest Inter-Packet Interv |                    |                    |
| ~~~~~~~~~~~~~~~~~~~~~~~~~~~~~~~~~~~~~~ | n Vir | Current Inter-Packet Interv |                    |                    |
|                                        |       |                             |                    |                    |
|                                        | 50    |                             |                    |                    |
|                                        |       |                             |                    |                    |
|                                        |       |                             |                    |                    |
|                                        |       |                             |                    |                    |
|                                        |       |                             |                    |                    |

The following metrics are listed for both inbound and outbound transmissions:

- Stream Address
- Media Type
- Packets
- Bytes
- Packets Lost
- Video Pictures
- Picture Rate
- Bandwidth
- Status
- Lowest, Highest, and Current Jitter
- Lowest, Highest, and Current Inter-Packet Interval

### **Session Info Sub-View**

This sub-view allows the user to view a summary of the session regarding all of the calls.

| Active Calls                                                                                       |                                             |     |                                         |                                                              |                                                           | Current                    | t Call Rate                |                            |                            |                            |                                                                                 | _                                                             |
|----------------------------------------------------------------------------------------------------|---------------------------------------------|-----|-----------------------------------------|--------------------------------------------------------------|-----------------------------------------------------------|----------------------------|----------------------------|----------------------------|----------------------------|----------------------------|---------------------------------------------------------------------------------|---------------------------------------------------------------|
|                                                                                                    |                                             |     |                                         | 50                                                           |                                                           |                            |                            |                            |                            |                            | 102                                                                             |                                                               |
|                                                                                                    |                                             |     |                                         | O                                                            | 25.0                                                      |                            |                            |                            |                            |                            | 0                                                                               | 88.73                                                         |
|                                                                                                    | INVITE                                      | ACK | BYE                                     | REGISTER                                                     | PRACK                                                     |                            | MESSAGE                    | UPDATE                     | INFO                       | OPTIONS                    | SUBSCRIBE                                                                       | 88.73                                                         |
|                                                                                                    | 0                                           | 0   | 0                                       | REGISTER 0                                                   | PRACK 0                                                   | 0                          | 0                          | 0                          | 0                          | 0                          | SUBSCRIBE<br>0                                                                  | NOTIFY                                                        |
| Requests Sent                                                                                      | 0<br>4,708                                  |     | 0<br>4,683                              | REGISTER<br>0<br>0                                           | PRACK 0<br>0                                              | 0                          | 0                          | 0                          | 0                          | 0                          | SUBSCRIBE<br>0<br>0                                                             | NOTIFY<br>0<br>0                                              |
| Requests Sent<br>1xx Responses                                                                     | 0<br>4,708<br>4,708                         | 0   | 0<br>4,683<br>0                         | REGISTER 0<br>0<br>0                                         | PRACK 0<br>0<br>0<br>0                                    | 0                          | 0<br>0<br>0                | 0                          | 0                          | 0                          | SUBSCRIBE<br>0<br>0<br>0                                                        | NOTIFY<br>0<br>0<br>0                                         |
| Requests Received<br>Requests Sent<br>1xx Responses<br>2xx Responses                               | 0<br>4,708<br>4,708<br>4,708                | 0   | 0<br>4,683<br>0<br>4,683                | REGISTER 0<br>0<br>0<br>0<br>0                               | PRACK 0<br>0<br>0<br>0<br>0                               | 0<br>0<br>0                | 0<br>0<br>0                | 0<br>0<br>0<br>0           | 0<br>0<br>0<br>0           | 0<br>0<br>0                | SUBSCRIBE<br>0<br>0<br>0<br>0                                                   | NOTIFY<br>0<br>0<br>0<br>0                                    |
| Requests Sent<br>1xx Responses<br>2xx Responses<br>3xx Responses                                   | 0<br>4,708<br>4,708<br>4,708<br>0           | 0   | 0<br>4,683<br>0<br>4,683<br>0           | REGISTER 0<br>0<br>0<br>0<br>0<br>0                          | PRACK 0<br>0<br>0<br>0<br>0<br>0<br>0                     | 0<br>0<br>0<br>0           | 0<br>0<br>0<br>0           | 0<br>0<br>0<br>0           | 0<br>0<br>0<br>0           | 0<br>0<br>0<br>0           | SUBSCRIBE<br>0<br>0<br>0<br>0<br>0<br>0                                         | NOTIFY<br>0<br>0<br>0<br>0<br>0                               |
| Requests Sent<br>1xx Responses<br>2xx Responses<br>3xx Responses<br>4xx Responses                  | 0<br>4,708<br>4,708<br>4,708<br>0<br>0      | 0   | 0<br>4,683<br>0<br>4,683<br>0<br>0      | REGISTER 0<br>0<br>0<br>0<br>0<br>0<br>0<br>0                | PRACK 0<br>0<br>0<br>0<br>0<br>0<br>0<br>0<br>0           | 0<br>0<br>0<br>0<br>0      | 0<br>0<br>0<br>0<br>0      | 0<br>0<br>0<br>0<br>0      | 0<br>0<br>0<br>0<br>0      | 0<br>0<br>0<br>0<br>0      | SUBSCRIBE<br>0<br>0<br>0<br>0<br>0<br>0<br>0<br>0<br>0                          | NOTIFY<br>0<br>0<br>0<br>0<br>0<br>0<br>0                     |
| Requests Sent<br>1xx Responses<br>2xx Responses<br>3xx Responses<br>4xx Responses<br>5xx Responses | 0<br>4,708<br>4,708<br>4,708<br>0<br>0<br>0 | 0   | 0<br>4,683<br>0<br>4,683<br>0<br>0<br>0 | REGISTER 0<br>0<br>0<br>0<br>0<br>0<br>0<br>0<br>0<br>0<br>0 | PRACK 0<br>0<br>0<br>0<br>0<br>0<br>0<br>0<br>0<br>0<br>0 | 0<br>0<br>0<br>0<br>0<br>0 | 0<br>0<br>0<br>0<br>0<br>0 | 0<br>0<br>0<br>0<br>0<br>0 | 0<br>0<br>0<br>0<br>0<br>0 | 0<br>0<br>0<br>0<br>0<br>0 | SUBSCRIBE<br>0<br>0<br>0<br>0<br>0<br>0<br>0<br>0<br>0<br>0<br>0<br>0<br>0<br>0 | NOTIFY<br>0<br>0<br>0<br>0<br>0<br>0<br>0<br>0<br>0<br>0<br>0 |
| Requests Sent<br>1xx Responses<br>2xx Responses<br>3xx Responses<br>4xx Responses                  | 0<br>4,708<br>4,708<br>4,708<br>0<br>0      | 0   | 0<br>4,683<br>0<br>4,683<br>0<br>0      | REGISTER 0<br>0<br>0<br>0<br>0<br>0<br>0<br>0                | PRACK 0<br>0<br>0<br>0<br>0<br>0<br>0<br>0<br>0           | 0<br>0<br>0<br>0<br>0      | 0<br>0<br>0<br>0<br>0      | 0<br>0<br>0<br>0<br>0      | 0<br>0<br>0<br>0<br>0      | 0<br>0<br>0<br>0<br>0      | SUBSCRIBE<br>0<br>0<br>0<br>0<br>0<br>0<br>0<br>0<br>0                          | NOTIFY<br>0<br>0<br>0<br>0<br>0<br>0<br>0<br>0                |
| Requests Sent<br>1xx Responses<br>2xx Responses<br>3xx Responses<br>4xx Responses<br>5xx Responses | 0<br>4,708<br>4,708<br>4,708<br>0<br>0<br>0 | 0   | 0<br>4,683<br>0<br>4,683<br>0<br>0<br>0 | REGISTER 0<br>0<br>0<br>0<br>0<br>0<br>0<br>0<br>0<br>0<br>0 | PRACK 0<br>0<br>0<br>0<br>0<br>0<br>0<br>0<br>0<br>0<br>0 | 0<br>0<br>0<br>0<br>0<br>0 | 0<br>0<br>0<br>0<br>0<br>0 | 0<br>0<br>0<br>0<br>0<br>0 | 0<br>0<br>0<br>0<br>0<br>0 | 0<br>0<br>0<br>0<br>0<br>0 | SUBSCRIBE<br>0<br>0<br>0<br>0<br>0<br>0<br>0<br>0<br>0<br>0<br>0<br>0<br>0<br>0 | NOTIFY<br>0<br>0<br>0<br>0<br>0<br>0<br>0<br>0<br>0<br>0<br>0 |

The following quantifications and metrics are displayed in this sub-view:

- Active Calls
- Current Calls
- Requests Received
- Requests Sent
- Responses (1xx, 2xx, . . ., 6xx)
- Request Retransmits
- Response Retransmits

# WinSIP Menu Commands

#### File

| File Edit Options Tools Peering Fabric View Help                                            |        |              |
|---------------------------------------------------------------------------------------------|--------|--------------|
| New Call File                                                                               |        | 1            |
| New TestML Script                                                                           |        |              |
| Open                                                                                        | Ctrl+O | 110 A        |
| Save                                                                                        | Ctrl+S | Username     |
| Save As                                                                                     |        | 0            |
| Load Parameter File                                                                         |        | 1            |
| Save Parameter File As                                                                      |        | 2            |
| Load TechNL Soviet                                                                          |        | 3            |
| Load TestML Script                                                                          |        | 4            |
| Load Codec File                                                                             |        | 5            |
| Save Codec File As                                                                          |        | 7            |
| Import Calls                                                                                |        | 8            |
| Export Calls                                                                                |        | " 9          |
| Generate Call File                                                                          |        | " 10         |
| Generate Partner File                                                                       |        | " 11         |
|                                                                                             |        | ' 12         |
| Print                                                                                       | Ctrl+P | " 13         |
| Print Preview                                                                               |        | " 14         |
| Print Setup                                                                                 |        | 15           |
| Start All Calls                                                                             | F8     | 16           |
| Stop All Calls                                                                              | F4     | 17           |
| Terminate All Calls                                                                         | F5     | " 18<br>" 10 |
| 1 C:\WinSIP\Examples\Call Files for Standard Tests\Initiate Side\Initiate Side 100 calls.cl |        | ' 19<br>' 20 |
| 2 C:\WinSIP\Call Files\Initiate Side 100 calls.cll                                          |        | 20           |
|                                                                                             |        | " 22         |
| Exit                                                                                        |        | " 23         |

The File menu offers the following commands:

New Call File: Creates a new, empty WinSIP call file.

New TestML Script: Opens TestML wizard to create new XML scripts.

Open: Opens an existing WinSIP call file.

<u>Save</u>: Saves the current WinSIP call file using the same file name.

Save As: Saves the current WinSIP call file to a specified file name.

Load Parameter File: Loads an existing WinSIP parameter file.

Save Parameter File As: Saves the current WinSIP parameter file to a specified file name.

Load TestML Script: Loads a previously saved TestML script.

Load Codec File: Loads a previously saved codec file.

Save Codec File As: Saves the current codec file under a different name.

<u>Import Calls</u>: Imports calls from a WinSIP call file or exchange file into the current call file.

Export Calls: Exports calls from the current WinSIP call file to an exchange or call file.

Generate Call File: Generates a new, populated WinSIP call file.

<u>Generate Partner File</u>: Generates a new, mirror-image WinSIP call file to be used by another WinSIP application.

Print: Prints a WinSIP call file.

<u>Print Preview:</u> Displays the WinSIP call file on the screen as it would appear printed.

Print Setup: Selects a printer and printer connection.

Start All Calls: Starts all selected calls

Stop All Calls: Stops all active calls, gracefully.

Terminate All Calls: Terminates all active calls, abruptly.

<u>Recent File List:</u> Displays the name and number of the sixteen (16) most recently used files. Select one of these entries to open that file.

Exit: Exits WinSIP.

#### Edit

| File | Edit Options Tool | s Peering        | Fabric View Helj | p              |           |
|------|-------------------|------------------|------------------|----------------|-----------|
|      | Undo Group Edit   | Ctrl+Z           | 2 🚭 🤋 🕅          | •              |           |
| Mc   | Redo              | Ctrl+Y           | 📔 🗖 Enable Prof  | iling 賽 🌚 🗙    |           |
| Call | Cut<br>Copy       | Ctrl+X<br>Ctrl+C | local ID/Number  | Local Address  | Loc. Port |
| C    | Paste             | Ctrl+∀           | 10000            | 120.249.47.151 | 5060      |
| C    |                   |                  | 10001            | 120.249.47.151 | 5060      |
| C    | Find,             | Ctrl+F           | 10002            | 120.249.47.151 | 5060      |
| C    | Find Next         | Ctrl+N           | 10003            | 120.249.47.151 | 5060      |
| C    | Find and Replace  | Ctrl+R           | 10004            | 120.249.47.151 | 5060      |
| G    | all 6 🛛 🎆 Conr    | nected           | 10005            | 120.249.47.151 | 5060      |

The Edit menu offers the following commands:

<u>Undo:</u> Reverse previous editing operation. This is a full, multi-level undo.

<u>Redo:</u> Reverse previous undo operation. This is a full, multi-level redo.

<u>Cut:</u> Deletes data from the document and moves it to the clipboard.

<u>Copy:</u> Copies data from the document to the clipboard.

Paste: Pastes data from the clipboard into the document.

## Options

| File Edit | Options Tools Peering | ) Fabr | ic View Hel | P              |           |
|-----------|-----------------------|--------|-------------|----------------|-----------|
| ] 🗅 🗃     | Settings              |        | 🚭   🤋 📢     | ?              |           |
| Mode:     | Set Local IP Address  |        | Enable Pro  | iling 賽 🌚 >    | < 🔲       |
| Call      | Integrity Check       |        | ID/Number   | Local Address  | Loc. Port |
| Call 1    | Reset Log File        |        | 0           | 120.249.47.151 | 5060      |
| Call 2    |                       | 1000   | 91          | 120.249.47.151 | 5060      |
| Call 3    | 🌆 Connected           | 1000   | )2          | 120.249.47.151 | 5060      |

The Options menu offers the following commands:

<u>Settings</u>: Change or review the current WinSIP settings.

Set Local IP Address: Change or review the current local IP Address.

Integrity Check: Checks the call and parameter files for integrity.

<u>Reset Log File</u>: Deletes the current contents of the log file.

### Tools

| File Edit Optio  | ns To    | ools Peering | Fabric     | View    | Help    |          |         |           |             |
|------------------|----------|--------------|------------|---------|---------|----------|---------|-----------|-------------|
| ] 🗅 😅 日          | *        | Ping         |            |         |         |          | 1       |           |             |
| Mode: Initiate ( | Calls —  | Trace Route  |            |         |         |          |         |           |             |
| Call             | Sta      | Import Media | a from P(  | CAP Tra | ace Fil | es       | ress    | Loc. Port | Local Alias |
| Call 1           | 32       | Play Audio F | ile        |         |         | ×.       | G.711 A | Law File  | WinSIP 1"   |
| Call 2           |          | Check TestM  | 11. Script |         |         |          | G.711 u | Law File  | WinSIP 2"   |
| Call 3           | <u>m</u> | nneccea      | 10002      |         | _       | -        | 17.151  | 5060      | "WinSIP 3"  |
| Call 4           | 躙 Co     | nnected      | 10003      |         |         | 120.249. | 47.151  | 5060      | "WinSIP 4"  |

The Tools menu offers the following commands:

<u>Ping</u>: Allows you to run a ping utility to test line-of-sight availability of a device or address on the network.

<u>TraceRoute</u>: Allows you to run a TraceRoute test to a device or address on the network.

<u>Import Media from PCAP Trace Files</u>: This utility allows you to "RIP" media streams from a WinPCAP (Ethereal/WireShark) capture file for later replay by the generator.

Play Audio File:

<u>G.711 Alaw File</u>: This tool allows you to convert G.711 Alaw file to WAV file and automatically starts playing in Windows Media Player.

<u>G.711 Ulaw File</u>: This tool allows you to convert G.711 Ulaw file to WAV file and automatically starts playing in Windows Media Player.

<u>Check TestML Script</u>: This tool will check the current loaded XML script and report if there are any errors in the scripting.

### **Peering Fabric**

| File Edit Optio | ons Tools | Peering | g Fabric  | View | Help | 1          |       |          |           |
|-----------------|-----------|---------|-----------|------|------|------------|-------|----------|-----------|
| ] 🗅 🗳 🔛         | 🖻 🖡       | Peer    | r Details |      |      | 1          |       |          |           |
| Mode: Initiate  | Calls     |         | t Peering | -    |      | ing 🐺      | STOP  | $\times$ |           |
| Call            | Status    | prop    | ) Peering |      |      | Local Addr | ess   |          | Loc. Port |
| Call 1          | 🔢 Connec  | ted     | 10000     |      |      | 120.249.4  | 7.151 |          | 5060      |
| Call 2          | 🔢 Connec  | ted     | 10001     |      |      | 120.249.4  | 7.151 |          | 5060      |
| Call 3          | 🔢 Connec  | ted     | 10002     |      |      | 120.249.4  | 7.151 |          | 5060      |

The Peering Fabric menu offers the following commands:

- Peer Details: View the details of peer statuses.
- <u>Start Peering Fabric</u>: Enables/starts WinSIP communications with other Touchstone products (e.g. remotely control other WinSIP/WinEyeQ instances).
- <u>Stop Peering Fabric</u>: Disables peer communications with other Touchstone products.

#### View

| File Edit Options Tools Peering Fabric View Help |             |             |                         |           |             |  |  |  |
|--------------------------------------------------|-------------|-------------|-------------------------|-----------|-------------|--|--|--|
| 🗅 🚅 日                                            | 🖻 💼 🕰       | .≃ €        | Main View               | 1         |             |  |  |  |
| Mode: Initiate Calls                             |             | • Edit View |                         |           |             |  |  |  |
|                                                  | Laiis       | Detail View |                         |           |             |  |  |  |
| Call                                             | Status      | Local II    | Xml Editor              | Loc. Port | Local Alias |  |  |  |
| Call 1                                           | 👪 Connected | 10000       | Proxy View              | 5060      | "WinSIP 1"  |  |  |  |
| Call 2                                           | 👪 Connected | 10001       | Call Data Record Report | 5060      | "WinSIP 2"  |  |  |  |
| Call 3                                           | 👪 Connected | 10002       | Session Summary Report  | 5060      | "WinSIP 3"  |  |  |  |
| Call 4                                           | 👪 Connected | 10003       |                         | 5060      | "WinSIP 4"  |  |  |  |
| Call 5                                           | 📓 Connected | 10004       | Log File                | 5060      | "WinSIP 5"  |  |  |  |
| Call 6                                           | 📓 Connected | 10005       | Error Log               | 5060      | "WinSIP 6"  |  |  |  |
| Call 7                                           | 👪 Connected | 10006       | Processes               | 5060      | "WinSIP 7"  |  |  |  |
| Call 8                                           | 👪 Connected | 10007       | ✓ Grid Lines            | 5060      | "WinSIP 8"  |  |  |  |
| Call 9                                           | 🔢 Connected | 10008       | ✓ Toolbar               | 5060      | "WinSIP 9"  |  |  |  |
| Call 10                                          | 👪 Connected | 10009       | ✓ Status Bar            | 5060      | "WinSIP 10" |  |  |  |
| Call 11                                          | 👪 Connected | 10010       |                         | 5060      | "WinSIP 11" |  |  |  |
| Call 12                                          | 👪 Connected | 10011       | Auto Size Columns       | 5060      | "WinSIP 12" |  |  |  |
| Call 13                                          | 👪 Connected | 10012       | 120.249.47.151          | 5060      | "WinSIP 13" |  |  |  |

The View menu offers the following commands:

Main View: Switches the current view to the main view.

Edit View: Switches the current view to the edit view.

Detail View: Switches the current view to the detail.

Xml Editor: Switches the current view to the Xml editor.

Proxy View: Switches the current view to the proxy view.

Call Data Record Report: View the CDR report (if it exists).

Session Summary Report: View the Session Summary report (if it exists).

Log File: Displays the current WinSIP log file.

Error Log: Displays the current WinSIP error log file.

<u>Processes</u>: Displays the current WinSIP processes information.

Grid Lines: Shows or hides the gridlines on the edit view.

Toolbar: Show or hide the tool bar.

Status Bar: Show or hide the status bar.

<u>Auto Size Columns</u>: Automatically sizes the columns to the optimum size for the data or restores them to their pre-defined sizes.

#### Help

| File Edit Opti                  | File Edit Options Tools Peering Fabric View Help |               |                       |        |             |  |  |  |  |
|---------------------------------|--------------------------------------------------|---------------|-----------------------|--------|-------------|--|--|--|--|
| ] 🗅 🚄 日                         | 👗 🖻 💼 🕰                                          | 🗠   🚭   🤋     | Help Topics           |        |             |  |  |  |  |
| Mode: Initiate Calls 🔽 🗖 Enable |                                                  |               | Contact Support       |        |             |  |  |  |  |
| Call                            | Status                                           | Local ID/Numb | Licensing Information | . Port | Local Alias |  |  |  |  |
| Call 1                          | 📓 Connected                                      | 10000         | About WinSIP          | 5060   | "WinSIP 1"  |  |  |  |  |
| Call 2                          | 🌆 Connected                                      | 10001         | 120,217,17,101        | 5060   | "WinSIP 2"  |  |  |  |  |
| Call 3                          | 🏭 Connected                                      | 10002         | 120.249.47.151        | 5060   | "WinSIP 3"  |  |  |  |  |

The Help menu offers the following commands, which provide you assistance with this application:

Help Topic: Offers you an index to topics on which you can get help.

Contact Support: With this option you can contact support with your questions.

Licensing Information: Displays the status of your current license.

About WinSIP: Displays the version number of this application.

## **Creating Call Files**

When running in initiate or answer mode, it is necessary to create a call file and select one or more calls to run. The simplest way of creating a call file is to use the generate call file option. Call files may be created by hand if so desired. This would be accomplished via the edit view.

#### Generating a Call File

WinSIP provides an easy, fill-in-the-blank method of generating large test files quickly.

When this option is selected from the file menu or the edit view, the following dialog will appear:

| Call File Generator                                                                   |
|---------------------------------------------------------------------------------------|
| General Call Timers Local Authentication Remote DTMF Events Hold/Unhold Call Transfer |
| Filename: Sip00001.cll<br>Calls: 1000                                                 |
| Call Duration                                                                         |
| <ul> <li>○ Manual</li> <li>● Timed Fixed 		 Duration: 00:05:00</li> </ul>             |
| Frequency                                                                             |
| O Single                                                                              |
|                                                                                       |
|                                                                                       |
|                                                                                       |
|                                                                                       |
|                                                                                       |
|                                                                                       |
| OK Cancel Apply Help                                                                  |

This screen contains eight (8) pages, each of which corresponds to a section of fields within the call file.

These pages include:

- General Page
- Call Timers Page
- Local Page
- Authentication Page
- Remote Page
- DTMF Events Page
- Hold/Unhold Page
- Call Transfer Page

All fields on these pages must be completed. Default values are provided in the fields for which they are appropriate.

#### **General Page**

| Call File Generator                                                                   | × |
|---------------------------------------------------------------------------------------|---|
| General Call Timers Local Authentication Remote DTMF Events Hold/Unhold Call Transfer | 1 |
| Filename: Sip00001.cll                                                                |   |
| Calls: 1000                                                                           |   |
| Call Duration                                                                         |   |
| © Manual                                                                              |   |
| Timed Fixed      Duration: 00:05:00                                                   |   |
|                                                                                       |   |
| Frequency                                                                             |   |
| C Single ● Repeating C Specified                                                      |   |
|                                                                                       |   |
|                                                                                       |   |
|                                                                                       |   |
|                                                                                       |   |
|                                                                                       |   |
|                                                                                       |   |
|                                                                                       |   |
|                                                                                       |   |
|                                                                                       |   |
| OK Cancel Apply Help                                                                  |   |

This screen contains the information pertaining to the general properties of the test script.

The fields included on the general page are:

<u>Filename</u>: Fill in the name of the file or use the 'Browse' button located on the right side of the field to select an existing file to overwrite.

<u>Calls</u>: Enter the number of calls you would like this script to contain.

<u>Call Duration</u>: This field may be one of two settings, either manual or timed. If you select timed, you may generate the values as fixed, incremental or random. The appropriate fields will appear as the selection changes. All visible fields must be filled out.

<u>Frequency</u>: This determines how many times the calls will be run. The choices are: Single, Repeating and Specified. If the choice is anything other than single, the stop on error field will become visible. Check the stop on error field only if you do not want WinSIP to continue trying calls that have failed for any reason.

### **Call Timers**

There are five call timers available to model real-world scenarios. Each of these fields has two or more of the following options to define the values within the call file:

None: Not used.

Fixed: All calls will use the stated value

Incremental: Calls will use an increasing value based upon the initial value and a specified increment

<u>Random</u>: Calls will use random values between a specified floor (minimum) and ceiling (maximum).

| Call File Generator                                                                   |
|---------------------------------------------------------------------------------------|
| General Call Timers Local Authentication Remote DTMF Events Hold/Unhold Call Transfer |
| Initial Start Delay       Fixed       Delay:   00:00:01                               |
| Post-Dial Delay<br>Incremental  Delay: 00:00:01 Increment: 00:00:10                   |
| Ring Time<br>Incremental Delay: 00:00:01 Increment: 00:00:10                          |
| Inter-Call Restart Delay<br>Random From: 00:00:05 To: 00:00:15                        |
| Post-Error Restart Delay                                                              |
| OK Cancel Apply Help                                                                  |

The fields included on the call timers page are:

<u>Initial Start Delay</u>: This is the delay, on a per-call basis, that will occur prior to sending the initial INVITE transaction (first call iteration only).

<u>Post Dial Delay (Answer mode only)</u>: This is the delay, on a per-call basis, that will occur prior to sending the 180 Ringing or 200 OK transactions.

<u>Ring Time (Answer mode only)</u>: This is the delay, on a per-call basis, that will occur between the 180 Ringing responses and the 200 OK response.

<u>Inter-Call Restart Delay</u>: This is the delay, on a per-call basis, that will occur prior to sending the INVITE transaction (second and subsequent successful call iterations).

<u>Post-Error Restart Delay</u>: This is the delay, on a per-call basis, that will occur prior to sending the INVITE transaction (second and subsequent failed call iterations).

#### **Local Information**

This screen contains the information pertaining to the local properties of the test script. Each of these fields has two or more of the following options to define the values within the call file:

Fixed: All calls will use the stated value

<u>Incremental</u>: Calls will use an increasing value based upon the initial value and a specified increment

<u>Random</u>: Calls will use random values between a specified floor (minimum) and ceiling (maximum).

| Call File Gener  | ator                                                                     | J |
|------------------|--------------------------------------------------------------------------|---|
| General Call     | Timers Local Authentication Remote DTMF Events Hold/Unhold Call Transfer |   |
| ID/Number:       | 10000 Incremental                                                        |   |
| Address:         | 120.249.49.11 Fixed T                                                    |   |
| Port:            | 5060                                                                     |   |
| Display<br>Name: | WinSIP 1                                                                 |   |
| Audio Codec:     | G.711 aLaw                                                               |   |
| Video Codec:     | None Selected                                                            |   |
| Local URI:       | sip:10000@120.249.49.11:5060                                             |   |
|                  | Cancel Apply Help                                                        |   |

The fields included are:

<u>ID/Number</u>: Fill in the value of the local ID. Choose incremental to generate incremental value (e.g. Local1, Local2, etc.), fixed to set all ID's to the same value (not a good idea, but possible) or random to generate a random ID for each call.

<u>Address</u>: Enter the address to be used for the calls. This may be either fixed or incremental.

<u>Port</u>: Enter the port that you would like to use for the calls. This may be either fixed or incremental.

<u>Audio Codec</u>: Select the audio codec to be used for this call or "none" for no audio. This list represents the currently advertised codecs in the Options | Settings | Media audio section.

<u>Video Codec</u>: Select the video codec to be used for this call or "none" for no video. This list represents the currently advertised codecs in the Options | Settings | Media video section.

<u>Display Name</u>: Enter the display name for the call. This may be fixed, incremental, or random.

Local URL: This is a display-only field that previews the formatting of the SIP URL.

### **Authentication Information**

Each of these fields has two or more of the following options to define the values within the call file:

Fixed: All calls will use the stated value

Incremental: Calls will use an increasing value based upon the initial value and a specified increment

<u>Random</u>: Calls will use random values between a specified floor (minimum) and ceiling (maximum).

| Call File Generat | or         |                     |                   |                 | ×             |
|-------------------|------------|---------------------|-------------------|-----------------|---------------|
| General Call Ti   | mers Local | Authentication Remo | ote   DTMF Events | s   Hold/Unhold | Call Transfer |
| Username:         | Username_1 |                     | Incremental 💌     | ]               |               |
| Password:         | Password_1 |                     | Incremental 💌     | ]               |               |
|                   |            |                     |                   |                 |               |
|                   |            |                     |                   |                 |               |
|                   |            |                     |                   |                 |               |
|                   |            |                     |                   |                 |               |
|                   |            |                     |                   |                 |               |
|                   |            |                     |                   |                 |               |
|                   |            |                     |                   |                 |               |
|                   |            |                     |                   |                 |               |
|                   |            |                     |                   |                 |               |
|                   |            |                     |                   |                 |               |
|                   |            | OK                  | Cancel            | Apply           | Help          |

The fields included are:

<u>Username</u>: Set a username for a call ID or you leave it blank.

Password: Set a password to access the call ID or you leave it blank.

#### **Remote Information**

This screen contains the information pertaining to the remote properties of the test script. Each of these fields has two or more of the following options to define the values within the call file:

Fixed: All calls will use the stated value

<u>Incremental</u>: Calls will use an increasing value based upon the initial value and a specified increment

<u>Random</u>: Calls will use random values between a specified floor (minimum) and ceiling (maximum).

| Call File Generator |                                 |                                              |  |  |  |  |  |
|---------------------|---------------------------------|----------------------------------------------|--|--|--|--|--|
| General Cal         | Timers   Local   Authentication | Remote DTMF Events Hold/Unhold Call Transfer |  |  |  |  |  |
| ID/Number:          | 20000                           | Incremental 💌                                |  |  |  |  |  |
| Address:            | 181.10.10.10                    | Fixed <u>Ping</u>                            |  |  |  |  |  |
| Port:               | 5060 -                          | Fixed                                        |  |  |  |  |  |
|                     |                                 |                                              |  |  |  |  |  |
| Display<br>Name:    | Device 1                        | Incremental                                  |  |  |  |  |  |
| Target URI:         | sip:20000@181.10.10.10:5060     |                                              |  |  |  |  |  |
|                     |                                 |                                              |  |  |  |  |  |
|                     |                                 |                                              |  |  |  |  |  |
|                     |                                 |                                              |  |  |  |  |  |
|                     |                                 |                                              |  |  |  |  |  |
|                     |                                 |                                              |  |  |  |  |  |
|                     |                                 |                                              |  |  |  |  |  |
|                     | [0                              | K Cancel Apply Help                          |  |  |  |  |  |

The fields included are:

<u>ID/Number</u>: Fill in the value of the remote ID. Choose incremental to generate incremental value (e.g. Remote1, Remote2, etc.), fixed to set all ID's to the same value (not a good idea, but possible) or random to generate a random ID for each call.

<u>Address</u>: Enter the address to be used for the calls. This may be either fixed or incremental.

<u>Port</u>: Enter the port that you would like to use for the calls. This may be either fixed or incremental.

<u>Display Name</u>: Enter the display name for the call. This may be fixed, incremental, or random.

<u>Target URL</u>: This is a display-only field that previews the formatting of the SIP URL.

#### **DTMF Events**

This screen contains the information pertaining to the DTMF properties of the test script. Each of these fields has two or more of the following options to define the values within the call file:

Fixed: All calls will use the stated value

<u>Incremental</u>: Calls will use an increasing value based upon the initial value and a specified increment

<u>Random</u>: Calls will use random values between a specified floor (minimum) and ceiling (maximum).

| Call File Generator                                                                   |            |                |               |        |      |
|---------------------------------------------------------------------------------------|------------|----------------|---------------|--------|------|
| General Call Timers Local Authentication Remote DTMF Events Hold/Unhold Call Transfer |            |                |               |        |      |
|                                                                                       | Delay (ms) | Event Sequence | Туре          |        |      |
| 1                                                                                     | 3000       | 2156726550#    | Incremental 💌 |        |      |
| 2                                                                                     | 1500       | 1234#          | Incremental 💌 |        |      |
| 3                                                                                     | 2000       | 2155551212#    | Incremental 💌 |        |      |
| 4                                                                                     | 0          |                | Incremental 💌 |        |      |
| 5                                                                                     | 0          |                | Incremental 💌 |        |      |
| 6                                                                                     | 0          |                | Incremental 💌 |        |      |
|                                                                                       | ,          | ,<br>          |               |        |      |
|                                                                                       |            |                |               |        |      |
|                                                                                       |            |                |               |        |      |
|                                                                                       |            |                |               |        |      |
|                                                                                       |            |                |               |        |      |
|                                                                                       |            |                |               |        |      |
|                                                                                       |            |                |               |        |      |
|                                                                                       |            |                |               |        |      |
|                                                                                       |            |                |               |        |      |
|                                                                                       |            |                | Carried State | 6 lu 1 |      |
|                                                                                       |            | 01             | Cancel        | Apply  | Help |

The fields included are:

<u>Delay (6)</u>: Fill in the delay of the event sequence in milliseconds. Use zero (0) to send the sequence immediately. This delay occurs prior to sending the sequence.

<u>Event Sequence (6)</u>: The DTMF event sequence to be sent. Valid values are any combination of the following characters: 0-9, A,B,C,D, F(Flash), \* and #.

<u>Type (6)</u>: You may select from fixed or incremental (note: incremental only affects the sequences, not the delay values).

Using the value from the scenario above, the following DTMF event sequences would be generated:

P3000;2156726550#;P1500;1234#;P2000;2155551212 P3000;2156726551#;P1500;1234#;P2000;2155551213

P3000; 2156726558#;;P1500;1234#;P2000;2155551220 P3000; 2156726559#;;P1500;1234#;P2000;2155551221

The DTMF events field indicates the DTMF events that should be sent during this call.

This field has no effect if the enable DTMF events option is not selected in the media preferences page.

The syntax employed in WinSIP for DTMF events is as follows:

P[xxxx] Pause for [xxxx] milliseconds ; Event sequence delimiter 0-9,A,B,C,D,F,\*, #

**Note:** F signifies the 'Flash' function

DTMF events are transmitted a configurable number of times each. The number of transmissions, power, duration, and packet type are configurable on the media preferences page.

Examples of DTMF event strings:

P3000;2156726550#;P1500;1234#;P2000;2155551212

This command pauses for 3000 milliseconds (3 seconds) then sends the sequence 2156726550#, pauses for 1500 milliseconds (1.5 seconds) then sends

the sequence 1234# and pauses for 2000 milliseconds (2 seconds( then sends the sequence 2155551212.

Up to 6 event sequences may be scripted for each call.

This implementation is in accordance with RFC 2833, Section 3, 'Named Telephony Events'.

### Hold/Unhold

| Call File Generator                                                                   | x |
|---------------------------------------------------------------------------------------|---|
| General Call Timers Local Authentication Remote DTMF Events Hold/Unhold Call Transfer |   |
| Hold/Unhold Sequences During Call                                                     |   |
| Interval Until/Between Sequences<br>Fixed Interval: 00:00:10                          |   |
| Hold Duration       Fixed       Duration:                                             |   |
|                                                                                       |   |
|                                                                                       |   |
|                                                                                       |   |
| OK Cancel Apply Help                                                                  |   |

The fields included are:

<u>Hold/Unhold Sequences During Call</u>: This option you set the sequence of hold and unhold. Repeating mode will repeat the hold process and the single mode will place the call on hold only once.

Interval Until/Between Sequences: This is the time intervals between 2 hold sequences.

Hold Duration: This option is the specific time the call is placed on hold.

### **Call Transfer**

| Call File Generator                                                                   |                             |                                     |      |  |  |  |
|---------------------------------------------------------------------------------------|-----------------------------|-------------------------------------|------|--|--|--|
| General Call Timers Local Authentication Remote DTMF Events Hold/Unhold Call Transfer |                             |                                     |      |  |  |  |
| Type:<br>ID/Number:<br>Address:<br>Port:                                              | Blind (on Ringing)          | Incremental 💌<br>Fixed 💌<br>Fixed 💌 |      |  |  |  |
| Target URI:                                                                           | sip:30000@181.10.10.10:5060 |                                     |      |  |  |  |
|                                                                                       | OK                          | Cancel Apply                        | Help |  |  |  |

The fields included are:

<u>Type</u>: Sets the call transfer type to do so when ringing (blind), transfer after the answer (Consultative), or not transfer at all (None).

<u>ID/Number</u>: Fill in the value of the remote ID. Choose incremental to generate incremental value (e.g. Remote1, Remote2, etc.), fixed to set all ID's to the same value (not a good idea, but possible) or random to generate a random ID for each call.

<u>Address</u>: Enter the address to be used for the calls. This may be either fixed or incremental.

<u>Port</u>: Enter the port that you would like to use for the calls. This may be either fixed or incremental.

<u>Target URL</u>: This is a display-only field that previews the formatting of the SIP URL.

**Note:** For call transfer to work properly the Hold values must be manually entered into the call file. Values that must be entered are:

Hold Frequency

Value must be set to "Single"

• Hold Interval

Value entered in seconds.

Hold Duration

Value entered in seconds.

# **Generating Partner Files**

WinSIP provides an automated method of generating a 'mirror-image' of the test script for use by another WinSIP endpoint. This file is usually referred to as a 'partner file'.

When this option is selected from the file menu or the edit view you will be presented with the "Save As" dialog box:

| Save As              |                                                          |         | ? ×          |
|----------------------|----------------------------------------------------------|---------|--------------|
| Save jn: 🜈           | ) Call Files                                             | - + 🗈 🕯 | * 🎟 •        |
|                      | i0 calls - 6158900000-0250.cll<br>i0 calls - Partner.cll |         |              |
| File <u>n</u> ame:   | initiate 250 calls - Partner.cll                         |         | <u>S</u> ave |
| Save as <u>t</u> ype | Call Files (*.cll)                                       | •       | Cancel       |

WinSIP will automatically swap the following fields:

- Local and remote addresses
- Local and remote ports
- Local and remote IDs
- Local and remote aliases

You will then be given the opportunity to load the partner file for use or viewing:

| File Succ | essfully Created 🛛 🔀                                                                                              |
|-----------|----------------------------------------------------------------------------------------------------|
| į         | The call file C:\WinSIP\Sip00003_Partner.cll<br>was successfully generated.<br>Do you want to load this file now? |
|           | <u>Y</u> es <u>N</u> o                                                                                            |

# <u>Settings</u>

WinSIP provides parameter file editing through the Options | Settings menu choice. The following section describes these screens and settings in detail.

# **SIP Options**

Use this command to view or change the global SIP settings. The following dialog will appear:

| Logging Preferences          |                                               | upport Peer Options Database                            |
|------------------------------|-----------------------------------------------|---------------------------------------------------------|
| 61P Options   Media   P      | roxy/Registrar Error Injection                | Advanced Custom Headers Reports                         |
| UAC Options                  | UAS Options                                   | UAS Authentication                                      |
| SDP offer in INVITE          | Send 100 Trying                               | Authenticate REGISTER                                   |
| PRACK                        | Send 180 Ringing Send 183 Session Progression | C 401 Unauthorized                                      |
|                              | SDP in 18x Response                           | C 407 Proxy Authenticate                                |
| Require PRACK                |                                               | Authenticate INVITE                                     |
|                              | Allow Re-Invite                               | C 401 Unauthorized                                      |
| SDP Option                   | 🗖 Ignore Re-Invite                            | C 407 Proxy Authenticate                                |
| Increment SDP Version        | Home Port: 5060                               | Authenticate BYE                                        |
|                              |                                               | C 401 Unauthorized                                      |
| DialogTimers                 |                                               | C 407 Proxy Authenticate                                |
| Dialog creation idle timeout | 60 seconds. (zero to disable).                | Include Algorithm Parameter                             |
| Dialog close idle timeout    | 60 seconds. (zero to disable).                | in challenge responses                                  |
| No answer timeout            | 0 seconds. (zero to disable).                 | UAC Request Options                                     |
| Session Timer                |                                               | Send Port In Request URI                                |
| 🔲 Support Session Timer      | 🔲 Initiate Session Timer                      | Send Port In To/From Headers                            |
| 🔲 Require Session Timer      | 🔲 Suppress Supported Line                     | SIP DSCP/TOS Options                                    |
| Session Interval: 36         | 00 seconds                                    | Default (0)                                             |
|                              |                                               |                                                         |
|                              | 60 seconds                                    | Call Start/Stop Limits                                  |
| Refresh Lead Time:           | 15 seconds                                    | Maximum Call Start Rate:<br>1 - 1,000 (zero to disable) |
|                              | Refresh Mechanism:                            |                                                         |
| On't Specify                 | Re-Invite                                     | 0 Calls/Second                                          |
| C Specify Local              | C Update                                      | Maximum Call Stop Rate:                                 |
| C Specify Remote             |                                               | 1 - 1,000 (zero to disable)                             |
| Renegotiate Refresher Role   | s Every Transaction                           | Calls/Second                                            |
|                              |                                               |                                                         |
|                              |                                               |                                                         |
|                              |                                               |                                                         |

# UAC Options (Initiate modes only)

<u>SDP offer in INVITE</u>: .This option enables/disables the offering SDP in the initial INVITE request from WinSIP.

# UAS Options (Answer modes only)

<u>Send 100 Trying</u>: If enabled, WinSIP will send a 100 Trying response to inbound INVITE requests.

<u>Send 180 Ringing</u>: If enabled, WinSIP will send a 180 Ringing response to inbound INVITE requests.

<u>Send 183 Session Progress</u>: If enabled, WinSIP will send a 183 Session progress response to inbound INVITE requests.

<u>SDP in 180 Ringing</u>: If checked, WinSIP will respond with of an SDP offer or answer in the 180 ringing when a PRACK is expected.

Allow Re-Invite: This option allows re-invite handling.

<u>Ignore Re-Invite</u>: If checked, it simply drops the re-INVITE request. If not checked, and Allow Re-Invite is not checked, it responds with a 488 Not Acceptable Here.

<u>Home Port</u>: This determines which port on the selected adapter WinSIP is homed on (listening port).

# **UAS** Authentication

<u>Authenticate REGISTER</u>: If checked, WinSIP will send your preference of 401 Authentication Required or 407 Proxy Authentication Required to inbound REGISTER requests (Proxy mode only).

<u>Authenticate INVITE</u>: If checked, WinSIP will send your preference of 401 Authentication Required or 407 Proxy Authentication Required to inbound INVITE requests.

<u>Authenticate BYE</u>: If checked, WinSIP will send your preference of 401 Authentication Required or 407 Proxy Authentication Required to inbound BYE requests. Include Algorithm Parameter in challenge response: This option forces inclusion of the "algorithm=md5" parameter in the authorization response.

# PRACK

<u>Support PRACK</u>: Enable this option to add a Supported: header with the 100rel value to the INVITE request.

<u>Require PRACK</u>: Enable this option to add a Require: header with the 100rel value to the INVITE request.

# SDP Options

Increment SDP Version: By enabling this option, you can increment the SDP version number by 1 in each outgoing Re-Invites.

### **Dialog Timers**

<u>Dialog Creation Idle Timeout</u>: This field specifies the number of seconds to wait before the dialog create timeout occurs. A value of zero (0) specifies an indefinite period. A value between five (5) and thirty-six hundred (3,600 seconds/1 hour) activates a timer for that period. The timer begins (for the UAC/Initiator), when the first non-final response is received (codes 100–199) and ends when a final response (200 or greater) is received. For the UAS (answerer) it begins when the INVITE request is responded to with a 100-299 code and ends when an ACK is received.

<u>Dialog Close Idle Timeout</u>: This field specifies the number of seconds to wait before the dialog close timeout occurs. A value of zero (0) specifies an indefinite period. A value between five (5) and thirty-six hundred (3,600 seconds/1 hour) activates a timer for that period. The timer begins when a BYE message is sent and ends when a final (200 or greater) response is received.

<u>No Answer Timer</u>: Initiate mode only, this field specifies the number of seconds to wait before the dialog is cancelled when an endpoint is alerting but not answered. A value of zero (0) specifies an indefinite period. A value between five (1) and thirty-six hundred (3,600 seconds/1 hour) activates a timer for that period. The timer begins when a 180 Ringing response message is received and ends when a final (200 or greater) response is received.

### **Session Timer**

<u>Support Session Timer</u>: This field enables or disables Session Timer support. If this option is enabled, the following options are available:

<u>Require Session Timer</u>: Enable this option to add a Require: header with the 'timer' value to the INVITE request.

<u>Initiate Session Timer</u>: This option forces the inclusion of Session-Expires: and Min-SE: headers in INVITE requests.

<u>Suppress Supported Line</u>: This option suppresses the "Supported: timer" header while still maintaining support for all timer functions.

<u>Session Interval</u>: The session interval in seconds. This corresponds to the value of the duration field of the Session-Expires: header.

<u>Minimum SE Interval</u>: The minimum session interval in seconds. This value must be ten (10) or greater (up to the Session Interval value), this field adds a Min-SE: header with the desired duration value.

<u>Refresh Lead Time</u>: The number of seconds prior to session expiration the application should try to refresh the session. This value must be between 5 and one half of the Min-SE value.

<u>Refresher</u>: This field determines whether the local or the remote machine should play the role of session refresher.

<u>Refresher Mechanism</u>: This field determines which method (re-INVITE or UPDATE) the local machine will use to initiate session refreshes.

<u>Renegotiation Refresher Roles Every Transaction</u>: When enabled, this option does not add the 'refresher=' parameter on the Session-Expires: header, allowing for the other endpoint to determine whether it wishes to assume the role of refresher. When two WinSIPs are "back-to-back" enabling this option on both sides creates a "ping-pong" refresher effect.

### **UAC Request Options**

<u>Send Port in Request URI</u>: If enabled, this option always adds the port number in the Request URI.

<u>Send Port In To/From Header</u>: If enabled, this option always adds the port number in the To/From Header.

### SIP DSCP/TOS Options

This option allows you to set value for the DSCP/TOS (Type of Service) for sending the signaling packets.

### Call Start/Stop Limits

<u>Maximum Call Start Rate</u>: Allows you to control the call start rate via a 'garden hose' effect. A value of zero (0) starts the calls as fast as possible. A value between one (1) and one thousand (1,000) will allow **up to** the specified number of calls per second to start.

**Note:** This field represents the maximum call start rate. The actual call presentation rate may be lower depending upon the call signaling, latency of the unit under test, call durations, programmed delays, hardware limitations, and the current call load.

<u>Maximum Call Stop Rate</u>: Allows you to control the call stop rate via a 'garden hose' effect. A value of zero (0) hangs up the calls as fast as possible. A value between one (1) and one thousand (1,000) will hang-up **up to** the specified number of calls per second.

**Note:** This field represents the maximum call stop rate. The actual call stop rate may be lower depending upon the latency of the unit under test, call signaling, programmed delays, hardware limitations, and the current call load.

# **Media Options**

Use this command to view or change the global media settings. The following dialog will appear:

| WinSIP Settings                                                                                                    | X                                                                          |
|----------------------------------------------------------------------------------------------------|----------------------------------------------------------------------------|
| Logging Preferences Directories                                                                                     | Support Peer Options Database                                              |
| SIP Options Media Proxy/Registrar E                                                                                 | rror Injection Advanced Custom Headers Reports                             |
| General           General           RTP Enabled           Mirror Inbound Streams                                    | irst RTP Port: 40000 First RTCP Port: 40001                                |
| Start Media UAC : ACK                                                                                               | UAS : ACK                                                                  |
| - Audio Capabilities                                                                                                | Channel Attributes                                                         |
| Available Selected                                                                                                  | Transmit on All channels                                                   |
| Tones Test (G.711 A         G.711 uLaw           G.722 Mode 1         S.711 aLaw           G.723 5.3k         G.729 | Receive on 10 channels                                                     |
| G.723 G.3K<br>G.723 G.3k<br>G.728<br>AMR NM<br>iLBC 15.2 Mode 1<br>iLBC 15.2 Mode 2<br>iLBC 13.3 Mode 2             | Goal<br>C Perfect Media Streams<br>C Maximum Connections<br>I Best Balance |
| Edit Codecs                                                                                                    | ·                                                                          |
|                                                                                                    | RTCP attribute in SDP                                                      |
| Video Capabilities                                                                                                  | Media DSCP/TOS Options                                                     |
| Available Selected                                                                                                  | Audio RTP Default (0)                                                      |
| MPEG4<br>H.263+<br>H.263                                                                                            | AudioRTCP Default (0)                                                      |
| H.264 <<                                                                                                    |                                                                            |
|                                                                                                    |                                                                            |
| Edit Codecs                                                                                                    | Video RTCP Default (0)                                                     |
| DTMF Events RFC 2833 - St                                                                                           |                                                                            |
| Enable Events Power:                                                                                                | dBm0 Packet Type: 101 Sequence                                             |
| Send RTP during DMTF Events                                                                                         |                                                                            |
| RFC 2833 - Section 3     Transmissions:                                                                             | Transmissions:                                                             |
| C SIP INFO Method                                                                                                   | thod                                                                       |
| Duration: 1500 ms Interval:                                                                                         | 100 ms (between INFO messages)                                             |
|                                                                                                    | OK Cancel Apply Help                                                       |
|                                                                                                    |                                                                            |

### General

<u>RTP Enabled</u>: This option enables/disables the sending of RTP media.

<u>Mirror Inbound Streams</u>: This option does not generate media, but "mirrors" or "echoes" data received on the inbound channel.

<u>First RTP Port</u>: This option specifies the RTP first port to be used when opening RTP channels. The values may be between forty thousand (40,000) and sixty thousand (60,000). The values below forty thousand are reserved for WinSIP SIP protocol messages.

<u>First RTCP Port</u>: This option specifies the RTP first port to be used when opening RTCP channels. The values may be between forty thousand (40,001) and sixty thousand (60,000). The values below forty thousand are reserved for WinSIP SIP protocol messages.

### Start Media

<u>UAC</u>: This Block gives an option to start media after a particular message is received. For example if you want to start media as soon as you get 180 Ringing Response, you have to select the 180 Ringing option in the UAC box.

<u>UAS</u>: This Block gives an option to start media after a particular message is sent. For example if you want to start media as soon as you send 100 Trying Response, you have to select the 180 Trying option in the UAS box.

### Audio Capabilities

<u>Available</u>: This indicates which audio capabilities are available to advertise in the SDP offer.

Selected: This indicates which audio capabilities to advertise in the SDP offer.

### Edit Audio Codecs...

Under the Audio Capability section of the 'Settings | Media' tab, clicking on the Edit Codecs... command button will display an Audio Codec Maintenance dialog box. The following are the descriptions of the available options.

| Audio Codec Maintenance                                                                                                    | ×                                                                                                    |
|----------------------------------------------------------------------------------------------------|----------------------------------------------------------------------------------------------------|
| Audio Codec Definitions<br>G.711 uLaw<br>G.711 aLaw<br>G.722 Mode 1<br>G.723 5.3k<br>G.723 6.3k<br>G.728<br>G.729<br>AMR NM<br>ILBC 15.2 Mode 1 | Name:     G.711 aLaw     OK       Codec Type:     8     Sub Type:     Cancel       PTime:     20 (ms)     Elaylist                     |
| ILBC 15.2 Mode 2<br>iLBC 13.3 Mode 1<br>iLBC 13.3 Mode 1<br>iLBC 13.3 Mode 2<br>iLBC 13.3 Mode 1                                                | Audio Packet Definition<br>By Packet Size Packet size: 160 (bytes)<br>By Frame Properties Frame size: (bytes)<br>Audio per Frame: (ms) |
|                                                                                                    | Packetized only (replays files captured with WinSIP)      SDP      rtpmap entry: PCMA/8000      Attributes:     a=ptime:20     Add     |
| <u>Apply</u>                                                                                                    | Edit<br>Delete                                                                                                    |

Name: This is the display name used to identify this particular codec.

<u>Codec Type</u>: This field represents the value used in the RTP header to identify this particular codec.

<u>Sub Type</u>: This field is used internally to identify codec variants (i.e. different codec definitions which have the same codec type value.

<u>PTime</u>: This field determines the amount of audio (in milliseconds) contained within each packet.

<u>Play List:</u> The play list allows you to select audio clips that are played in sequence. Each clip may be played once, a specified number of repetitions, a specified period of time, or continuously. If the end of a play list is reached prior to call termination, the entire list is repeated until the call is terminated.

<u>Add Multiple</u>: This option allows you to select multiple audio files at one time. The files will be placed in the playlist in the order of files selected.

<u>Audio Packet Definition</u>: This section defines the packetization of the audio stream. The following explains each option:

<u>By Packet Size</u>: Defines the audio packet size by the payload bytes contained in each packet (e.g. G.711 at 20ms contains 160 bytes, at 10 ms 80 bytes, at 60 ms 480 bytes),

<u>By Frame Properties</u>: Defines the audio packet in terms of audio frames per packet and frame size (e.g. G.711 audio frames are 1 ms each. Each frame is 8 bytes, therefore: 20 ms of G.711 contains 20 frames \* 8 bytes each or 160 total bytes).

<u>Packetized only</u>: Packetized format is one of the stream capture options and can be used to add or "learn" new CODECs and media streams. For instance, WinSIP does not natively support G.722.2 (wideband CODEC). You may add a new CODEC definition for G.722.2 and advertise it in WinSIP and then record the incoming stream in "packetized" format. You may then replay the stream by selecting the "packetized" audio packet definition type and WinSIP will use the information recorded in the packetized file to replay the stream even if the packet size varies (for example, AMR packets may vary in size).

SDP: This section contains the SDP elements for each CODEC.

<u>Rtpmap entry</u>: The SDP rtpmap entry for the CODEC.

<u>Initial mode</u>: This option allows you to set the initial mode for setting the attribute to recv, or send, or both (sendrecv) audio in SDP.

Attributes: CODEC specific SDP attributes to be added for this CODEC.

### **Edit Playlist**

With the Audio Codec Maintenance dialog box displayed, clicking on the Playlist command button will display an Edit Playlist dialog box. The following are the descriptions of the available options.

| Filename          |                         |                                                        | Loop type       | Loop for: | Clip Length  | OK        |
|-------------------|-------------------------|--------------------------------------------------------|-----------------|-----------|--------------|-----------|
| Media Files\a64ka | alaw.711                |                                                        | Continuous loop |           | 00:00:00:400 | Cancel    |
|                   |                         |                                                        |                 |           |              | Add       |
|                   |                         |                                                        |                 |           |              | Edit      |
|                   |                         |                                                        |                 |           |              | Delete    |
|                   | Play List Iter<br>File: | n Properties<br>Media Files\a64kalaw.711               |                 | ОК        |              | Duplicate |
|                   | Loop Type:              | Continuous loop 💌<br>Play once                         |                 | Cancel    |              | Move Up   |
|                   |                         | Continuous loop<br>Timed loop<br>Specified repetitions |                 |           |              | Move Down |

File: The name of the file containing the audio clip.

<u>Loop Type</u>: The type of loop to be applied to this file. The following loop types are available:

<u>Play once</u>: The clip is played end-to-end a single time.

<u>Continuous loop</u>: The clip is played repeatedly.

**Note:** If this is used in any position besides the last in the list, the list will not progress past this point.

<u>Timed loop</u>: The clip is played for the specified period of time irrespective of the number of times the clip must be looped through or the position in the clip.

<u>Specified repetitions</u>: The loop is played end-to-end the specified number of times irrespective of the duration of the clip.

**Note:** If the call duration exceeds the length of audio defined in the playlist, the entire playlist will repeat until the call terminates.

### **Video Capabilities**

<u>Available</u>: This indicates which video capabilities are available to advertise in the SDP offer.

<u>Selected</u>: This indicates which video capabilities to advertise in the SDP offer.

### Edit Video Codecs...

| deo Codec Maintenance                                                 |                                                                                                    |
|-----------------------------------------------------------------------|----------------------------------------------------------------------------------------------------|
| Video Codec Definitions<br>H.261<br>MPEG4<br>H.263<br>H.263+<br>H.264 | Name:       H.261       OK         Codec Type:       31       Sub Type:       Cancel         Video Stream Definition       Video Clip:       media files\vqcif1.261          Frame Rate:       15.000       (frames per second) |
|                                                                       | SDP                                                                                                    |
|                                                                       | Initial mode:       sendrecv (send and receive)         Attributes:                                                                                                    |
| Add <u>E</u> dit <u>D</u> elete <u>C</u> o                            |                                                                                                    |

Name: This is the display name used to identify this particular codec.

<u>Codec Type</u>: This field represents the value used in the RTP header to identify this particular codec.

<u>Sub Type</u>: This field is used internally to identify codec variants (i.e. different codec definitions which have the same codec type value.

<u>Format</u>: With this option you can select the format of outgoing Video, such as H.261, H.263, etc.

Video Clip: The name and location of the file containing the video clip.

<u>Frame Rate</u>: With this option you can send either a particular frame per packet or you can send default frames per packet. If the value is not the default value for the Video format you selected the adjacent default button will be activated. Default button will change the value of frames per packet to default value of the Video format you selected.

SDP: This section contains the SDP elements for each CODEC.

<u>Rtpmap entry</u>: The SDP rtpmap entry for the CODEC. <u>Initial mode</u>: This option allows you to set the initial mode for setting the attribute to recv, or send, or both (sendrecv) video in SDP. <u>Attributes</u>: CODEC specific SDP attributes to be added for this CODEC.

#### **Channel Attributes**

<u>Transmit on / Receive on</u>: These fields determine the number of calls that transmit/receive data. If a specific number is entered, then that many calls, in sequence starting with the first call you selected to run, transmit and/or receive data accordingly. If "all" is entered, then all of the calls you have selected to run will transmit and/or receive data accordingly.

<u>Goal</u>: This group of buttons specifies the outbound media goal.

<u>Perfect Media</u>: A goal of perfect media places the emphasis on transmitting media as close as possible to the perfect interval or frame rate.

<u>Maximum Connections</u>: A goal of maximum connections places the emphasis on opening the maximum number of calls with audio and/or video streams.

Best Balance: A goal of best balance tries to balance quality and quantity.

RTCP Enabled: Enable or Disable RTCP.

<u>RTCP Attribute in SDP</u>: If checked, this option adds the following attribute line to the SDP:

a=rtcp: [RTCP port number]

### Media DSCP/TOS Options

<u>Audio RTP</u>: This option allows you to set value for the DSCP/TOS (Type of Service) for sending the Audio RTP packets.

<u>Audio RTCP</u>: This option allows you to set value for the DSCP/TOS (Type of Service) for sending the Audio RTCP packets.

<u>Video RTP</u>: This option allows you to set value for the DSCP/TOS (Type of Service) for sending the Video RTP packets.

<u>Video RTCP</u>: This option allows you to set value for the DSCP/TOS (Type of Service) for sending the Video RTCP packets.

### **DTMF Events**

This group of items enables/disables DTMF events, specifies the number of transmissions per DTMF digit, specifies the power of the transmission and the duration of the tone and the packet type of the telephone event.

Enable Events: This option gives the ability to send or not to send the DTMF events.

<u>RFC 2833 - Section 3</u>: This option will use RFC 2833 method to send the DTMF events.

<u>SIP INFO Method</u>: This option will use INFO method to send the DTMF events; it sends the DTMF events in SIP messages.

Duration: Duration of the tone, how long the button is pressed.

RFC 2833 - Section 3

<u>Power</u>: The power level to be encoded into the DTMF packets.

<u>Packet Type</u>: The packet type identifier for the DTMF packets (user type from 96 to 127).

Transmissions: Selects the number of transmissions of each DTMF digit.

End Bit Transmissions: Selects the number of End Bit transmissions of each DTMF digit.

<u>Sequence</u>: You can set the sequence of the each DTMF event to be incremental or duplicate.

### SIP INFO Method

Interval: The time between the information messages.

# **Proxy/Registrar Options**

Use this command to view or change the global proxy server and registrar settings. The following dialog will appear:

| VinSIP Settings                                                                                                    |                                                                                          | ×         |
|----------------------------------------------------------------------------------------------------|------------------------------------------------------------------------------------------|-----------|
| Logging Preferences Dire                                                                                                    | rectories Support Peer Options D                                                         | ) atabase |
| SIP Options Media Proxy/Registrar                                                                                                    | Error Injection Advanced Custom Headers                                                  | Reports   |
| Proxy Server<br>Use Proxy Server<br>Configure as outbound proxy (all traffic dire<br>Proxy Server Address: acmecore.com<br>Proxy Server Port: 5060 | Emulate Gateway (always use local address)<br>rected here regardless of ultimate target) |           |
| Registrar                                                                                                    | Proxy Options (SIMPLE)                                                                   |           |
| Send Registration Requests                                                                                                    | Send Messages Waiting Notification                                                       |           |
| Register and Un-register between each ca<br>Registrar Address: acmecore.com                                                                        |                                                                                          |           |
| Registrar Port: 5060                                                                                                    |                                                                                          |           |
| Registration TTL: 3600 seconds                                                                                                    |                                                                                          |           |
| Send (re)REGISTER 15 seconds                                                                                                    | before expiration                                                                        |           |
| Registration Options Send Port In REGISTER Request URI Send Port In REGISTER To / From Head                                                        |                                                                                          |           |
| Enable Registration Delay                                                                                                    |                                                                                          |           |
| Register Delay: 0 (millisecon                                                                                                    | nds)                                                                                     |           |
| Un-Register Delay: 0 (millisecon                                                                                                    | nds)                                                                                     |           |
|                                                                                                    |                                                                                          |           |
|                                                                                                    | OK Cancel Apply                                                                          | Help      |

### **Proxy Server**

<u>Use Proxy Server</u>: This enables/disable proxy server and registrar services.

<u>Emulate Gateway</u>: This option does not set the address of record to that of the proxy but rather forces it to the local address (from the local address in the call file).

<u>Configure as outbound proxy</u>: Direct all requests and responses to the proxy without regard to the contents of the SIP Via or Contact headers.

<u>Proxy Server Address</u>: This field is the IP address or the fully qualified domain name (FQDN) of the proxy server to contact.

Proxy Server Port: This field specifies the proxy server port to be used.

### Registrar

<u>Send Registration Requests</u>: This option sends Registration Request to IP address present in the "Registration Address" box.

Register and Un-register between each call: With this option each call will Register and Un-register between every cycle.

<u>Registrar Address</u>: This field is the IP address or the fully qualified domain name (FQDN) of the registrar to contact for REGISTER/un-REGISTER requests (this is usually the same as the proxy server but may be different)

<u>Registrar Port</u>: This field specifies the registrar port to be used.

<u>Registration TTL</u>: This field specifies the time-to-live of the registration binding (in seconds).

<u>Send (re) REGISTER (n) seconds before expiration</u>: Specifies the lead time for registration binding refreshes in seconds.

## **Proxy Options (SIMPLE)**

<u>Send Messages Waiting Notifications</u>: This option allows you to send the notifications, when an endpoint is registered or unregistered.

<u>Messages Waiting</u>: This option allows you to set the message waiting option in the notifications of the registration.

### **Registration Options**

<u>Send Port in REGISTER request URI</u>: Enables/disables the sending of the port in REGISTER request URI (address in REGISTER request header).

<u>Send Port in REGISTER To/From headers</u>: Enables/disables the sending of the port in REGISTER request To and From headers.

<u>Send Expires Parameter In Contact Header</u>: This option will add the Expire Parameter in the Contact Header.

<u>Send Expires Header</u>: This option will send the Expire Parameter in Expire Header.

Enable Registration Delay: Enables/disables the option to specify the delay to be used prior to sending the initial REGISTER request.

<u>Register Delay</u>: This option allows you to specify the delay between REGISTER requests sent by WinSIP to the registrar. This field gives you the flexibility to 'throttle back' registrations so as not to overload a proxy/registrar

<u>Un-Register Delay</u>: This option allows you to specify the delay between (un)REGISTER requests sent by WinSIP to the registrar. This field gives you the flexibility to 'throttle back' un-registrations so as not to overload a proxy/registrar.

# **Error Injection Options**

| Logging       Preferences       Directories       Support       Peer Options       Database         SIP Options       Media       Proxy/Registrar       Error Injection       Advanced       Custom Headers       Reports         Enable Error Injection       -       Advanced       Custom Headers       Reports         Parser/Transaction Matching Errors       -       -       Drop Required Header         Itegal Sequence (CSeq) Number       -       Dorp/Change Branch Parameter         Affect all calls       •       Affect       -       % of calls         UAC Errors       -       -       # Affect all calls       •       Affect       -       % of calls         UAS Errors       -       -       Dorn't send ADK       •       Affect all calls       •       Affect       -       % of calls         UAS Errors       -       -       -       -       % of calls       -       -       -       -       -       -       -       -       -       -       -       -       -       -       -       -       -       -       -       -       -       -       -       -       -       -       -       -       -       -       -       -                                                                                                    | VinSIP Settings    |                              |                |                    |            |             | ×             |
|----------------------------------------------------------------------------------------------------|--------------------|------------------------------|----------------|--------------------|------------|-------------|---------------|
| Enable Error Injection         Parser/Transaction Matching Errors         Change Call JD       Drop Required Header         Illegal Sequence (CSeq) Number       Drop/Change Branch Parameter         Affect all calls       Affect         UAC Errors       Image: Sof calls         UAC Errors       Image: Sof calls         UAC Errors       Image: Sof calls         UAS Errors       Image: Sof calls         UAS Errors       Image: Sof calls         UAS Errors       Image: Sof calls         UAS Errors       Image: Sof calls         UAS Errors       Image: Sof calls         UAS Errors       Image: Sof calls         UAS Errors       Image: Sof calls         UAS Errors       Image: Sof calls         UAS Errors       Image: Sof calls         INVITEs       No errors         Oror's respond (et all)       Image: Sof No errors         Code:       Text:         BYEs       No errors         Don't respond       Send custom response:         Code:       Text:                                                                                                    | ,                  |                              |                |                    |            |             |               |
| Parser/Transaction Matching Errors         Change Call ID       Drop Required Header         Illegal Sequence (CSeq) Number       Drop/Change Branch Parameter         Affect all calls       Affect         UAC Errors         Don't send ACK       Affect all calls         No errors         On't respond (at all)         Don't send 200 0K         Send custom response:         Code:         Text:         Ord:         PYEs         No errors         Don't respond         On't respond         Ord:         Text:         Code:         Text:         Code:         Text:         Code:         Text:         Code:         Text:         Code:         Text:         Code:         Text:         Code:         Text:                                                                                                    |                    |                              | legistrar Erro | rinjection         | Advanced   | Uustom Head | ers   Heports |
| Change CalID  Change CalID  Change CalID  Change Sequence (CSeq) Number  Drop/Change Branch Parameter  Affect all calis  VAC Errors  UAC Errors  UAC Errors  UAS Errors  UAS Errors  NVITEs  No errors  Code:  Text:  PYEs  No errors  Code:  Text:  Code:  Text:  Code:  Text:  Code:  Text:  Code:  Text:  Code:  Text:  Code:  Text:  Code:  Text:  Code:  Text:  Code:  Text:  Code:  Text:  Code:  Text:  Code:  Text:  Code:  Code: Code: Code                                                                                                    |                    |                              |                |                    |            |             |               |
| Illegal Sequence (CSeq) Number Drop/Change Branch Parameter   Affect all cells Affect   UAC Errors   Don't send ADX Affect all cells   UAS Errors   INVITEs   No errors   Don't respond (at all)   Don't send 200 0K   Send custom response:   Code:   Text:   PYEs No errors Don't respond Send custom response: Code: Text: Don't respond Send custom response: Code: Text: Don't respond Send custom response: Code: Text: Text:                                                                                                    |                    | Matching Errors-             | <b>D</b> D D   | vieral II in a des |            |             |               |
| Affect all calls Affect I calls UAC Errors Don't send ACK Affect all calls Affect I calls Affect I calls                                                                                                    |                    | e (CSea) Number              |                |                    | rameter    |             |               |
| UAC Errors<br>Don't send ACK Affect all calls Affect<br>UAS Errors<br>INVITEs<br>No errors<br>Don't respond (at all)<br>Don't send 200 0K<br>Send custom response:<br>Code: Text:<br>Affect all INVITEs Affect<br>Send custom response:<br>Code: Text:<br>Don't respond<br>Send custom response:<br>Code: Text:<br>Text:<br>Don't respond                                                                                                    |                    |                              |                | inge branerri a    | nameser    |             |               |
| Don't send ACK     Affect all calls     Affect     INVITEs     No errors     Don't respond [at all)     Don't send 200 0K     Send custom response:     Code:         Text:     Affect all INVITEs     Affect     BYEs     No errors     Don't respond     Send custom response:     Code:     Text:     Don't respond     Send custom response:     Code:     Text:     Don't respond     Send custom response:     Code:     Text:     Don't respond     Send custom response:     Code:     Text:     Don't respond     Send custom response:     Code:     Text:     Text:     Don't respond     Send custom response:     Code:     Text:     Don't respond     Send custom response:     Code:     Text:     Don't respond     Send custom response:     Code:     Text:     Don't respond     Send custom response:     Code:     Text:     Don't respond     Send custom response:     Code:     Text:     Don't respond     Send custom response:     Code:     Text:     Don't respond     Send custom response:     Code:     Text:     Don't respond     Send custom response:     Code:     Text:     Don't respond     Send custom response:     Code:     Text:     Don't respond     Send custom response:     Code:     Text:     Don't respond     Send custom response:     Code:     Text:     Don't respond     Send custom response:     Code:     Text:     Don't respond     Send custom response:     Send custom response:     Send custom resp                                                                                                    | C Affect all calls | C Affect                     | 0 📩 % of calls |                    |            |             |               |
| Don't send ACK     Affect all calls     Affect     INVITEs     No errors     Don't respond [at all)     Don't send 200 0K     Send custom response:     Code:         Text:     Affect all INVITEs     Affect     BYEs     No errors     Don't respond     Send custom response:     Code:     Text:     Don't respond     Send custom response:     Code:     Text:     Don't respond     Send custom response:     Code:     Text:     Don't respond     Send custom response:     Code:     Text:     Don't respond     Send custom response:     Code:     Text:     Text:     Don't respond     Send custom response:     Code:     Text:     Don't respond     Send custom response:     Code:     Text:     Don't respond     Send custom response:     Code:     Text:     Don't respond     Send custom response:     Code:     Text:     Don't respond     Send custom response:     Code:     Text:     Don't respond     Send custom response:     Code:     Text:     Don't respond     Send custom response:     Code:     Text:     Don't respond     Send custom response:     Code:     Text:     Don't respond     Send custom response:     Code:     Text:     Don't respond     Send custom response:     Code:     Text:     Don't respond     Send custom response:     Code:     Text:     Don't respond     Send custom response:     Code:     Text:     Don't respond     Send custom response:     Send custom response:     Send custom resp                                                                                                    |                    |                              |                |                    |            | _           |               |
| UAS Errors<br>NVITEs<br>No errors<br>Don't respond (at all)<br>Don't send 200 0K<br>Send custom response:<br>Code: Text:<br>Affect all INVITEs Affect S of INVITEs<br>BYEs<br>No errors<br>Don't respond<br>Send custom response:<br>Code: Text:<br>Text:<br>Code: Text:<br>Code: Text:<br>C |                    | C 111-1                      |                |                    | 97 - K II- |             |               |
| INVITES<br>No errors<br>Don't respond (at all)<br>Don't send 200 OK<br>Send custom response:<br>Code:  Text:<br>Affect all INVITEs Affect  Send custom response:<br>Don't respond<br>Send custom response:<br>Code:  Text:<br>Text:<br>Code:  Text:<br>Code:  Code:  Code:  Cod                                                                                                    | Don't send AUK     | <ul> <li>Arrect a</li> </ul> | ai calis 🤨 Al  |                    | no or cans |             |               |
| <ul> <li>No errors</li> <li>Don't respond (at all)</li> <li>Don't send 200 OK</li> <li>Send custom response:</li> <li>Code:  <ul> <li>Text:</li> <li>Affect all INVITEs</li> </ul> </li> <li>BYEs</li> <li>No errors</li> <li>Don't respond</li> <li>Send custom response:</li> <li>Code:  <ul> <li>Text:</li> </ul> </li> </ul>                                                                                                    | UAS Errors         |                              |                |                    |            |             |               |
| <ul> <li>Don't respond (at all)</li> <li>Don't send 200 OK</li> <li>Send custom response: <ul> <li>Code:</li> <li>Text:</li> <li>Affect all INVITEs</li> </ul> </li> <li>BYEs</li> <li>No errors</li> <li>Don't respond</li> <li>Send custom response: <ul> <li>Code:</li> <li>Text:</li> </ul> </li> </ul>                                                                                                    | - INVITEs-         |                              |                |                    |            |             |               |
| <ul> <li>Don't send 200 OK</li> <li>Send custom response:<br/>Code: Text:</li> <li>Affect all INVITEs Affect  Send custom response:</li> <li>Don't respond</li> <li>Send custom response:</li> <li>Code: Text:</li> </ul>                                                                                                    | No errors          |                              |                |                    |            |             |               |
| <ul> <li>Send custom response:</li> <li>Code: Text:</li> <li>Affect all INVITEs</li> <li>Affect INVITEs</li> <li>Affect INVITEs</li> </ul>                                                                                                    |                    |                              |                |                    |            |             |               |
| Code:       ①       Text:            • Affect all INVITEs        ● Affect       □         BYEs:       ● No errors       ● Don't respond         • Send custom response:       □       Text:                                                                                                    |                    |                              |                |                    |            |             |               |
| <ul> <li>Affect all INVITEs</li> <li>Affect  <ul> <li>Affect all INVITEs</li> </ul> </li> <li>BYEs</li> <li>No errors</li> <li>Don't respond</li> <li>Send custom response:</li> <li>Code: 0 Text:</li> </ul>                                                                                                    |                    |                              |                |                    |            |             |               |
| BYEs<br>No errors<br>Don't respond<br>Send custom response:<br>Code: 0 Text:                                                                                                    |                    | U Texc                       |                |                    |            |             |               |
| No errors     Don't respond     Send custom response:     Code: 0 Text:                                                                                                    | C Affect all (     | NVITEs 💿 Affec               | t 🛛 🖂 % of I   | WITEs              |            |             |               |
| No errors     Don't respond     Send custom response:     Code: 0 Text:                                                                                                    | - BYEs-            |                              |                |                    |            |             |               |
| Don't respond     Send custom response:     Code:     Text:                                                                                                    |                    |                              |                |                    |            |             |               |
| Code: 0 Text:                                                                                                    |                    | ond                          |                |                    |            |             |               |
|                                                                                                    |                    |                              |                |                    |            |             |               |
| C Affect all BYEs C Affect C & of BYEs                                                                                                    | Code:              | 0 Text:                      |                |                    |            |             |               |
| C Affect all BYEs C Affect C III Affect C IIII A or BYES                                                                                                    |                    | - <b>-</b>                   |                | UF.                |            |             |               |
|                                                                                                    | C Arrect all t     | artes 🤨 Arrec                |                | TES                |            |             |               |
|                                                                                                    |                    |                              |                |                    |            |             |               |
|                                                                                                    |                    |                              |                |                    |            |             |               |
| OK Cancel Apply Help                                                                                                    |                    |                              |                | ОК                 | Cance      | el Apply    | Help          |

### **Enable Error Injection**

Click check box if error injection is to be enabled.

### **Parser/Transaction Matching Errors**

<u>Change Call ID</u>: This option changes the Call ID in the 200 OK response from Answer Side.

<u>Illegal Sequence (Cseq) Number</u>: This option changes the Sequence (Cseq) number of a Response to an illegal Sequence (Cseq) number (i.e. '0').

<u>Drop Required Header</u>: This option will drop the 'From' header from the 200 OK Response message.

<u>Drop/Change Branch Parameter</u>: This option will change the Branch Parameter of 200 OK Response message.

<u>Affect all calls or % of calls</u>: All Call's option makes the above selected changes in every call whereas ' % of Calls' Option makes selected changes to particular percentage of total number of calls.

### **UAC Errors**

<u>Don't send ACK</u>: This option makes UAC side not to send ACK. This Option is used in UAC side only.

<u>Affect all calls or % of calls</u>: All Call's option makes the above selected changes in every call whereas ' % of Calls' Option makes selected changes to particular percentage of total number of starting calls.

### **UAS Errors**

<u>INVITEs</u>

No errors: This option will not inject any errors in INVITE messages.

<u>Don't respond (at all)</u>: With this option the UAS side will not respond any incoming INVITE Messages. UAS side will be working as if it never saw the incoming INVITE messages.

<u>Don't send 200 OK</u>: With this option the UAS side will not Send 200 Ok to incoming INVITE Messages.

<u>Send custom response</u>: With this option, you can send a custom Code and custom Text in your INVITE message.

<u>Code</u>: You can send a custom Code in your message.

<u>Test</u>: You can send a Custom Text along with the custom Code in your header.

<u>Affect all calls or % of calls</u>: All Call's option makes the above selected changes in every call whereas ' % of Calls' Option makes selected changes to particular percentage of total number of starting calls.

#### <u>BYEs</u>

No errors: This option will not inject any errors in BYE messages.

<u>Don't respond</u>: With this option the UAS side will not respond any incoming BYE Messages. UAS side will be working as if it never saw the incoming BYE messages.

<u>Send custom response</u>: With this option, you can send a custom Code and custom Text in your BYE message.

<u>Code</u>: You can send a Custom Code in your message.

<u>Test</u>: You can send a Custom Text along with the Custom Code in your header.

<u>Affect all calls or % of calls</u>: All Call's option makes the above selected changes in every call whereas ' % of Calls' option makes selected changes to particular percentage of total number of starting calls.

# Advanced

| ■ Enabled       □ Enabled         iest Type:       □ Local ID: single pass       ▼         ailure Timeout:       00:00:15:000       (zero to disable)         nitial Delay:       00:00:02:500         belay Between Tests:       00:00:10:000         Maximum Repetitions:       3 ÷                                                                                                    | e: 1<br>ck) 00:01:00:000<br>isable) 00:01:00:000<br>ification<br>le Failure Notification<br>hreshold: 10 |
|----------------------------------------------------------------------------------------------------|----------------------------------------------------------------------------------------------------|
| T Enabled  iest Type: Local ID: single pass  ailure Timeout: 00:00:15:000 (zero to disable)  initial Delay: 00:00:02:500  ielay Between Tests: 00:00:10:000  Maximum Repetitions: 3                                                                                                    | led<br>e: 1<br>ck) 1<br>uration: 00:01:00:000<br>isable) 00:01:00:000<br>isable) 10                      |
| iest Type: Local ID: single pass   ailure Timeout: 00:00:15:000 (zero to disable)   initial Delay: 00:00:02:500   belay Between Tests: 00:00:10:000   taximum Repetitions: 3 -   adia Recording -   r Record Audio Streams Format:   Record Audio Streams Format:   Record Video Streams Format:   Packetized -   Set Custom Video File Name   ustom Video File Name   ustom Video File Name | e: 1<br>ck) 00:01:00:000<br>isable) 00:01:00:000<br>ification<br>le Failure Notification<br>hreshold: 10 |
| ailure Timeout: 00:00:15:000 (zero to disable)   nitial Delay: 00:00:02:500   belay Between Tests: 00:00:10:000   taximum Repetitions: 3   3   edia Recording •   * Record Audio Streams Format:   Record Audio File Name   ustom Audio File Name:   * Set Custom Audio File Name   * Set Custom Video Streams   * Set Custom Video File Name   ustom Video File Name:                       | ck) 00:01:00:000<br>isable) 00:01:00:000<br>ification<br>le Failure Notification<br>hreshold: 10         |
| Record Audio Streams       Format:       Raw       (No. of (         Set Custom Audio File Name                                                                                                    | alls) '                                                                                                  |
| ML Templates<br>Üse XML Request Templates                                                                                                    |                                                                                                    |
| one Detect Confirmation Se                                                                                                    | nsitivity - 80%<br>More                                                                                  |

### **Media Path Confirmation**

Media path confirmation is used to determine whether devices that do transcoding are sending the streams to the proper destination. WinSIP uses RFC 2833 compliant DTMF packets to determine path correctness.

Enabled: Enables or disables the media path confirmation tests.

Test Type: Determines the test to be run. Valid values are:

<u>Local-ID</u>: single pass. The initiating WinSIP sends its local ID via DTMF to the answerer. Upon receipt of the complete initiator's ID, the answerer responds with a local ID sequence of its own. Once the initiator receives the confirmation ID, that pass is considered completed successfully.

<u>Ping-Pong-ID</u>: double pass. The initiating WinSIP sends the remote ID via DTMF to the answerer. Upon receipt of its ID, the answerer responds by sending its local ID in a sequence of its own. Once the initiator receives the confirmation ID, it then sends a sequence containing its local ID. Upon receipt of the remote ID, the answerer responds by sending the same ID in a confirmation sequence. Once the initiator receives the confirmation ID, that pass is considered completed successfully.

<u>Call-ID: single pass</u>: The initiating WinSIP sends the call-id via DTMF to the answerer. Upon receipt of the complete call-id, the answerer responds with a call-id sequence of its own. Once the initiator receives the confirmation call-id, that pass is considered completed successfully.

<u>Failure Timeout</u>: The amount of time to wait between sequences before the test is considered a failure.

Initial Delay: The amount of time to delay prior to initiating the test.

Delay Between Tests: The amount of time to delay between test iterations.

<u>Maximum Repetitions</u>: The number of times to repeat the test. Valid values are between 1 and 1,000.

### **Media Recording**

<u>Record Audio Streams</u>: Enables/disables the recording of audio streams. It is highly recommended that this option be enabled when running lower volumes of traffic. All streams within the "Receive On:" realm will be recorded. The file names will have the format: "audio[ip address].[time/date].[codec name]".

<u>Format</u>: The output format for the audio recording. Valid values are "raw" and "packetized".

<u>Raw Format</u>: This format records only the contents of the stream. WinSIP can record and replay the following raw codec types.

G.711 Alaw, G.711 µlaw, G.722.1, G.723 5.3k, G.723 6.3k, G.728, G.729a, AMR NB (NetMeeting 12.2 Kb).

<u>Packetized</u>: Any RTP audio stream that can be replayed at a specified fixed inter-packet interval.

<u>Set Custom Audio File Name</u>: With this option you can set your own custom name for the audio files recorded.

<u>Record Video Streams</u>: Enables/disables the recording of audio streams. It is highly recommended that this option be enabled when running lower volumes of traffic. All streams within the "Receive On:" realm will be recorded. The file names will have the format: "video[ip address].[time/date].[codec name]"

<u>Format:</u> The output format for the video recording. Valid values are "raw" and "packetized".

<u>Raw Format</u>: This format records only the contents of the stream. WinSIP can record and replay the following raw codec types.

H.261 and H.263.

<u>Packetized</u>: Any RTP video stream that can be replayed at a specified frame rate and indicates framing with the marker bit of the RTP header.

<u>Set Custom Video File Name</u>: With this option you can set your own custom name for the video files recorded.

### **Call Rate Optimization**

Call rate optimization is an algorithm which when enabled, searches for the highest error-free rate attainable by the unit or device under test (UUT/DUT).

<u>Enable Optimization</u>: The option enables the algorithm (note: to enable the algorithm, you must also have defined a maximum call start rate).

<u>Lock on optimum rate</u>: This determines whether the system should use the first rate determined to be successful (when checked) or whether to continually to try to increase the rate during the test (not checked).

### XML Templates

<u>Use XML Request Templates</u>: Each WinSIP has a "WinSIP.xml" file in its root directory (default: C:\WinSIP) which contains XML templates for each SIP request message. These templates allow for insertion of system-defined values from the data dictionary (see below for example). In addition, there are 10 "User-defined" input elements available for each call where the user can enter values that can be varied on a call-by-call basis.

Sample XML Request Template:

```
<message name="invite.with.sdp">
        <![CDATA]
         INVITE
        sip:[input.remote.id]@[dialog.remote.request.addr]:[dialog.remote.request.port];tr
        ansport=[system.ip.protocol] SIP/2.0
         [dialog.route.set]
         From: [input.local.name]
        <sip:[input.local.id]@[dialog.local.aor.addr]:[dialog.local.aor.port]>;tag=[transactio
        n.local.tag]
         To: [input.remote.name]
        <sip:[input.remote.id]@[dialog.remote.aor.addr]:[dialog.remote.aor.port]>
         Via: SIP/2.0/[system.ip.protocol]
        [input.local.address]:[input.local.port];branch=[transaction.branch]
         Call-ID: [transaction.callid]
         CSeq: [transaction.local.cseq] INVITE
User-Agent: [system.user.agent.id]
         Contact: sip:[input.local.id]@[input.local.address]:[input.local.port]
         Allow: [system.transactions.supported]
         Accept: application/sdp
         Supported: 100rel, timer
         Session-Expires: 60:refresher=uac
         Min-SE: 30
Accept-Language: en
Accept-Encoding: identity/text/xml
         Max-Forwards: 70
         [transaction.custom.headers]
```

[transaction.authorization.header] Content-Type: application/sdp Content-Disposition: dialog Content-Length: [transaction.content.length]

[dialog.local.sdp] ]]> </message>

### **Tone Detect Confirmation**

Enable Tone Detect Confirmation: Enabling this option will perform Tone Detection test. This option will detect tone from the incoming audio and check the correct order (1500Hz - 1000Hz - 2000Hz) of the tone to report as passed or failed.

<u>Sensitivity</u>: This option allows you to set the sensitivity of the Tone Detect Test to report as passed of failed.

### **Calls Block Option**

<u>Enabled</u>: Check this box to enable the Block Call Option. This gives the ability to start a particular size block of calls. No further blocks will run unless all calls from the previous block have completed.

Block Size: This option allows you to set the block size of the calls.

<u>Default Duration</u>: In the call file, if the call duration is set to manual, then the value entered here will replace the manual duration within the call file.

### **Email Notification**

<u>Enable Failure Notification</u>: Check this box to enable the Email Notification for error/failure calls. This option gives an ability to alert you by sending you/your team email notifications whenever the error/failure calls threshold is met. Emails will be sent to the email addresses present in the SMTP settings page.

<u>Failure Threshold</u>: This option allows you to set the number of failure calls threshold to activate the email notification alert. An email is generated providing information about the error threshold that was reached and sent with a log file containing the list of call failures that have occurred.

# **Custom Headers Options**

This allows you to create custom headers that are sent in specified requests and responses.

| SIP Options                                                 | Preferer<br>Media |             | es Support Error Injection Advanc |                          | itabase<br>Report |
|-------------------------------------------------------------|-------------------|-------------|-----------------------------------|--------------------------|-------------------|
| Custom Header                                               | r:                |             |                                   | Add                      |                   |
| Apply to:<br>Requests                                       |                   |             | Responses                         |                          |                   |
|                                                             |                   | C OPTIONS   | FI REGISTER                       |                          |                   |
|                                                             |                   |             |                                   |                          |                   |
| M ACK                                                       |                   | E REFER     | L ACK                             | REFER                    |                   |
| E PRAC                                                      | К                 | NOTIFY      | PRACK.                            | NOTIFY                   |                   |
| CANC                                                        | EL                | 🗖 INFO      | CANCEL                            | 🗖 INFO                   |                   |
| 🗖 BYE                                                       |                   | 🗖 MESSAGE   | 🗖 BYE                             | MESSAGE                  |                   |
| Select.                                                     | All               | Clear All   | Select All                        | Clear All                |                   |
| SDP (                                                       | global)           | SDP (audio) | SDP (global)                      | SDP (audio)              |                   |
|                                                             |                   | SDP (video) |                                   | SDP (video)              |                   |
| <ul> <li>Custom I</li> <li>testing</li> <li>Save</li> </ul> | Header Testin     | 9           |                                   | Edit<br>Replica<br>Remov |                   |
|                                                             |                   |             |                                   | Move L<br>Move Do        | lp                |

#### **Custom Header**

Enter the custom header you wish to use in this field, and press the "Save" button to apply it to the selected request or response.

### Apply to

<u>Request</u>: Check a box in here to select a request (or multiple requests) to which you wish to apply a custom header.

<u>Select All</u>: Selects all the request messages to apply the custom header.

<u>Clear All</u>: Removes the custom headers from all of the request messages.

<u>Response</u>: Check a box in here to select a response (or multiple responses) to which you wish to apply a custom header.

<u>Select All</u>: Selects all the response messages to apply the custom header.

<u>Clear All</u>: Removes the custom headers from all of the response messages.

<u>Enabled</u>: Shows the list of the custom headers available for the selected request(s) or response(s). It also allows you to enable and disable specific headers.

Edit: Allows you to alter the header you have selected.

Replicate: Copies the selected header and pastes it at the end of the list.

<u>Remove</u>: Removes the selected header from the list.

<u>Move Up</u>: Moves the header up in the list, which is the order it will also be displayed when triggered.

<u>Move Down</u>: Moves the header down in the list, which is the order it will also be displayed when triggered.

# **Reports Options**

| CID O U                           | Preferences   | Directories    | Support         | Peer Options | Database       | SMTP<br>Report: |
|-----------------------------------|---------------|----------------|-----------------|--------------|----------------|-----------------|
| SIP Options  <br>Call Summary Rep | 105           | roxy/Registrar | Error Injection | Advanced     | Custom Headers | Nepula          |
|                                   | -             |                |                 |              |                |                 |
| Format:                           | Tab Delimited |                |                 |              |                |                 |
| Location/Name:                    | CallDataReco  | ord_%Txls      |                 |              |                |                 |
|                                   | -             |                |                 |              |                |                 |
| Session Summary                   |               |                |                 |              |                |                 |
| Format:                           | HTML          | -              | Interval: 0     | 0:15:00      |                |                 |
| Location/Name:                    | SessionSumm   | ary.htm        |                 |              |                |                 |
|                                   |               |                |                 |              |                |                 |
| Email Reports                     |               |                |                 |              |                |                 |
| Send Reports                      | in Email      |                |                 |              |                |                 |
|                                   |               |                |                 |              |                |                 |
|                                   |               |                |                 |              |                |                 |
|                                   |               |                |                 |              |                |                 |
|                                   |               |                |                 |              |                |                 |
|                                   |               |                |                 |              |                |                 |
|                                   |               |                |                 |              |                |                 |
|                                   |               |                |                 |              |                |                 |
|                                   |               |                |                 |              |                |                 |
| ✓ Add Timestam                    | D             |                |                 |              |                |                 |
| ✓ Add Timestam                    |               | ng reports     |                 |              |                |                 |
|                                   |               | ng reports     |                 |              |                |                 |
|                                   |               | ng reports     |                 |              |                |                 |
|                                   |               | ng reports     |                 |              |                |                 |
|                                   |               | ng reports     |                 |              |                |                 |
|                                   |               | ng reports     |                 |              |                |                 |

## **Call Summary Report**

This report contains detailed call metrics including IDs, addresses, call metrics, media metrics, durations and intervals similar to a CDR report

<u>Format</u>: Selects the format in which the report will be written (HTML, ASCII, or Tab Delimited).

Location/Name: The location and name of the file in which the report should be saved.

### **Session Summary Report**

This report contains "snapshots" of the WinSIP system during tests.

<u>Format</u>: Selects the format in which the report will be written (HTML, ASCII, or Tab Delimited).

Interval: The interval at which the session "snapshots" should be recorded

Location/Name: The location and name of the file in which the report should be saved.

<u>Add Timestamp</u>: This option allows you to add a timestamp at the end of the file name. With this option each saved file will be unique.

<u>Warn before overwriting existing reports:</u> If checked, notifies the user if two files share the same name and asks whether they wish to overwrite it or not.

### **Email Reports**

This option sends the Call Summary Report and the Session Summary Report in an email after each test run. For emailing reports, at least one reporting option should be enabled. At the conclusion of a test reached either at the end of a scheduled test or if the user stops the test manually, an email is generated and sent together with the results of the test in one of the selected report formats.

<u>Send Reports in Email</u>: This option enables the option to email the reports to the email addresses present in the SMTP settings page.

# **Logging Options**

Use this command to view or change the global logging settings. The following dialog will appear:

| WinSIP Settings                                                                                                    | ×     |
|----------------------------------------------------------------------------------------------------|-------|
|                                                                                                    | ports |
| Logging Preferences Directories Support Peer Options Databa                                                                                                    | ise   |
| Log File: winsip.log<br>Log Level: Warnings (normal)<br>Reset Log File Each Session<br>Dump Statistics every 00:00:000 (zero to disable)<br>File Limitations<br>Contraints: By Size<br>Lut of the file in 100 LUD in it |       |
| When file is 100 MB in size                                                                                                    |       |
| Enter a value in megabytes.                                                                                                    |       |
|                                                                                                    |       |
|                                                                                                    |       |
|                                                                                                    |       |
|                                                                                                    |       |
|                                                                                                    |       |
|                                                                                                    |       |
| OK Cancel Apply H                                                                                                    | lelp  |

### Log File

This field represents the name and location of the current log file. If there is no path specified, the log file resides in the WinSIP install directory (the same directory as the WinSIP.exe file). The button to the right of the field provides browse capabilities.

### Log Level

This field represents the level at which logging will occur during the operation of the application. The following levels are available:

<u>All</u>: This option logs everything. It will generate a very large amount of information and should not be used when running at high call rates or over extended periods of time due to negative performance impact and disk space requirements.

<u>Trace</u>: This option generates messages for the following levels: Trace, Debug, Information, Warnings and Errors. Use this option for debugging WinSIP when looking for a known application error. It generates a very large amount of information and should not be used when running at high call rates or over extended periods of time due to negative performance impact and disk space requirements.

<u>Debug</u>: This option generates messages for the following levels: Debug, Information, Warnings and Errors. Use this option for debugging WinSIP when looking for possible application error. It generates a large amount of information and should not be used when running at high call rates or over extended periods of time due to negative performance impact and disk space requirements.

Information: This option generates messages for the following levels: Information, Warnings and Errors. Use this option for debugging problems that may be due to error conditions on the remote connection. It generates information on connections, request and responses for each call. This mode may be run at high call rates or over extended periods of time.

<u>Warnings</u>: This option generates messages for the following levels: Warnings and Errors. Use this option for normal testing.

<u>Errors</u>: This option generates error messages only. Use this option to minimize the size of the log file.

<u>None</u>: Use this option to turn off logging. Note: the session start and end markers are still logged even with this option.

<u>Reset log file each session</u>: This option clears the log file upon re-starting WinSIP if the previous instance had exited normally. In the event of an abnormal termination, the previous instances log file contents will be preserved.

### **Dump Statistics every**

This option dumps a snapshot of the session statistics every (n) seconds. This timer is only in effect when there is an active session.

#### **File Limitations**

<u>Constraints</u>: Defines how the logs are saved and when a new log is created. Can be set to a set interval of time, specific time of day, specific size of the log file, or does not need to be constrained at all.

# **Preferences Options**

Use this command to view or change the global personal preferences settings. The following dialog will appear:

| VinSIP Settings                                                                                                    |
|----------------------------------------------------------------------------------------------------|
| SIP Options Media Proxy/Registrar Error Injection Advanced Custom Headers Reports<br>Logging Preferences Directories Support Peer Options Database                                                                                                    |
| Protocol         © UDP       © Use Unique Sending Ports       20000 (initial)         © TCP/IP       © Use Fixed Sending Port       5060 (port)         Delay between TCP/IP connects:       0         Retransmission Times (t1 in milliseconds)       1 · 249 Calls:       500         1 · 249 Calls:       500       1,000 · 2,499 Calls:       8000 |
| 250 - 499 Calls:         2000         2,500 - 4,999 Calls:         16000           500 - 999 Calls:         4000         5,000+ Calls:         32000                                                                                                    |
| System         Internet Browser:       c:\Program Files\Internet Explorer\iexplore.exe         Call Analysis       Calculate Calls Rates         Image: Trace All Calls       Image: Per Hour         Image: Trace Error Calls       Image: Per Second         Image: Display New Calls       Image: Per Second                                        |
| Automata<br>Perform Validity Check<br>Before Starting Session                                                                                                    |
| Error Options Ramp Up Calls Options Busy Here And Cancel as Errors                                                                                                    |
| Auto View Switching           Switch From Main View To Detail View On Start Calls           Switch From Edit View To Detail View On Start Calls                                                                                                    |
| OK Cancel Apply Help                                                                                                    |

### Protocol

<u>UDP</u>: Select either UDP or TCP/IP for SIP signaling.

<u>Use Unique Sending Ports</u>: This option allows the signaling message from a unique port for each call. <u>Use Fixed Sending Port</u>: This option allows the signaling message from a fixed port for all the calls.

TCP/IP: Select either UDP or TCP/IP for SIP signaling.

<u>Use Fixed Sending Port</u>: This option allows the signaling message from a fixed port for all the calls.

<u>Delay between TCP/IP connects</u>: Specifies the time to delay between TCP/IP connections at startup. Some applications cannot handle a burst of connection attempts. Use this field to specify how long to wait between connections.

<u>Use Unique Sending Ports</u>: This option allows the signaling message from a unique port for each call.

<u>Use Fixed Sending Port</u>: This option allows the signaling message from a fixed port for all the calls.

# **Retransmission Times (t1 in milliseconds)**

This option allows you to specify the t1 value for six different ranges of concurrent call activity. Higher activity may require a longer period between retries.

# System

Internet Browser: The location and name of the browser used to view HTML formatted files.

# **Call Analysis**

<u>Trace All Calls</u>: Automatically traces all active calls for the duration of the session. Use this option to capture all call traces during a session.

<u>Trace Error Calls</u>: If any results in an error, checking this option will cause the call trace of that call to be saved.

<u>Display New Calls</u>: Enables/disables displaying of calls on the detail view in 'New Call' mode.

### Calculate Call Rates

This setting specifies whether to calculate call rates on a per-hour or per-second basis.

### Automata

<u>Perform Validity Check Before Starting Session</u>: This option will perform a validity check and will report if any call is duplicated with same name, local ID etc. before starting the session

### Multi-Line Emulation

Enable: Check box to enable multi line emulation or leave unchecked for disabled.

### **Error Options**

Busy Here and Cancel as Errors: Allows the user to specify whether he/she considers Busy and Cancelled calls errors or not.

### **Auto View Switching**

Switch from Main View to Detail View on Start Calls: This option automatically switches from the main view to the detail view when calls are started.

Switch from Edit View to Detail View on Start Calls: This option automatically switches from the edit view to the detail view when calls are started.

# **Directories Options**

Use this command to view or change the global directories settings. The following dialog will appear:

| WinSIP Settings  |                                                               | ×        |
|------------------|---------------------------------------------------------------|----------|
| SIP Options      | Media Proxy/Registrar Error Injection Advanced Custom Headers | Reports  |
| Logging          | Preferences Directories Support Peer Options                  | Database |
|                  |                                                               |          |
| Call Files:      | Call Files                                                    |          |
| Parameter Files: | Parameter Files                                               |          |
| Log Files:       | Log Files                                                     |          |
| Trace Files:     | Trace Files                                                   |          |
| Media Files:     | Media Files                                                   |          |
|                  |                                                               |          |
|                  |                                                               |          |
|                  |                                                               |          |
|                  |                                                               |          |
|                  |                                                               |          |
|                  |                                                               |          |
|                  |                                                               |          |
|                  |                                                               |          |
|                  |                                                               |          |
|                  |                                                               |          |
|                  |                                                               |          |
|                  |                                                               |          |
|                  |                                                               |          |
|                  |                                                               |          |
|                  |                                                               |          |
|                  |                                                               |          |
|                  |                                                               |          |
|                  |                                                               |          |
|                  |                                                               |          |
|                  |                                                               |          |
|                  |                                                               |          |
|                  | OK Cancel Apply                                               | Help     |

The fields included are:

<u>Call Files</u>: Specifies the default directory for call files.

Parameter Files: Specifies the default directory for parameter files.

Log Files: Specifies the default directory for log files.

<u>Trace Files</u>: Specifies the default directory for trace files.

Media Files: Specifies the default directory for media files.

# **Support Options**

| WinSIP Settings |                                                               | ×         |
|-----------------|---------------------------------------------------------------|-----------|
| SIP Options     | Media Proxy/Registrar Error Injection Advanced Custom Headers | Reports   |
| Logging         | Preferences Directories Support Peer Options D                | ) atabase |
| 🔽 Enable supp   | pport system                                                  |           |
| Connect         | ct anonymously                                                |           |
| 🔿 Use this      | is identity:                                                  |           |
| Name:           |                                                               |           |
| Company:        |                                                               |           |
| E-Mail:         |                                                               |           |
|                 |                                                               |           |
|                 |                                                               |           |
|                 |                                                               |           |
|                 |                                                               |           |
|                 |                                                               |           |
|                 |                                                               |           |
|                 |                                                               |           |
|                 |                                                               |           |
|                 |                                                               |           |
|                 |                                                               |           |
|                 |                                                               |           |
|                 |                                                               |           |
|                 |                                                               |           |
|                 |                                                               |           |
|                 |                                                               |           |
|                 |                                                               |           |
|                 |                                                               |           |
|                 | OK Cancel Apply                                               | Help      |

The fields included are:

<u>Enable support system</u>: With this option enabled, you can contact support with any questions along with sending files to support with the touch of a button.

<u>Connect anonymously</u>: This option allows you to contact support anonymously.

<u>Use this identity</u>: This option allows you give your identity to support.

<u>Name</u>: Provides a text box to enter your contact name.

<u>Company</u>: Provides a text box to enter your company name.

<u>E-Mail</u>: Provides a text box to enter your email address.

## **SMTP** Options

| WinSIP Settings                     |                    |                 |              |                | x       |
|-------------------------------------|--------------------|-----------------|--------------|----------------|---------|
| SIP Options Media                   | Proxy/Registrar    | Error Injection | Advanced     | Custom Headers | Reports |
| Logging Preferences                 | Directories        | Support         | Peer Options | Database       | SMTP    |
| SMTP Server:                        |                    |                 |              |                |         |
| SMTP Server:                        | smtp.company.com   |                 |              |                |         |
| SMTP Port:                          | 587                |                 |              |                |         |
| Host E-mail address:                | reports@company.co | om              | j            |                |         |
| Password:                           |                    |                 | j            |                |         |
| Recipients:<br>(seperate by commas) | team_members@con   | npany.com       | ,            |                |         |
|                                     |                    |                 |              |                |         |
|                                     |                    |                 |              |                |         |
|                                     | ]                  |                 |              |                |         |
|                                     |                    |                 |              |                |         |
|                                     |                    |                 |              |                |         |
|                                     |                    |                 |              |                |         |
|                                     |                    |                 |              |                |         |
|                                     |                    |                 |              |                |         |
|                                     |                    |                 |              |                |         |
|                                     |                    |                 |              |                |         |
|                                     |                    |                 |              |                |         |
|                                     |                    |                 |              |                |         |
|                                     |                    |                 |              |                |         |
|                                     |                    |                 |              |                |         |
|                                     |                    |                 |              |                |         |
|                                     |                    | ОК              | Cancel       | Apply          | Help    |
|                                     |                    |                 |              |                |         |

The fields included are:

With this option, you can send email notification using your email addresses to someone or to multiple team members. If either of the Email notifications, Failure Notification, or Email Reports are enabled, then they will use the information below to send out the email.

<u>SMTP Server</u>: Provides a text box to enter SMTP server information according to your email service.

<u>SMTP Port</u>: Provides a text box to enter SMTP port according to your email service.

Hosted E-mail Address: Provides a text box to enter your hosted email address.

Password: Provides a text box to enter password for hosted e-mail address.

<u>Recipients:</u> Provides a text box to enter your recipients email address. You can separate the email addresses by commas.

# **Peer Options**

| WinSIP Settings                   | ×                                                                                                    |
|-----------------------------------|----------------------------------------------------------------------------------------------------|
| SIP Options Media Proxy/Registrar | Error Injection Advanced Custom Headers Reports                                                            |
| Logging Preferences Dire          | ectories Support Peer Options Database                                                                     |
| Peering                           |                                                                                                    |
| Enable Peering                    |                                                                                                    |
| - Local Identity                  | Options                                                                                                    |
| Name: WinSIP1                     | Automatically Display Peer List                                                                            |
| ID: WinSIP.1921681111.001         | <ul> <li>Automatically Subscribe To Peer Status</li> <li>Disable LAN Peer (Discovery) Broadcast</li> </ul> |
| Address: 192 . 168 . 1 . 111      |                                                                                                    |
| Port: 998 🗖 Private               |                                                                                                    |
|                                   |                                                                                                    |
|                                   |                                                                                                    |
|                                   |                                                                                                    |
|                                   |                                                                                                    |
|                                   |                                                                                                    |
|                                   |                                                                                                    |
|                                   |                                                                                                    |
|                                   |                                                                                                    |
|                                   |                                                                                                    |
|                                   |                                                                                                    |
|                                   |                                                                                                    |
|                                   |                                                                                                    |
|                                   |                                                                                                    |
|                                   | OK Cancel Apply Help                                                                                       |

#### Local Identity

Name: The display name (caller id) of this peer.

<u>ID</u>: The globally unique realm identifier of this peer.

Address: The IP address on which this peer communicates.

Port: The port on which this peer communicates.

<u>Private</u>: Disables "public" mode (advertises or responds to public broadcast queries).

#### Options

<u>Automatically Display Peer List</u>: Enables the displaying of the peer list when one or more peers are detected. This also enables status pop-up mode when certain events occur (e.g. when a new peer joins, when a notifying peer leaves, etc.).

<u>Automatically Subscribe to Peer List</u>: Automatically subscribes to status events for all peers.

<u>Disable LAN Peer (Discovery) Broadcast:</u> Disables the LAN Peer broadcast and will not any Peer broadcast messages.

# <u>Database</u>

| WinSIP Settings              |                             |                              |                             |                                    | ×                  |
|------------------------------|-----------------------------|------------------------------|-----------------------------|------------------------------------|--------------------|
| SIP Options<br>Logging       | Media Proxy/<br>Preferences | Registrar Error Ir           | njection Advance<br>Support | ced Custom Headers<br>Peer Options | s Reports Database |
| I▼ Enable Da                 | atabase                     |                              |                             |                                    |                    |
| Database ado<br>Database por | J                           | (Default:<br>(Default: 3306) | localhost)                  |                                    |                    |
| Nuke                         |                             |                              |                             |                                    |                    |

Enable Database: This option allows you to enable/disable Database.

Database address: With this option you can configure the WinSIP to store the Call Data Reports to either localhost or to available remote database. To send data to remote location database, you have to install the database as mentioned in the Appendix D and use the same peer schema. Once the database is ready in remote location, you have to put the IP Address of remote location under Database address option.

<u>Database port</u>: With this option you can set the port on which your local or remote database will be listening.

<u>Nuke</u>: With this option you can delete all the database records. **Once the records are deleted you cannot retain the records.** 

For Installing MySQL Database for WinSIP, please see Appendix D.

# **Peering Details**

Peers window give the information regarding the peers available with in the network and information of the peered applications on the network.

| Name               | App Type | Status | Mode              | IP Address      | ID                      | Max. Calls | Curr. Calls | Refresh           |
|--------------------|----------|--------|-------------------|-----------------|-------------------------|------------|-------------|-------------------|
| New Peer           | WinSIP   | Active | Unattended Answer | 120.249.49.81   | WinSIP.1202494981.001   | 10         | 0           |                   |
| Asterisk_Answer    | WinSIP   | In Use | Answer Calls      | 120.249.150.152 | WinSIP.120249150152.002 | 50         | 50          | <u>Filter</u>     |
| Asterisk Initiator | WinSIP   | In Use | Initiate Calls    | 120.249.150.151 | WinSIP.120249150151.001 | 50         | 10          |                   |
| New Peer           | WinSIP   | Active | Undefined         | 120.249.1.8     | WinSIP.120249111.001    | 128        | 10          | Add New.          |
| WinSIP             | WinSIP   | Active | Undefined         | 120.249.4.1     | WinSIP.12024941.001     | 128        | 10          |                   |
|                    |          |        |                   |                 |                         |            |             |                   |
|                    |          |        |                   |                 |                         |            |             | <u>C</u> onfigure |
|                    |          |        |                   |                 |                         |            |             | <u>S</u> tart     |
|                    |          |        |                   |                 |                         |            |             | Stop              |
|                    |          |        |                   |                 |                         |            |             | Start All         |
|                    |          |        |                   |                 |                         |            |             |                   |
|                    |          |        |                   |                 |                         |            |             | St <u>o</u> p All |
|                    |          |        |                   |                 |                         |            |             | Subscriptio       |
|                    |          |        |                   |                 |                         |            |             | Publication       |
|                    |          |        |                   |                 |                         |            |             | Enningrin         |
|                    |          |        |                   |                 |                         |            |             |                   |
|                    |          |        |                   |                 |                         |            |             |                   |
|                    |          |        |                   |                 |                         |            |             |                   |
|                    |          |        |                   |                 |                         |            |             | Send Messa        |
|                    |          |        |                   |                 |                         |            |             | Jena Messo        |

## **Peer Filter**

With Peer Filter option, you can set the filters according to your specific requirement or point of interest.

<u>No Filter</u>: With No Filters enabled, will show all the peered application on the network.

<u>Like Types Only</u>: This option allows you to set the particular type applications in which you are interested or want to see or get information

| Peer Filters                                                                | ×            |
|-----------------------------------------------------------------------------|--------------|
| No Filter Like Types Only By Application Type WinEyeQ                       | OK<br>Cancel |
| <ul> <li>WinSIP</li> <li>Win323</li> <li>Third Party Application</li> </ul> |              |

## Add New

This option allows you to add a Remote Peer IP address or FQDN. After adding the remote IP address, you can check for peered application on that IP address.

| Add Remote Peer                 |             | x      | 1 |
|---------------------------------|-------------|--------|---|
| Remote Peer IP Address Or FQDN: | 120.249.2.2 | OK     |   |
| Remote Peer Port Number         | 998         | Cancel |   |

## Configure

This option allows you to configure the peered application. You can configure settings like application mode, number of calls, start and stop calls.

## **Subscriptions**

This option allows you to set the subscriptions from the remote peer application. Subscriptions are as follows, Status, Call Summary, Watch Summary, and Error Summary. You have an option to select any report/summary, according your requirements.

| Subscriptions                                                                                                    | ×                            |
|----------------------------------------------------------------------------------------------------|------------------------------|
| <ul> <li>touchstone.peer.status</li> <li>touchstone.peer.call.summary</li> <li>touchstone.peer.watch.summary</li> <li>touchstone.peer.error.summary</li> </ul> | Cancel TTL: Save as Defaults |

## Publications

This option gives the information regarding your publications to other peered applications.

## Send Message

With this option you can send a custom Instant message to the peered applications.

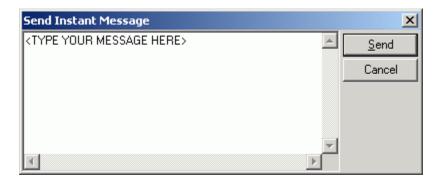

# New TestML Script Wizard

With TestML Script Wizard, you can create new xml scripts with an easy step by step procedure.

## **TestML File Information**

| TestML File Information |                       |                                                              | ×    |
|-------------------------|-----------------------|--------------------------------------------------------------|------|
|                         | Name:<br>Description: | <enter here="" name="" script=""></enter>                    |      |
| Location: :\WinSIP\Test | ∕IL\≺Enter Scrip      | pt Name Here>\ <enter here="" name="" script="">.xml</enter> |      |
|                         | < <u>B</u>            | eck <u>N</u> ext > Cancel                                    | Help |

Name: This option allows you to set the filename of the new XML script.

<u>Description</u>: This option allows you to write the description of the new XML script.

Location: This option allows you to set the location of the new XML script to be stored.

## **TestML Script Preferences**

| TestML Script Preferences |                                                                                                    | ×    |
|---------------------------|----------------------------------------------------------------------------------------------------|------|
|                           | <ul> <li>Include comments in the script</li> <li>Include script tracing elements (logging)</li> <li>Line spacing: 2 ×</li> </ul> |      |
|                           | < <u>B</u> ack <u>Next</u> Cancel                                                                                                | Help |

<u>Include comments in the script</u>: Enabling this option will put comments and information about the xml script functions.

Include script tracing elements (logging): This option will put logging information of the scripts.

Line Spacing: This option allows you to choose the spacing between lines.

## TestML Script Type

| TestML Script Type |                                                                                                    | ×    |
|--------------------|----------------------------------------------------------------------------------------------------|------|
|                    | <ul> <li>Typical SIP UAC (Initiate Calls)</li> <li>Typical SIP UAS (Answer Calls)</li> <li>Custom UAC</li> <li>Custom UAS</li> </ul> |      |
|                    | < <u>B</u> ack <u>Next</u> Cancel                                                                                                    | Help |

<u>Typical SIP UAC (Initiate Calls)</u>: This option will create the XML scripts as User Agent Client or Initiator.

<u>Typical SIP UAS (Answer Calls)</u>: This option will create the XML scripts as User Agent Server or Answerer.

## **TestML Script Options**

| TestML Script Options |                                                                                                    | ×   |
|-----------------------|----------------------------------------------------------------------------------------------------|-----|
|                       | <ul> <li>Include Registration Support</li> <li>Include Cancel Support</li> <li>Include Hold/Un-hold Support</li> <li>Include Blind Transfer Support</li> <li>Include Attended Transfer Support</li> </ul> |     |
|                       | < <u>B</u> ack Finish Cancel H                                                                                                    | elp |

Include Registration Support: This option will create a Registration process in the XML scripts.

Include Cancel Support: This option will create a Cancel process in the XML scripts.

Include Hold/Un-hold Support: This option will create a Hold/Un-hold process in the XML scripts.

Include Blind Transfer Support: This option will create a Blind Transfer process in the XML scripts.

Include Attended Transfer Support: This option will create an Attended Transfer process in the XML scripts.

#### XML Script Editor

<u>XML Script Editor</u>: This option allows you to change or edit the current XML script. You can make the changes according to your scenario and save the changes.

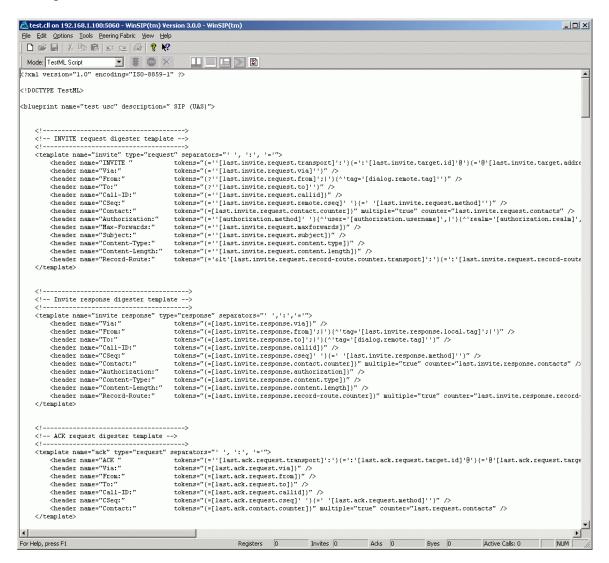

# CODEC(s)

## Audio

<u>G.711 ULAW</u>: This CODEC uses 20 frames per packet by default over a 64kb/s bandwidth connection. This delivers high quality audio packets using pulse code modulation which is compressed into 8 bit samples, converting 12 and 16 bit samples to 8 bit when necessary.

<u>G.711 ALAW</u>: This CODEC uses 20 frames per packet by default over a 64kb/s bandwidth connection. This delivers high quality audio packets using pulse code modulation which is compressed into 8 bit samples, converting 12 and 16 bit samples to 8 bit when necessary.

<u>G.722 Mode 1</u>: This CODEC uses 60 frames per packet by default over a 64kb/s bandwidth connection.

<u>G.723.1</u>: This CODEC uses 3 frames per packet by default over either a 5.3kb/s or a 6.3kb/s bandwidth connection. Like G.729, it too is unreliable for transmitting music, DTMF tones, or fax tones.

<u>G.728</u>: This CODEC uses 6 frames per packet by default over a 16kb/s bandwidth connection.

<u>G.729</u>: This CODEC uses 6 frames per packet by default over an 8kb/s bandwidth connection. This compresses audio samples into 10 millisecond sections.

<u>AMR NM</u>: This CODEC uses 4 frames by default over a 12.2kb/s bandwidth connection.

<u>iLBC (internet Low Bitrate Codec)</u>: This codec is designed for narrow band speech and results in a payload bit rate of 13.33 kbit/s with an encoding frame length of 30 ms and 15.20 kbps with an encoding length of 20 ms.

### Video

<u>H.261</u>: This CODEC uses 15 frames per packet by default. It was originally developed to handle ISDN transmissions, capable of handling data rates between 40kb/s and 2Mb/s. This was meant to handle transmissions whose data rates were divisible by 64kb/s.

<u>MPEG4</u>: This file has been recorded in a Packetized format by an answering WinSIP to an incoming call from MPEG4 device.

<u>H.263</u>: This CODEC uses 15 frames per packet by default. This can replace H.261 at all bitrates due to its design as an evolution of the H.261 CODEC

<u>H.263+</u>: This file has been recorded in a Packetized format by an answering WinSIP to an incoming call from H.263+ device.

<u>H.264</u>: This file has been recorded in a Packetized format by an answering WinSIP to an incoming call from H.264 device.

## **Create New CODEC**

1) Please go to (Options | Settings | Media | Audio/Video Capabilities) and press "Edit Codec" option. A pop up window "Audio/Video Codec Maintenance" will open. There you can add a codec with name, codec type, sub type, and SDP attributes. Once the codec is added, please select the codec for Selected in Audio/Video Capabilities.

2) Then go to (Options | Settings | Advanced | Audio/Media Recording) and Check "Record Audio/Video Streams" and select Packetized format option.

3) Start WinSIP. Send the Audio/Video stream to WinSIP which you want to record. WinSIP will record and save the new Audio/Video stream in a Packetized format once the call is completed.

4) Then in WinSIP, go to (Options | Settings | Media | Audio/Video Capabilities), press "Edit Codec" option. Select the codec name in "Audio/Video Codec Definitions" and press "Edit" option. And select the saved video clip (which was recorded and saved by WinSIP) with Packetized format in Audio/video stream definition and press "Apply".

# WinSIP Command Line Automation

#### **Command Line Automation**

The automation of WinSIP either from the command line, through the Windows Scheduler or via integration with test management systems.

- The ability to launch WinSIP with a particular call file using the current settings.
- The ability to launch WinSIP with a particular session file containing call file, parameter file and log file settings.
- The ability to automatically start the session.
- The ability to define the session duration.

The following section describes each of these mechanisms in detail:

When running from a command interface (Start | Run, DOS window, Window scheduler etc.) please remember that any path or file name contain spaces (blanks) must be enclosed with double quotes (e.g. c:\WinSIP\Call Files\MyCallFile.cll must be entered as "<u>c:\WinSIP\Call Files\MyCallFile.cll</u>" due to the space in "..\Call Files\...

To start WinSIP with a prescribed call file, simply enter the call file name on the command line:

#### c:\WinSIP\WinSIP.exe "c:\WinSIP\Call File\MyCallFile.cll" c:\WinSIP\WinSIP.exe /Run "c:\WinSIP\Call File\MyCallFile.cll" (Automatic Start)

To start WinSIP with a prescribed session file simply enter use the "/cf" flag followed by the session file name on the command line:

#### WinSIP /cf [session file]

Both of the preceding forms load the specified files but do not automatically start the session. To automate the running of WinSIP specify /Run on the command line:

#### WinSIP /Run

When run in this mode, WinSIP will load the call file, select all of the calls and run the session until:

- 1. All of the calls stop (by running a specified number of times).
- 2. The user presses the stop or terminate button.

At the end of the session, the application will automatically exit.

By specifying a duration in hours, minutes and seconds, WinSIP will run the script for that period of time, stop the calls gracefully and then exit the application. For example, to run WinSIP for a four hour test, you may specify:

#### WinSIP /Run 04:00:00

Of course, you may specify combinations of the flags. To specify a six hour test using the session file Six Hour Test.ssn in your WinSIP directory, the command line may look something like:

c:\WinSIP\WinSIP.exe /Run 06:00:00 /cf "c:\WinSIP\Six Hour Test.ssn"

# "Rolling" log files

We have also been receiving requests to add rolling log files to the call generators as well as WinEyeQ. This release of WinSIP incorporates the following new logging capabilities:

There are four types of constraints:

<u>None</u>: This option acts as the legacy version, placing no constraints on the log file.

By Size: This option constrains the log file based on a specified size (in megabytes).

<u>At Interval</u>: This option constrains the log file based on a specified time interval (in HH:MM:SS).

<u>Time of Day</u>: This option constrains the log file based on a specified time of day (in HH:MM:SS 24-hour format).

The initial log file will use the user-specified file name. Each successive log file will add a numeric value between the file and extension. For example, if the file name you have chosen is the default WinSIP.log, the first file would be WinSIP.log. Subsequent files would be WinSIP.001.log, WinSIP.002.log, etc.

# <u>FAQ</u>

#### Q: How do I enable DTMF?

A: To enable DTMF setting, please go to (Options | Settings | Media | DTMF Events) and check Enable Events. DTMF can be sent in either one of the methods RFC 2833 (tone) or INFO method. DTMF events can be set in the call file. Open the call file in the "Edit View" and press "DTMF Events" tab, a pop window will come up. There you can fill out the events you want to send out. For example, if you want send digit "1" after 5 seconds, please put P5000;1 in the value box. You can set different DTMF events for each call also. You can either right click the call and go to properties or double click on the call and it will take you to the properties page.

#### Q: How many concurrent calls does the software support?

**A:** The performance of WinSIP depends upon hardware configurations and parameter settings like audio codec, video codec, etc. More the powerful machine more will be WinSIP's performance. Similarly you can do more number of calls with G.729 codec than G.711 codec.

#### Q: How do I create a Media Test file for WinSIP?

A: There are three methods to create media test files for WinSIP:

1. Extract media streams from a WinPcap file.

- From the Tools menu in WinSIP, select Import Media from Pcap trace files.
- Select the Pcap file that contains the EVRC streams, click Open, click Next.
- The next screen will display all of the RTP streams in that file. They are listed by payload type, SSRC, sending address, receiving address.
- Select the stream you want to extract and click next.
- Type in the name of the media stream you want the media to be extracted to and click save.
- Finally click Extract to generate the file.
- The file that is created will be a Touchstone packetized media file suitable for WinSIP to send.

2. Convert a wav file to a packetized EVRC media stream:

- If you have a wav file that you want to convert to a Touchstone packetized EVRC file, click the Tools menu | Convert Audio File option. This wav file must be in the 16 bit, mono, 8000 Hz PCM format.
- Enter the name of the wav file on the Input file line. The packetized file name will be automatically generated.
- Click the Wav To Packetized EVRC button.

- The file that is created will be a Touchstone packetized media file suitable for WinSIP to send.
- 3. Capture Incoming media streams from WinSIP:
  - Click the Options menu | Settings option. Click on the Advanced tab.
  - Check Record Audio Streams and select Packetized Format.
  - Start WinSIP.
  - When a call is made to WinSIP, it will save the input audio stream in the WinSIP folder.
  - The file that is created will be a Touchstone packetized media file suitable for WinSIP to send.

#### Q: How do I add a new Audio or Video codec to WinSIP?

**A:** For recording and adding Audio/Video codec, please follow the procedure as given below

1) Please go to (Options || Settings || Media || Audio/Video Capabilities) and press "Edit Codec" option. A pop up window "Audio/Video Codec Maintenance" will open. There you can add the codec name, codec type, sub type, and SDP attributes. Once the codec is added, please select the codec under the Audio/Video Capabilities on the Media settings tab.

2) Then go to (Options || Settings || Advanced || Audio/Media Recording) and Check "Record Audio/Video Streams" and select "Packetized" format option.

3) Start WinSIP, place a call to WinSIP and send the desired Audio/Video stream to WinSIP. WinSIP will record and save the new Audio/Video stream in a Packetized format once the call is completed.

4) Then in WinSIP, go to (Options || Settings || Media || Audio/Video Capabilities), press "Edit Codec" option. Select the codec name in "Audio/Video Codec Definitions" and press "Edit" option. Press "Playlist" option and select the saved Audio/video clip (which was recorded and saved by WinSIP) with Packetized format in Audio/Video stream definition and press "Apply".

**Q:** While testing with a Proxy some of the calls did not terminate correctly.

A: Please check the value for "Duration" on both the Initiate and Answer side and verify they are not set to the same value. Both sides will send the BYE at same time and this will introduce a race condition. One side will get call completed and other side will wait and timeout and lot of error will be logged. Please set either Initiator as terminator or answer side as terminator. The other option is you can set different duration on both sides.

# Q: If you see lot of retransmits of Invite request or Register request messages.

A: For Invite messages, if you keep some value (like 20) in "Maximum Call Start/Stop Rate", it will reduce the number of retransmits. You can find "Maximum Call Start/Stop Rate" at (Options || Settings... || SIP Options || Call Start/Stop Limits). For Register messages, you can put a value in "Register/Un-Register Delay". You can "Register/Un-Register Delay" at (Options || Settings... || Registration Options).

# Q: While testing with a Proxy the calls do not unregister when clicking on the stop button.

**A:** If you hit the stop button twice its equivalent to clicking on the terminate button. The calls terminate right away and the calls will not unregister.

#### Q: While running a test, the CPU Usage is very high.

**A:** The hardware you are running the test with has reached its limit. There are several things you can do to minimize the CPU Usage.

- If you keep some value (i.e. 20) in "Maximum Call Start/Stop Rate", it will reduce the no of retransmits. You can find "Maximum Call Start/Stop Rate" at (Options | Settings... | SIP Options | Call Start/Stop Limits).
- 2. If you are running with receive on all channels reducing the number of receiving channels.
- 3. Reducing the number of calls running.
- 4. Please uncheck "Record Audio/Video in Packetized" option while running calls in repeating mode.

# Q: During a call WinSIP detected a latency value between 18.5 and 21.0 ms, this value seems high, is this correct?

**A:** "Latency" can also be thought of as "inter-packet interval". This looks like a typical G.711 stream at 20 ms framing. Therefore, using the input values of 18.50 and 21.0 as two inter-packet intervals, you would attain a resultant jitter of around 1.25 ms, which is in the excellent range.

#### Q: How do I use XML Templates?

#### **A**:

- 1. In Edit View, Please find User Field 1, User Field 2, etc. and please select the User Field X (X = User Field number) and add your custom field.
- 2. Please open WinSIP.xml from WinSIP folder in notepad or any xml editor. Please add [input.user.field.X] where you want to add your custom field.

# For example, if you want to add a custom field in contact line of Invite message, as shown below

INVITE sip:20000@120.249.0.138:5060;transport=TCP SIP/2.0 Via: SIP/2.0/TCP 120.249.0.148:5060;branch=z9hG4bK12e2ccc4e203787e0a8e548e4516e1 Max-Forwards: 70 From: Initiate01 <sip:10000@120.249.0.148:5060>;tag=ebea-91de-33c5-6bb3 To: Answer01 <sip:20000@120.249.0.138:5060> User-Agent: WinSIP/2.6.0 Call-ID: 5d7c-58228234-0001-Call1 CSea: 1 INVITE Contact: Initiate01 <sip:10000@120.249.0.148:5060;transport=TCP>My Custom Field Allow:INVITE,ACK,BYE,CANCEL,OPTIONS,UPDATE,REFER,SUBSCRIBE,NOTIFY,ME SSAGE, INFO Accept: application/sdp Accept-Language: en Content-Type: application/sdp Content-Disposition: session Content-Length: 187

Go to Edit View, Select User Field 1, and add "My Custom Field" and save it.

Then Open WinSIP.xml, and add [input.user.field.1] at the end of the contact line, like

INVITE sip:[input.remote.id]@[dialog.remote.request.addr]:[dialog.remote.request.port]; transport=[system.ip.protocol] SIP/2.0 [dialog.route.set] Via: SIP/2.0/[system.ip.protocol][input.local.address]:[input.local.port];branch=[transaction.bra nch] Max-Forwards: 70 From:[input.local.name]sip:[input.local.id]@[dialog.local.aor.addr]:[dialog.local.aor.port]>;t ag=[transaction.local.tag] To: [input.remote.name] <sip:[input.remote.id]@[dialog.remote.aor.addr]:[dialog.remote.aor.port]> User-Agent: [system.user.agent.id] Call-ID: [transaction.callid] CSeq: [transaction.local.cseq] INVITE Contact: sip:[input.local.id]@[input.local.address]:[input.local.port][input.user.field.1] Allow: [system.transactions.supported] Accept: application/sdp Accept-Language: en Content-Type: application/sdp Content-Disposition: dialog Content-Length: [transaction.content.length]

After editing and saving WinSIP.xml, Please go to (Option | Settings | Advanced | XML Templates) in WinSIP and Enable "Use XML Request Templates".

Custom field can be added in all messages and anywhere within a particular message.

Q: I have been unable to get WinSIP working when pointing to either the Mediation server or the OCS server. It just sits at "Registering", the error log or call trace shows a (401 Unauthorized). What should I do next?
A: In our test, we talked to the Mediation Server.

The topology was as follows:

| WinSIP (1) | >   MS (1)   | >   OCS         | >   MS (2)   - | >   WinSIP (1) |
|------------|--------------|-----------------|----------------|----------------|
|            |              |                 |                |                |
| (SIP over  | , (          | , (             | , (            | SIP over TCP)  |
| (RTP over  | UDP) (RTP ov | er SRTP) (RTP o | over SRTP) (R  | TP over UDP)   |
| G.711 uLa  | aw MS        | WB M            | S WB C         | G.711 uLaw     |
|            |              |                 |                |                |

In the Microsoft world, standards-based components (e.g. WinSIP) must go through Mediation Server to access the OCS services. Only "OCS-enabled" applications can talk to the core.

The primary key is that Mediation Server only allows TCP. The WinSIP Initiator and Answerer username/password fields **must match** accounts that are provisioned in OCS. Once we configured this it worked perfectly and we were able to conclude the tests.

# <u>Appendix A</u>

## **Transferring a License**

The method of transferring a license is the same for all Touchstone Technologies products. For demonstration purposes WinSIP will be used to explain the license transfer procedure.

At the time of installation there are two options for licensing WinSIP. The first is to have a new key issued from Touchstone Technologies, and the second is to transfer a license from an existing WinSIP application to the newly installed version of WinSIP. Touchstone's software licenses are fully transferable from PC to PC within a customer's physical location. To transfer a license to a different location, please contact Touchstone Technologies at 267.222.8687.

A floppy diskette or USB memory device is required to transfer a license.

There are three basic steps in transferring a license:

- Initialize transfer media on the PC with newly installed WinSIP.
- Export license from the PC with the originally installed WinSIP.
- Import license to the PC with newly installed WinSIP.

**Note:** Touchstone Technologies licenses will have to be re-issued if:

- The original installation directory of WinSIP is:
  - Copied or moved to a new directory on the original PC.
  - Copied or moved to a different PC.
  - $\circ$  Renamed
- One of the hidden files (deltapts.ckn or deltapts.inf) is deleted or modified.
- The license service (crypserv.exe) is stopped or uninstalled.

After a new installation is finished and the application is run for the first time an 'Authorizing WinSIP' screen will appear, click on the 'Advanced' button, an expanded dialog will be displayed:

| Authorizing WinSIP |                                   |                                                                                                    | x  |
|--------------------|-----------------------------------|----------------------------------------------------------------------------------------------------|----|
|                    | Site Code:<br>Authorization Code: | 2F61 3CFC 8705 6E98 43E1 C096 0BAC                                                                                                    |    |
| N.                 |                                   | Authorize WinSIP                                                                                                    |    |
|                    |                                   | To authorize this application, please copy the<br>site code above and visit the key request pag<br>provided in the e-mail you received when you<br>purchased the product or contact<br>sales@touchstone-inc.com for more<br>information on obtaining your code.<br>Please note that we must validate your<br>transaction prior to issuing your permanent<br>code. | je |
|                    |                                   | (Advanced >>                                                                                                    |    |

Press the 'Import License' button to begin the license transfer procedure.

| Authorizing WinSIP                                    |                        | X                                                                                                    |
|-------------------------------------------------------|------------------------|----------------------------------------------------------------------------------------------------|
|                                                       | Site Code:             | 2F61 3CFC 8705 6E98 43E1 C096 0BAC                                                                                                    |
| Q .                                                   | Authorization Code:    | Authorize WinSIP                                                                                                    |
|                                                       |                        | To authorize this application, please copy the<br>site code above and visit the key request page<br>provided in the e-mail you received when you<br>purchased the product or contact<br>sales@touchstone-inc.com for more<br>information on obtaining your code.<br>Please note that we must validate your<br>transaction prior to issuing your permanent<br>code. |
|                                                       |                        | <u>Hide &lt;&lt;</u>                                                                                                    |
| You may import a licens<br>disable the other installa |                        | tion of this application. Importing the license will                                                                                                    |
| If you wish to import a li<br>button below.           | cense from another ins | stallation, please press the "Import License"                                                                                                    |
|                                                       |                        | Import License                                                                                                    |

#### Step One - Import License, Media Initialization

The first step of the 'Import License' transfer requires initialization of a diskette or USB device that will be used as the 'License Transfer Media'.

| Import License - Step 1 |                                                                                                    | × |
|-------------------------|----------------------------------------------------------------------------------------------------|---|
| A                       | his process will initialize a floppy disk or USB device as a "License<br>ransfer Media". The media must be "FAT" (file allocation table)<br>rmatted.<br>lease insert the formatted "License Transfer Media" into an appropriate<br>evice and select its location below.<br>fter completing this process, please press the "Next" button.<br>If you have previously completed this step, check here and<br>press the "Next" button.<br>License Transfer Media" device location: |   |
|                         | < <u>B</u> ack <u>Next</u> > Cancel                                                                                                    |   |

To initialize the transfer media, select the drive to be used as the transfer device, insert the transfer media and press the 'Next' button.

**Note:** If you have completed this step from a previous execution of WinSIP and already have the initialized transfer media, click the checkbox and then click the 'Next' button.

When step one is complete the transfer media is initialized.

The Import License step two dialog will then appear:

| Import License - Step 2 |                                                                                                    | × |
|-------------------------|----------------------------------------------------------------------------------------------------|---|
|                         | License Transfer Media successfully initialized.<br>Please remove the License Transfer Media from its current location.<br>Note - For USB devices, please use the correct 'Unplug' procedure<br>for this type of device.<br>After removing the media, please take it to the installation you wish<br>to export the license from and follow the procedures detailed there.<br>After completing the license export process from the existing<br>installation, please press the 'Next' button to continue with the<br>import process. |   |
|                         | < <u>B</u> ack <u>Next</u> > Cance                                                                                                    |   |

The next step is to eject or unplug the transfer media and take it to the PC that has the license you want to remove.

**Note:** For USB devices please follow the correct unplug procedure for your device.

#### **Step Two - Export License**

On the PC that you have selected to remove the WinSIP license, click on the 'Help' menu and then select 'Licensing Information'.

The Following dialog will appear:

| oout Your Wins        | JIF LICCHSC          |                         |
|-----------------------|----------------------|-------------------------|
| Туре:                 | Professional Version | WinSIP                  |
| Restrictions:         | Unrestricted         | Touchstone Technologies |
| Term:<br>Information: | Never expires.       | Upgrade License         |
| momaton.              | Inework License      | <u>C</u> lose           |
|                       |                      | <u>A</u> dvanced >>     |

Next click on the 'Advanced' button to expand the dialog:

| ut Your Wins          | 5IP License                                                                                           |                         |
|-----------------------|----------------------------------------------------------------------------------------------------|-------------------------|
| Туре:                 | Professional Version                                                                                  | WinSIP                  |
| Restrictions:         | Unrestricted                                                                                          | Touchstone Technologies |
| Term:<br>Information: | Never expires.<br>Network License                                                                     | Upgrade License         |
| iniomation.           | Inetwork License                                                                                      | <u>C</u> lose           |
|                       |                                                                                                    | <u>H</u> ide <<         |
| to another ins        | ort the license from this installation<br>tallation. To export the license,<br>port License'' button. |                         |
|                       | his operation will disable this<br>on completion of the transfer.                                     | Export License          |

Now click on the 'Export License' button.

A warning dialog will be displayed next. This box has a warning to read the procedure carefully and that the version of WinSIP running will be disabled after the procedure is completed.

| Warning - | - Irreversible License Transfer Initiated 🔀                                                                                                    |
|-----------|----------------------------------------------------------------------------------------------------|
|           | WARNING:                                                                                                    |
| <u> </u>  | Please read carefully before proceeding.                                                                                                    |
|           | This operation transfers the license from this application to another installation. This application will become disabled upon completion of the transfer. |
|           | Press YES to continue transfering the license or NO to cancel the operation now.                                                                           |
|           |                                                                                                    |

If you are certain you want to transfer this license, press 'Yes', if not, press 'No'.

The existing WinSIP application will not be uninstalled nor will any WinSIP files be removed from the WinSIP directory, the software will just be disabled. Later if you wish, you can re-enable the application with a new license from Touchstone or with a WinSIP license transferred from another PC.

| Export License - Step 1 |                                                                                                    | × |
|-------------------------|----------------------------------------------------------------------------------------------------|---|
|                         | To begin the license export process, please install the new<br>application on the PC you wish to transfer the license to.<br>After installing the new application, you must run it to initialize a<br>"License Transfer Media" device. Please press the "Advanced"<br>button on the "Authorization" dialog and then press the "Import<br>License" button.<br>Follow the directions detailed in steps 1 and 2 of the import process.<br>After you have initialized the "License Transfer Media", please<br>press the "Next" button. |   |
|                         | < Back Next > Cancel Help                                                                                                    |   |

Step one of the export procedure displays the following dialog:

Click the 'Next' button.

Step two of the license export procedure displays the following dialog:

| Export License - Step 2 |                                                                                                    | × |
|-------------------------|----------------------------------------------------------------------------------------------------|---|
|                         | Insert rhe "License Transfer Media" into an appropriate device.<br>Chose the device location below and press the "Next" button.<br>"License Transfer Media" device location: E: |   |
|                         | < <u>B</u> ack <u>Next&gt;</u> Cancel Help                                                                                                    |   |

Insert the transfer media that was initialized from 'Step One - Media Initialization', select the drive to be used as the transfer device and press the 'Next' button.

When the license has been successfully exported, the following dialog will appear:

| Export License - Step 3 |                                                                                                    | × |
|-------------------------|----------------------------------------------------------------------------------------------------|---|
|                         | License successfully exported.<br>Please remove the License Transfer Media from its current location.<br>Note - For USB devices, please use the correct 'Unplug' procedure for<br>this type of device.<br>After removing the media, please take it to the installation you wish<br>to import the license to and follow the procedures detailed there.<br>Please press the "Finish" button to complete the transfer. |   |
|                         | < Back Finish Cancel Help                                                                                                    |   |

When the 'Finish' button is pressed, the application will terminate. This completes the license export.

Remove and take the 'License Transfer Media' to the newly installed WinSIP.

**Note:** For USB devices please follow the correct unplug procedure for your device.

#### **Step Three - Install exported license**

The PC with the newly installed version of WinSIP should still have the following screen displayed, 'Import License - Step 2':

| Import License - Step 2 |                                                                                                    | × |
|-------------------------|----------------------------------------------------------------------------------------------------|---|
|                         | License Transfer Media successfully initialized.<br>Please remove the License Transfer Media from its current location.<br>Note - For USB devices, please use the correct 'Unplug' procedure<br>for this type of device.<br>After removing the media, please take it to the installation you wish<br>to export the license from and follow the procedures detailed there.<br>After completing the license export process from the existing<br>installation, please press the 'Next' button to continue with the<br>import process. |   |
|                         | < <u>B</u> ack <u>Next</u> > Cancel                                                                                                    |   |

After the license export procedure is complete, and you have the exported license on the transfer media, insert the media and then press the 'Next' button.

#### Select the proper 'License Transfer Media':

| Import License - Step 3 |                                                                                                    | × |
|-------------------------|----------------------------------------------------------------------------------------------------|---|
|                         | Please insert the License Transfer Media containing the license you<br>wish to import. Select the device location below and press the "Next"<br>button to continue with the import process.<br>"License Transfer Media" device location: F: |   |
|                         | < <u>B</u> ack <u>Next&gt;</u> Cancel                                                                                                    |   |

Press the 'Next' button when done.

When the license has been successfully imported, the following dialog will appear:

| Import License - Step 4 |                                                                                                    | × |
|-------------------------|----------------------------------------------------------------------------------------------------|---|
|                         | License successfully imported.<br>Please remove the License Transfer Media from its current location.<br>Note - For USB devices, please use the correct 'Unplug' procedure<br>for this type of device.<br>Please press the "Finish" button to complete the transfer. |   |
|                         | < <u>B</u> ack <b>Finish Cance</b>                                                                                                    |   |

The newly installed WinSIP is now fully enabled and ready to run when you press the 'Finish' button.

#### **License Transfer Instruction Chart**

| Action                                  | New Installation                                                                                                    | Existing Installation |
|-----------------------------------------|----------------------------------------------------------------------------------------------------|-----------------------|
| 1.Install New Software                  | Select the machine on<br>which you would like to<br>install the new instance<br>of the product and follow<br>the installation<br>instructions.<br>Once installed, run the<br>application and the<br>licensing dialog will<br>appear.                                                                                      |                       |
| 2. Initialize License<br>Transfer Media | When the new<br>installation asks for the<br>Authorization code,<br>press the 'Advanced'<br>button then, press the<br>'Import License' button.<br>This will bring up a<br>dialog that asks you to<br>initialize a 'License<br>Transfer Media Device'.<br>This device may be a<br>diskette or USB device.                  |                       |
|                                         | Enter the letter of the<br>drive where the transfer<br>media is located and<br>press the 'Next' button.<br>Once you have pressed<br>the 'Next' button, you<br>may remove the License<br>Transfer Device.<br>You must then take that<br>diskette or USB device<br>to the PC that has the<br>license you want to<br>export. |                       |

| Action            | New Installation                                | Existing Installation                                |
|-------------------|-------------------------------------------------|------------------------------------------------------|
| 3. Export License |                                                 | Run the application on                               |
|                   |                                                 | the PC that has the                                  |
|                   |                                                 | license you want to                                  |
|                   |                                                 | export, go to the Help                               |
|                   |                                                 | menu and press                                       |
|                   |                                                 | Licensing Information.                               |
|                   |                                                 | Press the 'Advanced'                                 |
|                   |                                                 | button to reveal the                                 |
|                   |                                                 | advanced options.                                    |
|                   |                                                 | Once visible, press the<br>'Export License' button.  |
|                   |                                                 | Follow the step-by-step                              |
|                   |                                                 | directions to export the<br>license onto the License |
|                   |                                                 | Transfer Media Device.                               |
|                   |                                                 | Remove the License                                   |
|                   |                                                 | Transfer Media Device.                               |
|                   |                                                 | The existing installation                            |
|                   |                                                 | is now deactivated.                                  |
|                   |                                                 | Return to the new                                    |
|                   |                                                 | installation.                                        |
| 4. Import License | Insert your License<br>Transfer Device into the |                                                      |
|                   | appropriate device.                             |                                                      |
|                   | Follow the instructions to                      |                                                      |
|                   | import the license. The                         |                                                      |
|                   | new installation is now activated.              |                                                      |

# Appendix B - Installing WinSIP for Limited Users

#### Prior to Installation of any Touchstone Software

For any Touchstone Technologies software installation the user <u>MUST BE</u> logged on as the Administrator and / or have Administrator rights.

If Touchstone Technologies Software is going to be installed on a computer that has multiple users including users with limited rights the minimum setting required to run the software is a "Power User". The basic "User" setting does not have enough rights to run the programs no matter how it is installed.

For limited user account installations please follow the following procedure precisely.

#### Procedure

To install Touchstone Technologies Test Tools with limited user accounts follow the below procedure:

- 1. Log on as Administrator.
- 2. Run the setup.exe file of choice.
- 3. During the Installation wizard a screen will be display whose subject heading is "Customer Information". Please make sure the "Anyone" radial button is selected before clicking the Next button.
- 4. At the Destination Folder screen make sure to enter a different path by using the Change button.
- 5. Change the Installation directory to the units shared directory, (i.e. C:\Documents and Settings\All Users\WinSIP)
- 6. Continue following the instructions until the installation is finished.

#### Changing a User's Rights

If a user's account is set to a "Limited" or basic "User" rights, Touchstone Technologies software will not run. The minimum rights setting must be "Power User". To change a user's rights, follow the procedure below.

- 1. Log on as administrator.
- 2. On the desktop right click on My Computer, select "Manage".
- 3. Select "Local User & Groups"; then select "Users" to view list.
- 4. Right click on the user of choice, and then select properties.
- 5. Select "Member of Tab", and then click on "Add".
- 6. Click on the "Advanced" button, and then click on "Find Now" button.
- 7. Select "Power User" from list.
- 8. Click "OK", "OK", and "OK" to close windows.

#### **Important Note**

All Touchstone applications that need to be run by users who do not have administrative rights have to be installed in My Computer\Shared Documents folder.

This folder can be located either thru My Computer or thru explore at "C:\Documents & Settings\All Users\ WinSIP".

# Appendix C - Choosing a Network Card

It has been found through extensive testing that different network adapters have a wide range of performance values.

The recommended NIC card is the <u>Intel Pro/1000 GT Desktop Adapter</u>. The manufacturer product code for this network card is PWLA8391GT.

#### **Custom Driver Settings**

Open the Computer Management Console and select the Intel Pro 1000 GT network adapter.

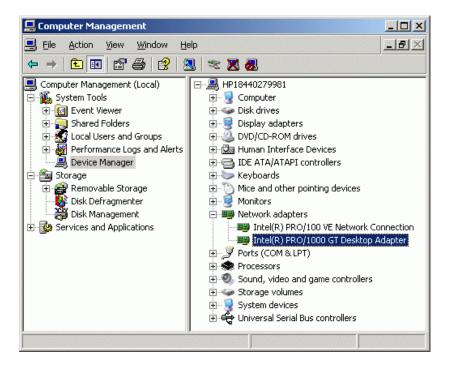

Right click on the Intel Pro/1000 GT adapter and select properties from the shortcut menu. With the properties displayed select the Advanced tab.

The following changes will increase the performance of this network adapter.

Set the Interrupt Moderation Rate to OFF.

| Intel(R) PRO/1000 GT Desktop Adapter P                                                                                                    | Properties              | <u>?</u> × |
|----------------------------------------------------------------------------------------------------|-------------------------|------------|
| Intel(R) PR0/1000 GT Desktop Adapter P<br>General Advanced Driver Details Reso<br>The following properties are available for this<br>the property you want to change on the left, on<br>the right.<br>Property:<br>Adaptive Inter-Frame Spacing<br>Enable PME<br>Flow Control                               | ources Power Management |            |
| Gigabit Master Slave Mode<br>Interrupt Moderation Rate<br>Jumbo Frames<br>Link Speed & Duplex<br>Locally Administered Address<br>Log Link State Event<br>Offload Receive IP Checksum<br>Offload Transmit IP Checksum<br>Offload Transmit IP Checksum<br>Offload Transmit TCP Checksum<br>QoS Packet Tagging |                         |            |
|                                                                                                    | OK Car                  | icel       |

Make sure all four of the offload properties are set to <u>ON</u>.

| Intel(R) PRO/1000 GT Desktop Adapter Properties                                                                                                    | ?×    |
|----------------------------------------------------------------------------------------------------|-------|
| General Advanced Driver Details Resources Power Managen<br>The following properties are available for this network adapter. Click<br>the property you want to change on the left, and then select its value<br>on the right.                                                                                                    | nent  |
| Property:       ⊻alue:         Link. Speed & Duplex          Log Link. State E vent          Offload Receive IP Checksum       Offload Transmit IP Checksum         Offload Transmit IP Checksum       Offload Transmit IP Checksum         Offload Transmit TCP Checksum       Offload Transmit TCP Checksum         Os Packet Tagging       Receive Descriptors         Smart Power Down       Transmit Descriptors         Wait for Link       Wake on Settings         Wake on Settings       ▼ | ×     |
| ОК Са                                                                                                    | ancel |

# Appendix D - MySQL Installation

To save WinSIP records for later use, it is necessary to install MySQL Database and MySQL Tools.

WinSIP 4.0 has been tested with MySQL 5.1.46

Please go to the MySQL website (<u>www.mysql.com</u>) and select the appropriate download for your Operating System.

MySQL Component:

MySQL 5.1.46 Community Server

Once you have downloaded the MySQL applications, double click on mySQL-5.x.xx-win32.zip to extract and start the installation. To install and configure the MySQL program please follow the below instructions:

#### MySQL Install Screen 1 - Welcome to the installation Wizard

Press the "Next" button to continue the installation.

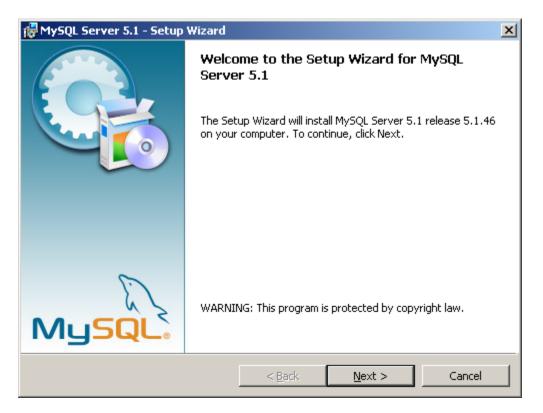

Press the "Next" button to continue the installation.

## MySQL Install Screen 2 - Setup Type

This screen will appear next during the installation process.

| 🙀 MySQL Server                                                                                                    | 5.1 - Setup Wizard 🔀                                                                                               |
|----------------------------------------------------------------------------------------------------|----------------------------------------------------------------------------------------------------|
| Setup Type<br>Choose the setup type that best suits your needs.                                                                                                    |                                                                                                    |
| Please select a                                                                                                    | a setup type.                                                                                                    |
| • Typical                                                                                                    | Common program features will be installed. Recommended for general use.                                            |
| C <u>C</u> omplete                                                                                                    | 2                                                                                                    |
| to the second second se | All program features will be installed. (Requires the most disk space.)                                            |
| C Cu <u>s</u> tom                                                                                                    |                                                                                                    |
| <b>i</b>                                                                                                    | Choose which program features you want installed and where they will be installed. Recommended for advanced users. |
|                                                                                                    | < <u>B</u> ack <u>N</u> ext > Cancel                                                                               |

Make sure that the "Typical" option is selected as above.

Press the "Next" button to continue the installation.

## MySQL Install Screen 3 - Ready to Install

This screen will appear next during the installation process.

| 🖶 MySQL Server 5.1 - Setup Wizard 🛛 🗶                                                                                                |  |
|----------------------------------------------------------------------------------------------------|--|
| Ready to Install the Program         The wizard is ready to begin installation.                                                      |  |
| If you want to review or change any of your installation settings, click Back. Click Cancel to exit the wizard.<br>Current Settings: |  |
| Setup Type:<br>Typical                                                                                                    |  |
| Destination Folder:<br>C:\Program Files\MySQL\MySQL Server 5.1\                                                                      |  |
| Data Folder:<br>C:\Documents and Settings\All Users\Application Data\MySQL\MySQL Server 5.1\                                         |  |
| < <u>B</u> ack Install Cancel                                                                                                    |  |

Press the "Install" button to continue the installation.

#### **MySQL Install Screen 4 - Installing**

This screen will appear next during the installation process.

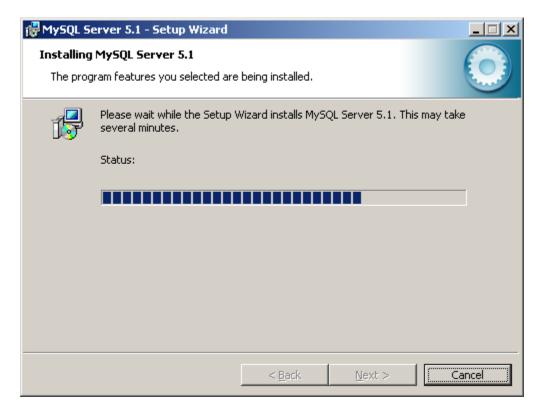

When complete, press the "Next" button to continue the installation.

# **MySQL Install Screen 5 - Installing**

This screen will appear next during the installation process.

| MySQL Enterprise                                               |                                                                                                    | × |
|----------------------------------------------------------------|----------------------------------------------------------------------------------------------------|---|
| MySQL.<br>Enterprise                                           | A MySQL Enterprise subscription is the most<br>comprehensive offering of MySQL database<br>software, services, and support to ensure your<br>business achieves the highest levels of reliability,<br>security, and uptime.<br>An Enterprise Subscription includes: |   |
| 1. The MySQL Enterprise Se<br>version of the world's most popu | erver - The most reliable, secure, and up-to-date<br>lar open source database.                                                                                                    |   |
| 2. MySQL Enterprise Monite<br>assistant.                       | or Service - An automated virtual database                                                                                                    |   |
| you need it, along with service pa                             |                                                                                                    |   |
| For more information cick                                      | [More] or visit www.mysql.com/enterprise                                                                                                    |   |
| More                                                           | < Back Next > Cancel                                                                                                    |   |

Press the "Next" button to continue the installation.

# **MySQL Install Screen 6 - Installing**

| Quickly identifies your                                  |                                                                                                    | 100 CH - 1                                                                                                    |
|----------------------------------------------------------|----------------------------------------------------------------------------------------------------|----------------------------------------------------------------------------------------------------|
| most expensive SQL code                                  | The second second secon | Table (                                                                                                    |
| across all your servers.                                 | Abs-100         Ministration         Absection                                                                                                    |                                                                                                    |
| • MySQL Advisors and 125+                                | Anne and Anne and Anne anne anne anne anne anne anne anne                                     |                                                                                                    |
| Best Practice Rules ensure                               |                                                                                                    |                                                                                                    |
| security and performance.                                | Internet Parlaments                                                                                                    | Annual Statements and Statements and |
|                                                          | Konstanti kanala     Konstanti kanala     Konstanti kanala     Konstanti kanala     Konstanti kanala     Konstanti kanala     Konstanti kanala     Konstanti kanala     Konstanti kanala     Konstanti kanala     Konstanti kanala     Konstanti kanala                                                                                                    |                                                                                                    |
| Alerts and Expert Advice     And Expert Advice           | Affantial Annual Instantianiani     Annual Annual Instantianiani     Annual Annual Instantianianiani     Annual Annual Instantianianianianianianianianianianianianiani                                                                                                    |                                                                                                    |
| on how to fix problems and<br>tune for peak performance. | Construction for a second second                                                                                                    |                                                                                                    |

This screen will appear next during the installation process.

Press the "Next" button to continue the installation.

#### MySQL Install Screen 7 - Setup Wizard Complete

This screen will appear next during the installation process.

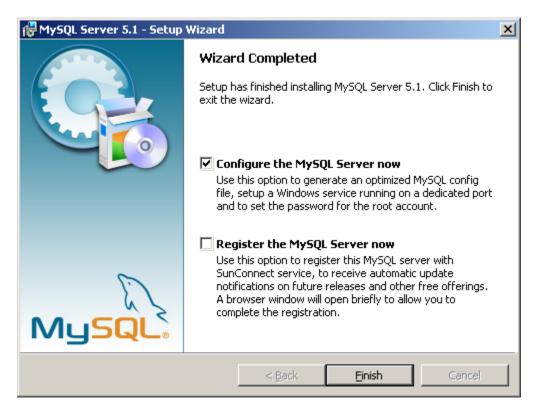

MySQL database installation is now complete.

The next screens will configure the MySQL service.

Select the "Configure the MySQL Server now" option and press the "Finish" button to complete the installation and begin the configuration.

The "register the MySQL Server now" is optional. If desired the MySQL application can be registered.

## MySQL Install Screen 8 - Welcome to the Server service Setup.

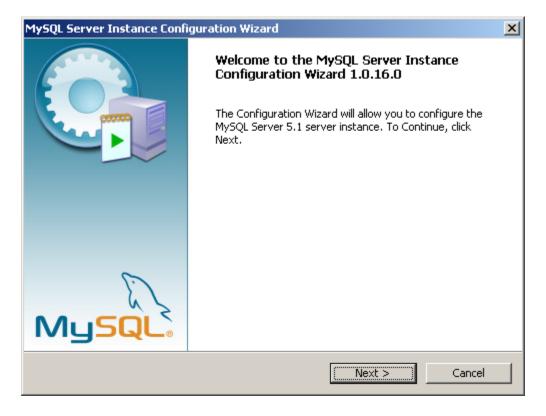

This screen will appear next during the installation process.

Press the "Next" button to continue the installation.

#### **MySQL Install Screen 9 - Configuration Selection**

This screen will appear next during the installation process.

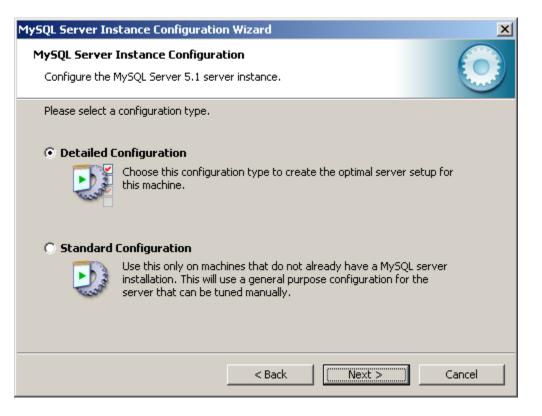

Select the "Detailed Configuration" option and press the "Next" button to continue the configuration.

# **MySQL Install Screen 10 - Server Instance Configuration**

This screen will appear next during the installation process.

| MySQL Server Ins                                | stance Configuration Wizard                                                                                                    |  |
|-------------------------------------------------|----------------------------------------------------------------------------------------------------|--|
| MySQL Server Instance Configuration             |                                                                                                    |  |
| Configure the MySQL Server 5.1 server instance. |                                                                                                    |  |
| Please select a                                 | server type. This will influence memory, disk and CPU usage.                                                                                                    |  |
| 🔿 Developer                                     | Machine                                                                                                    |  |
|                                                 | This is a development machine, and many other applications will be<br>run on it. MySQL Server should only use a minimal amount of<br>memory.                                  |  |
| Server Ma                                       | achine                                                                                                    |  |
|                                                 | Several server applications will be running on this machine. Choose this option for web/application servers. MySQL will have medium memory usage.                             |  |
| O Dedicated                                     | MySQL Server Machine                                                                                                    |  |
| 0                                               | This machine is dedicated to run the MySQL Database Server. No<br>other servers, such as a web or mail server, will be run. MySQL will<br>utilize up to all available memory. |  |
|                                                 | < Back Cancel                                                                                                    |  |

Select the "Server Machine" option and press the "Next" button to continue the configuration.

## MySQL Install Screen 11 - Database Type Selection

This screen will appear next during the installation process.

| MySQL Server Instance Configuration Wizard                                                                                                    |  |  |
|----------------------------------------------------------------------------------------------------|--|--|
| MySQL Server Instance Configuration                                                                                                    |  |  |
| Configure the MySQL Server 5.1 server instance.                                                                                                    |  |  |
| Please select the database usage.                                                                                                    |  |  |
| C Multifunctional Database                                                                                                    |  |  |
| General purpose databases. This will optimize the server for the use<br>of the fast transactional InnoDB storage engine and the high speed<br>MyISAM storage engine.           |  |  |
| 🔘 Transactional Database Onl <del>y</del>                                                                                                    |  |  |
| Optimized for application servers and transactional web applications.<br>This will make InnoDB the main storage engine. Note that the<br>MyISAM engine can still be used.      |  |  |
| Non-Transactional Database Only                                                                                                    |  |  |
| Suited for simple web applications, monitoring or logging applications<br>as well as analysis programs. Only the non-transactional MyISAM<br>storage engine will be activated. |  |  |
|                                                                                                    |  |  |
| < Back Cancel                                                                                                    |  |  |

Select the "Non-Transactional Database Only" option to install only the MyISAM database.

## **MySQL Install Screen 12 - Connection Configuration Selection**

This screen will appear next during the configuration process.

| MySQL Server In:                                                                            | stance Configuration Wizard                                                                                                    |  |
|---------------------------------------------------------------------------------------------|----------------------------------------------------------------------------------------------------|--|
| MySQL Server Instance Configuration         Configure the MySQL Server 5.1 server instance. |                                                                                                    |  |
| Please set the approximate number of concurrent connections to the server.                  |                                                                                                    |  |
| Output Decision 9                                                                           | Support (DSS)/OLAP                                                                                                    |  |
| 2                                                                                           | Select this option for database applications that will not require a<br>high number of concurrent connections. A number of 20 connections<br>will be assumed. |  |
| 🔿 Online Tra                                                                                | ansaction Processing (OLTP)                                                                                                    |  |
| - 8                                                                                         | Choose this option for highly concurrent applications that may have<br>at any one time up to 500 active connections such as heavily loaded<br>web servers.    |  |
| C Manual Se                                                                                 | etting                                                                                                    |  |
| 22                                                                                          | Please enter the approximate number of concurrent connections.                                                                                                |  |
|                                                                                             | Concurrent connections: 15                                                                                                    |  |
|                                                                                             | < Back Cancel                                                                                                    |  |

Select the "Decision Support (DSS)/OLAP" option to properly configure the MySQL database.

## MySQL Install Screen 13 - Connection Type Selection

This screen will appear next during the configuration process.

| MySQL Server Instance Configuration Wizard                                                                                                    |
|----------------------------------------------------------------------------------------------------|
| MySQL Server Instance Configuration         Configure the MySQL Server 5.1 server instance.                                                                                      |
| Please set the networking options.                                                                                                    |
| Enable TCP/IP Networking     Enable this to allow TCP/IP connections. When disabled, only local     connections through named pipes are allowed.     Port Number: 3306           |
| Please set the server SQL mode.   Finable Strict Mode  This option forces the server to behave more like a traditional database server. It is recommended to enable this option. |
| < Back Cancel                                                                                                    |

Select the "Enable TCP/IP Networking" option.

Set the "Port Number" field to "3306".

Select the "Enable Strict Mode" option.

## MySQL Install Screen 14 - Character Set Selection

This screen will appear next during the configuration process.

| MySQL Server Instance Configuration Wizard                                                                               |  |  |
|----------------------------------------------------------------------------------------------------|--|--|
| MySQL Server Instance Configuration                                                                                      |  |  |
| Configure the MySQL Server 5.1 server instance.                                                                          |  |  |
| Please select the default character set.                                                                                 |  |  |
| Standard Character Set                                                                                                   |  |  |
| Hello! Makes Latin1 the default charset. This character set is suited for<br>English and other West European languages.  |  |  |
| O Best Support For Multilingualism                                                                                       |  |  |
| Make UTF8 the default character set. This is the recommended character set for storing text in many different languages. |  |  |
| O Manual Selected Default Character Set / Collation                                                                      |  |  |
| Please specify the character set to use.                                                                                 |  |  |
| Character Set:  atin1 💌                                                                                                  |  |  |
| < Back Cancel Cancel                                                                                                    |  |  |

Select the "Standard Character Set" option and press the "Next" button to continue the installation.

#### MySQL Install Screen 15 - Setup Type

This screen will appear next during the configuration process.

| MySQL Server Ins | stance Configuration Wizard                                                                                                    | ×  |
|------------------|----------------------------------------------------------------------------------------------------|----|
|                  | Instance Configuration     MySQL Server 5.1 server instance.                                                                                                    |    |
| Please set the   | Windows options.                                                                                                    |    |
| 🔽 Install As     | Windows Service                                                                                                    |    |
| Origina          | This is the recommended way to run the MySQL server on Windows.                                                                                                    |    |
|                  | Service Name: MySQL                                                                                                    |    |
|                  | Launch the MySQL Server automatically                                                                                                    |    |
| 🗌 Include Bi     | in Directory in Windows PATH                                                                                                    |    |
| MysqL»           | Check this option to include the directory containing the<br>server / client executables in the Windows PATH variable<br>so they can be called from the command line. |    |
|                  | < Back Next > Cance                                                                                                    | el |

Select the "Install As Windows Service" option.

Select the "MySQL" service from the "Service Name" option.

You may choose to (or not to) select the "Include Bin Directory in Windows PATH" option.

#### MySQL Install Screen 16 - MySQL Server Instance Configuration

This screen will appear next during the installation process.

| MySQL Server In:                                                                                                   | stance Configuration                           | Wizard        | ×                          |
|----------------------------------------------------------------------------------------------------|------------------------------------------------|---------------|----------------------------|
|                                                                                                    | Instance Configurati<br>MySQL Server 5.1 serve |               |                            |
| Please set the                                                                                                    | security options.                              |               |                            |
| 🔽 Modify Se                                                                                                    | curity Settings                                |               |                            |
|                                                                                                    | New root password:                             | *****         | Enter the root password.   |
| root                                                                                                    | Confirm:                                       | ****          | Retype the password.       |
|                                                                                                    |                                                | Enable root a | ccess from remote machines |
| 🔲 Create An                                                                                                    | Anonymous Account                              |               |                            |
| This option will create an anonymous account on this server. Please note that this can lead to an insecure system. |                                                |               |                            |
|                                                                                                    |                                                | < Back        | Next > Cancel              |

Select the "Modify Security Settings" option.

Select and enter the new root account password. This password is for the root user and can be anything you would like.

Re-enter the new root account password.

# MySQL Install Screen 17 - Execute the Configuration Settings.

This screen will appear next during the installation process.

| MySQL Server Instance Configuration Wizard                                                    | ×          |
|-----------------------------------------------------------------------------------------------|------------|
| <b>MySQL Server Instance Configuration</b><br>Configure the MySQL Server 5.1 server instance. | $\bigcirc$ |
| Ready to execute                                                                              |            |
| <ul> <li>Prepare configuration</li> </ul>                                                     |            |
| <ul> <li>Write configuration file</li> </ul>                                                  |            |
| <ul> <li>Start service</li> </ul>                                                             |            |
| <ul> <li>Apply security settings</li> </ul>                                                   |            |
| Please press [Execute] to start the configuration.                                            |            |
|                                                                                               |            |
|                                                                                               |            |
|                                                                                               |            |
| < Back [Execute]                                                                              | Cancel     |

Press the "Execute" button to complete the configuration.

## **MySQL Install Screen 18 - Configuration Progress**

This progress screen will appear next during the configuration process.

| MySQL Server Instance Configuration Wizard                                                                                                    |
|----------------------------------------------------------------------------------------------------|
| MySQL Server Instance Configuration         Configure the MySQL Server 5.1 server instance.                                                                           |
| Processing configuration                                                                                                    |
| Prepare configuration                                                                                                    |
| ♂ Write configuration file (C:\Program Files\MySQL\MySQL Server 5.1\my.ini)                                                                                           |
| Start service                                                                                                    |
| Apply security settings                                                                                                    |
| Configuration file created.<br>Windows service MySQL installed.<br>Service started successfully.<br>Security settings applied.<br>Press [Finish] to close the Wizard. |
| < Back Cancel                                                                                                    |

Press the "Finish" button to close the Wizard.

MySQL Installation and Server configuration is now complete.

# Installing the MySQL Tools

Locate and double-click the "mysql-gui-tools-5.0-rxx-win32.msi" file.

The default file location is "C:\WinSIP\Database\ mysql-gui-tools-5.0-rxx-win32.msi".

The following MSI Installer screen will briefly appear:

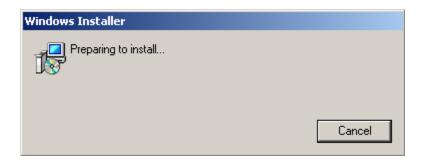

# MySQL Tools Install Screen 1 - Welcome to the installation Wizard

This screen will appear next during the configuration process.

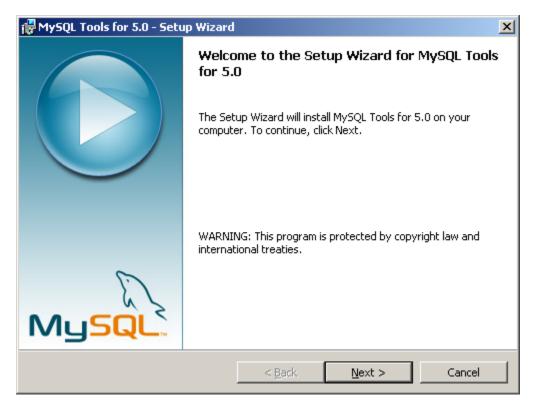

Press the "Next" button to continue the installation.

### MySQL Tools Install Screen 2 - License Agreement

This screen will appear next during the installation process.

| 🖓 MySQL Tools for 5.0 - Setup Wizard 🔀                                                                                                    |
|----------------------------------------------------------------------------------------------------|
| License Agreement Please read the following license agreement carefully.                                                                                                    |
| Copyright (C) 2003-2006 MySQL AB, 2008 Sun Microsystems, Inc. This program is free software; you can redistribute it and/or modify it under the terms of the GNU General Public License as published by the Free Software Foundation; either version 2 of the License, or (at your option) any later version. This program is distributed in the hope that it will be useful, but WITHOUT ANY WARRANTY; without even the implied warranty of MERCHANTABILITY or FITNESS FOR A PARTICULAR PURPOSE. See the GNU General Public License for more details. |
| <ul> <li>I accept the terms in the license agreement</li> <li>I do not accept the terms in the license agreement</li> </ul>                                                                                                    |
| < <u>B</u> ack <u>Next</u> Cancel                                                                                                    |

Select the "I accept the terms in the license agreement" and press the "Next" button to continue.

### **MySQL Tools Install Screen 3 - Destination Folder**

This screen will appear next during the installation process.

| 🙀 MySQL Tools for 5.0 - Setup Wizard                                                                                 | ×              |
|----------------------------------------------------------------------------------------------------|----------------|
| <b>Destination Folder</b><br>Click Next to install to this folder, or click Change to install to a different folder. |                |
| Install MySQL Tools for 5.0 to:<br>C:\Program Files\MySQL\MySQL Tools for 5.0\                                       | <u>C</u> hange |
| < <u>B</u> ack <u>Next</u> >                                                                                         | Cancel         |

Select the desired location for the MySQL tools and press the "Next" button to continue.

#### MySQL Tools Install Screen 4 - Setup Type Selection

This screen will appear next during the installation process.

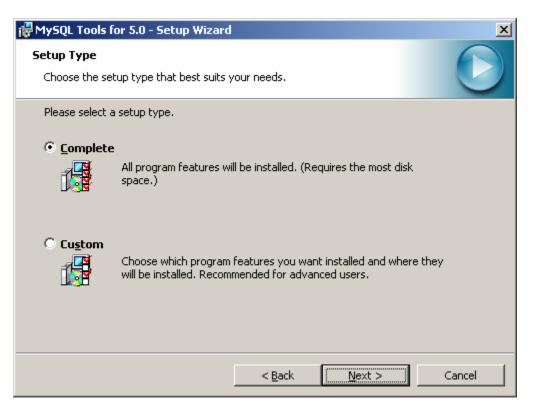

Select the "Complete" option and press the "Next" button to continue.

# MySQL Tools Install Screen 5 - Ready to Install

This screen will appear next during the installation process.

| 🙀 MySQL Tools for 5.0 - Setup Wizard                                                                                                 |
|----------------------------------------------------------------------------------------------------|
| Ready to Install the Program       The wizard is ready to begin installation.                                                        |
| If you want to review or change any of your installation settings, click Back. Click Cancel to exit the wizard.<br>Current Settings: |
| Setup Type:<br>Complete                                                                                                    |
| Destination Folder:<br>C:\Program Files\MySQL\MySQL Tools for 5.0\                                                                   |
|                                                                                                    |
| A Back Sack Cancel                                                                                                    |
|                                                                                                    |

Press the "Install" button to continue.

## **MySQL Tools Install Screen 6 - Installation Status**

This screen will appear next during the installation process.

| 🛃 MySQL To | ools for 5.0 - Setup Wizard                                                                     | - 🗆 🗙 |
|------------|-------------------------------------------------------------------------------------------------|-------|
|            | MySQL Tools for 5.0<br>ram features you selected are being installed.                           |       |
| 12         | Please wait while the Setup Wizard installs MySQL Tools for 5.0. This may take several minutes. |       |
|            | Status:                                                                                         |       |
|            | Copying new files                                                                               |       |
|            |                                                                                                 |       |
|            |                                                                                                 |       |
|            |                                                                                                 |       |
|            |                                                                                                 |       |
|            |                                                                                                 |       |
|            |                                                                                                 |       |
|            |                                                                                                 |       |
|            |                                                                                                 |       |
|            |                                                                                                 |       |
|            |                                                                                                 |       |
|            |                                                                                                 | ancel |

This screen will automatically take you to the next screen when complete. If it does not, press the "Next" button when it becomes enabled.

# MySQL Tools Install Screen 7 - Enterprise

This screen will appear next during the installation process.

| MySQL Enterprise                                              |                                                                                                    | × |
|---------------------------------------------------------------|----------------------------------------------------------------------------------------------------|---|
| MySQL.<br>Enterprise                                          | A MySQL Enterprise subscription is the most<br>comprehensive offering of MySQL database<br>software, services and support to ensure your<br>business achieves the highest levels of reliability,<br>security and uptime.<br>An Enterprise Subscription includes: |   |
| 1. The MySQL Enterprise So<br>version of the worlds most popu | erver - The most reliable, secure, and up-to-date<br>lar open source database.                                                                                                    |   |
| 2. The MySQL Monitoring a<br>database assistant.              | and Advisory Service - An automated virtual                                                                                                    |   |
| 3. MySQL Production Supp<br>you need it, along with service p | oort - Technical and consultative support when<br>acks, hot-fixes and more.                                                                                                    |   |
| Ronmore Information click                                     | [More] or visit www.mysql.com/enterprise                                                                                                    |   |
| More                                                          | < Back Cancel                                                                                                    |   |

Press the "Next" button to continue the MySQL installation.

# MySQL Tools Install Screen 8 - Enterprise

This screen will appear next during the installation process.

| MySQL Enterprise             | ×                                                                                                    |
|------------------------------|----------------------------------------------------------------------------------------------------|
|                              | L Monitoring and Advisory Service                                                                                                    |
| Automated monitoring         | ARA Mill America Series California California Californi |
| and notification of all your | fame and fame ( fame)                                                                                                    |
| MySQL servers.               | aparticiparti de la companya de la companya de la c |
| Over 70 database best        | A CALL OF A CALL OF A CALL |
| practice rules ensure uptime | Washer Elmanne and the                                                                                                    |
| and fast performance.        |                                                                                                    |
|                              | Anno and an an an an an an an an an an an an an                                                                                                    |
| Expert advice on how to fix  | · 이 이 · 이 · 이 · 이 · 이 · 이 · 이 · 이 · 이 ·                                                                                                    |
| problems and improve         | La desta della della d                                                                                                    |
| MySQL performance.           | The second second secon |
|                              |                                                                                                    |
| For more information click   | [More] or visit www.mysql.com/enterprise                                                                                                    |
| More                         | < Back Next > Cancel                                                                                                    |
| - Hore III                   |                                                                                                    |

Press the "Next" button to continue the MySQL installation.

### **MySQL Tools Install Screen 9 - Wizard Complete**

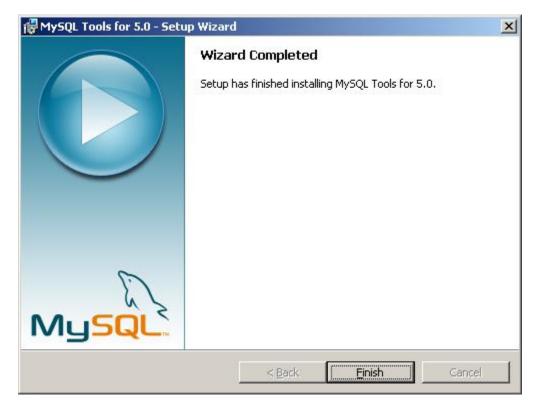

This screen will appear next during the installation process.

Press the "Finish" button to complete the MySQL installation.

## **Post-Installation Activities**

The following post-installation steps must be performed in order to test and utilize the newly installed software.

## **Configuring MySQL Schema**

Creating the MySQL database schema and WinSIP user account.

WinSIP requires a MySQL database schema named "Peer".

Located in the C:\WinSIP\Database directory is the file called Peer Schema.sql. This file is the MySQL script for creating the database schema. You must load this schema and create a user for "WinSIP".

The following details the steps required to configure the MySQL database.

From the Windows "Start" button, locate the "MySQL" program group on the Start Menu.

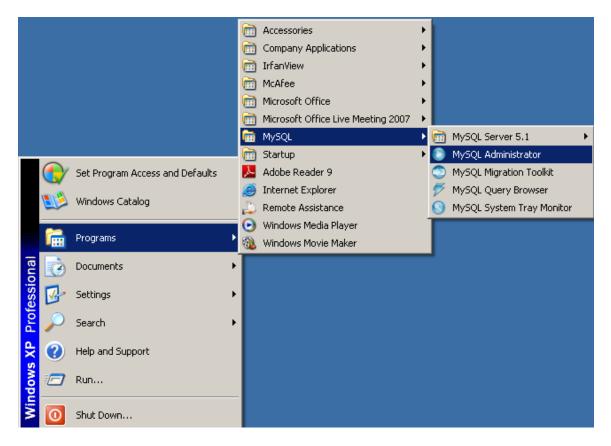

Select the "MySQL" Administrator option.

The following screen will appear

| MyS | QL Administrator 1.2.              | 12 X                                  |
|-----|------------------------------------|---------------------------------------|
|     | g <mark>sal</mark><br>dministrator | $\bigcirc$                            |
|     | Connect to MySQL Ser               | ver Instance                          |
|     | Stored <u>C</u> onnection:         | · · · · · · · · · · · · · · · · · · · |
|     | Server <u>H</u> ost:               | localhost Port: 3306                  |
|     | <u>U</u> sername:                  | root                                  |
|     | <u>P</u> assword:                  |                                       |
|     |                                    |                                       |
|     | <u>D</u> etails >>                 | <u>O</u> K Clea <u>r</u> Cancel       |

Enter a name for the stored connection and the password of the root user.

| MyS | QL Administrator 1.2                | .17 <u>×</u>         |
|-----|-------------------------------------|----------------------|
|     | g <mark>sq</mark> L<br>dministrator |                      |
|     | Connect to MySQL Ser                | ver Instance         |
|     | Stored <u>C</u> onnection:          | <b></b>              |
|     | Server <u>H</u> ost:                | localhost Port: 3306 |
|     | <u>U</u> sername:                   | root                 |
|     | Password:                           | XXXXXXX              |
|     | Details >>                          | Clea <u>r</u> Cancel |

When the screen is complete, press the "OK" button.

|      | 1ySQ      | L Admi                  | nistrat       | or - Conn      | ecti     | on: root@local             | host:3306                                                    |                                                                                          |                             | - <u> </u> |
|------|-----------|-------------------------|---------------|----------------|----------|----------------------------|--------------------------------------------------------------|------------------------------------------------------------------------------------------|-----------------------------|------------|
| Eile | Edit      | ⊻iew                    | <u>T</u> ools | <u>W</u> indow | Hel      | p                          |                                                              |                                                                                          |                             |            |
|      | Se<br>Sta | rvice Co<br>artup Vai   |               |                |          | J                          | Server status<br>MySQL \$                                    | :<br>Gerver is running.                                                                  | MySQL                       | × •        |
|      | Se        | rver Con                | nections      | :              |          | Conne                      | cted to MySQL                                                | Server Instance                                                                          |                             |            |
|      | Se        | alth<br>rver Log        |               |                |          |                            | name:<br>name:                                               | root<br>localhost<br>3306                                                                |                             |            |
|      | -         | plication<br>,          | Status        |                |          | Server                     | Information                                                  |                                                                                          |                             |            |
|      | Re        | ckup<br>store<br>talogs |               |                | A 1111 A | MyS                        | QL Version:<br>vork Name:                                    | MySQL 5.1.46-community via<br>localhost<br>127.0.0.1                                     | TCP/IP                      |            |
|      |           |                         |               |                |          | Vers<br>Netw<br>IP:<br>Ope | nformation<br>ion:<br>vork Name:<br>rating System:<br>Iware: | MySQL Client Version 5.1.11<br>Z8002<br>1.1.1.1<br>Windows XP<br>4x Intel(R) Xeon(R) CPU | W5590 @ 3.33GHz, 3.2 GB RAM |            |

Select the item marked "Restore".

Select the button labeled "Open Backup File".

| Open                              |                        |                 |   |          | ? ×          |
|-----------------------------------|------------------------|-----------------|---|----------|--------------|
| Look jn:                          | 🚞 Database             |                 | • | G 🕸 🖻 🖽- |              |
| My Recent<br>Documents<br>Docktop | Tools                  | <b>1</b>        |   |          |              |
| My Documents                      |                        |                 |   |          |              |
| My Computer                       |                        |                 |   |          |              |
| My Network                        | File <u>n</u> ame:     | Peer Schema.sql |   | •        | <u>O</u> pen |
| Places                            | Files of <u>type</u> : | SQL Files       |   |          | Cancel       |

Use this dialog to browse to the WinSIP installation folder and locate the "Database" folder (C:\WinSIP\Database).

In the database folder, locate and select the "Peer Schema.sql" file and press the "Open" button.

The Restore screen will now appear as below:

Press the "Start Restore" button.

| Backup File:<br>Total Number of B | utes:   | C:\WinSIP\Database\Peer Schema.sql<br>27623 |  |
|-----------------------------------|---------|---------------------------------------------|--|
| Number of Bytes p                 |         | 27623                                       |  |
|                                   |         |                                             |  |
| Elapsed time:                     | none    |                                             |  |
| Remaining time:                   | unknown |                                             |  |

When the restore operation is complete press the "Close" button.

The schema has successfully been loaded.

Select the "Catalogs" option from the options left list.

Ensure that the "Peer" catalog is in the list.

Select the "peer" catalog.

| Server Information<br>Service Control<br>Startup Variables | Schema Tables Schema Indic<br>Peer<br>All tables of the peer so |        | ored procedures | ]           |              |                     |
|------------------------------------------------------------|-----------------------------------------------------------------|--------|-----------------|-------------|--------------|---------------------|
| User Administration                                        | Table Name 🔺                                                    | Engine | Rows            | Data length | Index length | Update time         |
| Server Connections                                         | alert alarm summary                                             | MyISAM | 0               | 0B          | 1 kB         | 2010-04-30 14:32:22 |
| Health                                                     | call details                                                    | MyISAM | 0               | 0 B         | 1 kB         | 2010-04-30 14:32:22 |
| Server Logs                                                | call summary                                                    | MyISAM | 0               | 0 B         | 1 kB         | 2010-04-30 14:32:22 |
| Replication Status                                         | error_summary                                                   | MyISAM | 0               | 0 B         | 1 kB         | 2010-04-30 14:32:22 |
| · ·                                                        | media_details                                                   | MyISAM | 0               | 0 B         | 1 kB         | 2010-04-30 14:32:22 |
| Backup                                                     | media_summary                                                   | MyISAM | 0               | 0 B         | 1 kB         | 2010-04-30 14:32:22 |
| Restore                                                    | rtcp_report                                                     | MyISAM | 0               | 0 B         | 1 kB         | 2010-04-30 14:32:22 |
| Catalogs                                                   | rtcp_summary                                                    | MyISAM | 0               | 0 B         | 1 kB         | 2010-04-30 14:32:22 |
| Catalogs                                                   | rtcp_xr_details                                                 | MyISAM | 0               | 0 B         | 1 kB         | 2010-04-30 14:32:22 |
| 2                                                          | rtcp_xr_summary                                                 | MyISAM | 0               | 0 B         | 1 kB         | 2010-04-30 14:32:22 |
| iata                                                       | watch_summary                                                   | MyISAM | 0               | 0 B         | 1 kB         | 2010-04-30 14:32:22 |
| iormation_schema<br>usql<br>ser<br>st                      |                                                                 |        |                 |             |              |                     |
|                                                            | Num. of Tables: 11                                              |        | Rows:           | U           | Data Len:    | 0 B Index Len: 11 I |
|                                                            | Details >>                                                      |        | County          | Table Edit  | Table Ma     | aintenance Refresh  |

Confirm that the tables appear in the catalog as above.

Select the "User Administration" option from the list.

The screen will appear as below:

| MySQL Administrator - Connect<br>File Edit View Tools Window He                                                               |                                                                                                    |                                                                                        |        |
|----------------------------------------------------------------------------------------------------|----------------------------------------------------------------------------------------------------|----------------------------------------------------------------------------------------|--------|
| Service Control<br>Service Control<br>Startup Variables<br>User Administration<br>Server Connections<br>Health<br>Server Logs | User Information Schema Privileges No user selected Login and additional information MySQL User: Password: |                                                                                        | _      |
| Replication Status<br>Backup<br>Restore                                                                                       | Confirm Password:                                                                                          | Again, enter the user's password to confirm                                            |        |
| Users Accounts                                                                                                    | Full Name:<br>Description:<br>Email:                                                                       | The user's full name<br>Additional description of the user<br>The user's email address |        |
| & root                                                                                                    | Contact Information:                                                                                       | Optional contact information                                                           |        |
|                                                                                                    |                                                                                                    | Load from disk.       I con assigned to the user         Clear Image                   | ianges |

Select the "Add new user" button.

Set the "MySQL User" field to "WinSIP" (this is case sensitive).

Do not set a password for this user.

Confirm that you wish to not set a password for this user by skipping the "Confirm Password" field.

Press the "Apply Changes" button.

The screen should now appear as below (note the new user "WinSIP" in the bottom list on the left).

| MySQL Administrator - Connect                                          | ion: root@localhost:3306       |                                                              |                 |
|------------------------------------------------------------------------|--------------------------------|--------------------------------------------------------------|-----------------|
| <u>File E</u> dit <u>V</u> iew <u>T</u> ools <u>W</u> indow <u>H</u> e | lp                             |                                                              |                 |
| Server Information                                                     | User Information Schema Privil | lenes Besources                                              |                 |
| 💓 Service Control                                                      | On WinSIP                      |                                                              |                 |
| Startup Variables                                                      | Login and additional info      | ormation on the user                                         |                 |
| See Administration                                                     | Login Information              |                                                              |                 |
| Server Connections                                                     | MySQL User: Wins               | SIP The user has to enter this MySQL User name to connect to |                 |
| 🐠 Health                                                               | inyode osci. jimin             | the MySQL Server                                             |                 |
| 💷 Server Logs                                                          | Password:                      | Fill out this field if you want to set the user's password   |                 |
| Replication Status                                                     | Confirm Password:              | Again, enter the user's password to confirm                  |                 |
| 🥌 Backup                                                               | Commit destroid.               |                                                              |                 |
| Sestore Restore                                                        | Additional Information         |                                                              |                 |
| 🞯 Catalogs                                                             | Full Name:                     | The user's full name                                         |                 |
|                                                                        | Description:                   |                                                              |                 |
| Users Accounts                                                         | Description.                   | Additional description of the user                           |                 |
| <u> </u>                                                               | Email:                         | The user's email address                                     |                 |
| S WinSIP                                                               | Contact Information:           | Optional contact information                                 |                 |
|                                                                        |                                |                                                              |                 |
|                                                                        |                                |                                                              |                 |
|                                                                        | Icon:                          | Load from disk I con assigned to the user                    |                 |
|                                                                        |                                | Clear Image                                                  |                 |
|                                                                        |                                |                                                              |                 |
|                                                                        |                                |                                                              |                 |
|                                                                        |                                |                                                              |                 |
|                                                                        |                                |                                                              |                 |
|                                                                        |                                |                                                              |                 |
|                                                                        |                                |                                                              |                 |
|                                                                        |                                | Add new user Apply changes                                   | Discard changes |
|                                                                        |                                |                                                              |                 |
|                                                                        |                                |                                                              | 11.             |

The next step is to set the schema privileges for the new "WinSIP" user.

Select the tab labeled "Schema Privileges" and the following screen will appear:

| Sever Information         Sevice Control         Statup Variables         Server Logs         Peptication Status         Server Logs         Peptication Status         Backup         Pestore         Catalogs         Users Accounts         Image: Catalogs         Users Accounts         Server Logs         Petities         Server Logs         Petities         Grants the CREATE privilege to the USer         Statup Variables         Server Logs         Periodiation Status         Backup         Restore         Catalogs         Users Accounts         Server Logs         Tool         Server Logs         Restore         Catalogs         Users Accounts         Server Logs         Tool         Server Logs         Grants the CREATE CREATE the UPOATE For the LIDCX TABLES for the LIDCX TABLES for the UPOATE For the UPOATE For the U | NySQL Administrator - Connect                                                                                                    |                                                                                                    |                  |                                                                                                    | >                                                                                                    |
|----------------------------------------------------------------------------------------------------|----------------------------------------------------------------------------------------------------|----------------------------------------------------------------------------------------------------|------------------|----------------------------------------------------------------------------------------------------|----------------------------------------------------------------------------------------------------|
| Add new user Apply changes Discard changes                                                                                                    | Service Control<br>Startup Variables<br>User Administration<br>Server Connections<br>Health<br>Server Logs<br>Replication Status<br>Backup<br>Setup<br>Catalogs<br>Users Accounts<br>VirnSIP | User Information Schema Privil<br>WinSIP<br>Schema Privileges assig<br>Schemata<br>Schemata<br>Schemation\_schema<br>mysql<br>peer | gned to the User | <ul> <li></li> <li></li> <li><!--</th--><th>Grants the INSERT privilege t<br/>Grants the UPDATE privilege<br/>Grants the DELETE privilege t<br/>Grants the DELETE privilege to<br/>Grants the DRDP privilege to<br/>Grants the BRANT privilege to<br/>Grants the ALTER privilege to<br/>Grants the ALTER privilege to<br/>Grants the CREATE_TMP_T<br/>Grants the CREATE_TMP_T<br/>Grants the CREATE_VIEW priv<br/>Grants the CREATE_VIEW priv<br/>Grants the SHOW_VIEW priv<br/>Grants the CREATE_VIEW priv<br/>Grants the CREATE_VIEW priv<br/>Grants the CREATE_VIEW priv<br/>Grants the CREATE_VIEW priv<br/>Grants the CREATE_ROUTI<br/>Grants the ALTER_ROUTI</th></li></ul> | Grants the INSERT privilege t<br>Grants the UPDATE privilege<br>Grants the DELETE privilege t<br>Grants the DELETE privilege to<br>Grants the DRDP privilege to<br>Grants the BRANT privilege to<br>Grants the ALTER privilege to<br>Grants the ALTER privilege to<br>Grants the CREATE_TMP_T<br>Grants the CREATE_TMP_T<br>Grants the CREATE_VIEW priv<br>Grants the CREATE_VIEW priv<br>Grants the SHOW_VIEW priv<br>Grants the CREATE_VIEW priv<br>Grants the CREATE_VIEW priv<br>Grants the CREATE_VIEW priv<br>Grants the CREATE_VIEW priv<br>Grants the CREATE_ROUTI<br>Grants the ALTER_ROUTI |
|                                                                                                    |                                                                                                    |                                                                                                    |                  | Add new user                                                                                                    | ply changes Discard changes                                                                                                    |

Select the Schema "peer" from the "Schemata" column.

Click on each of the following privileges, "SELECT", "INSERT", "UPDATE", and "DELETE". Use the "<" button to move each of the privileges to the "Assigned Privileges" column.

The screen should appear as below:

| Server Information<br>Service Control<br>Startup Variables<br>User Administration                            |                                                          | assigned to the User |                                                                                                    |                                                                                                    |
|----------------------------------------------------------------------------------------------------|----------------------------------------------------------|----------------------|----------------------------------------------------------------------------------------------------|----------------------------------------------------------------------------------------------------|
| Server Connections Health Server Logs Replication Status Backup Restore Catalogs wrins Accounts WrinSIP root | Schemata<br>information\_schema<br>mysql<br>peer<br>test | Assigned Privileges  | Available Privileg<br>Available Privileg<br>SELECT<br>SELECT | Grants the SELECT privilege t<br>Grants the UPDATE privilege t<br>Grants the UPDATE privilege<br>Grants the UPDATE privilege t<br>Grants the DELETE privilege t<br>Grants the DROP privilege to<br>Grants the GRANT privilege to<br>Grants the REFERENCES pri<br>Grants the REFERENCES pri<br>Grants the ALTER privilege to<br>MP_T<br>Grants the ALTER privilege to<br>Grants the ALTER privilege to<br>Grants the ALTER privilege to<br>Grants the CREATE_TMP_T<br>LES<br>Grants the CREATE_TMP_T<br>LES<br>Grants the CREATE_VIEW pri<br>Grants the CREATE_VIEW privil<br>OUTI<br>Grants the CREATE_ROUTI |
|                                                                                                    |                                                          |                      | Add <u>n</u> ew user                                                                                                    | Apply changes                                                                                                    |

Press the button labeled "<" to assign the privileges.

The screen will appear as below:

| MySQL Administrator - Conne<br>File Edit View Tools Window                                                                                                    |                                                                                                    |
|----------------------------------------------------------------------------------------------------|----------------------------------------------------------------------------------------------------|
| Image: Server Information       Service Control       Startup Variables       User Administration       Server Connections       Health       Server Logs       Replication Status       Backup       Catalogs       Users Accounts       Image: Note Server Connections       Image: Server Logs       Replication Status       Server Logs       Restore       Catalogs       Users Accounts       Image: Server Logs       Toot | User Information       Schema Privileges       Resources         WinSIP       Schema Privileges assigned to the User         Schemata       Assigned Privileges         Image: Schemata       Assigned Privileges         Image: Schemata       Schemata         Image: Schemata       Schemata         Image: Schemata |
|                                                                                                    |                                                                                                    |

Press the "Apply changes" button.

The database is now fully configured.

You may close the MySQL Administrator.

Touchstone Technologies, Inc. 225 N York Road, Rear Hatboro, PA 19040

www.touchstone-inc.com

Copyright 2002, 2018 Touchstone Technologies Inc. All Rights Reserved